# **한국관광대학교 이러닝시스템 교수자 사용매뉴얼 4. 학습활동 등록하기**

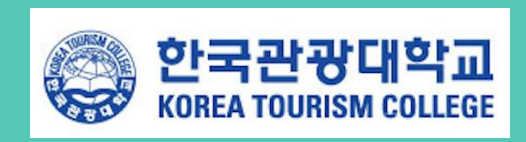

# <span id="page-1-0"></span>**4. 학습활동 등록하기**

강의실에 자료, 학습활동을 추가할 때 공통으로 진행하는 과정은 다음과 같습니다. 아래 모든 학습활동 및 강의자료 등록 시 동일한 방법으로 등록 페이지에 접속합니다.

× ① 강의실 우측 상단에 위치한 <mark>국<sup>권</sup> 버튼을 클릭합니다.</mark> ② 강의 개요 또는 해당하는 주차의 <mark>- 차료및활동추가 -</mark>를 클릭합니다.

③ 원하는 활동/자료를 클릭하여 다음 페이지로 이동합니다.

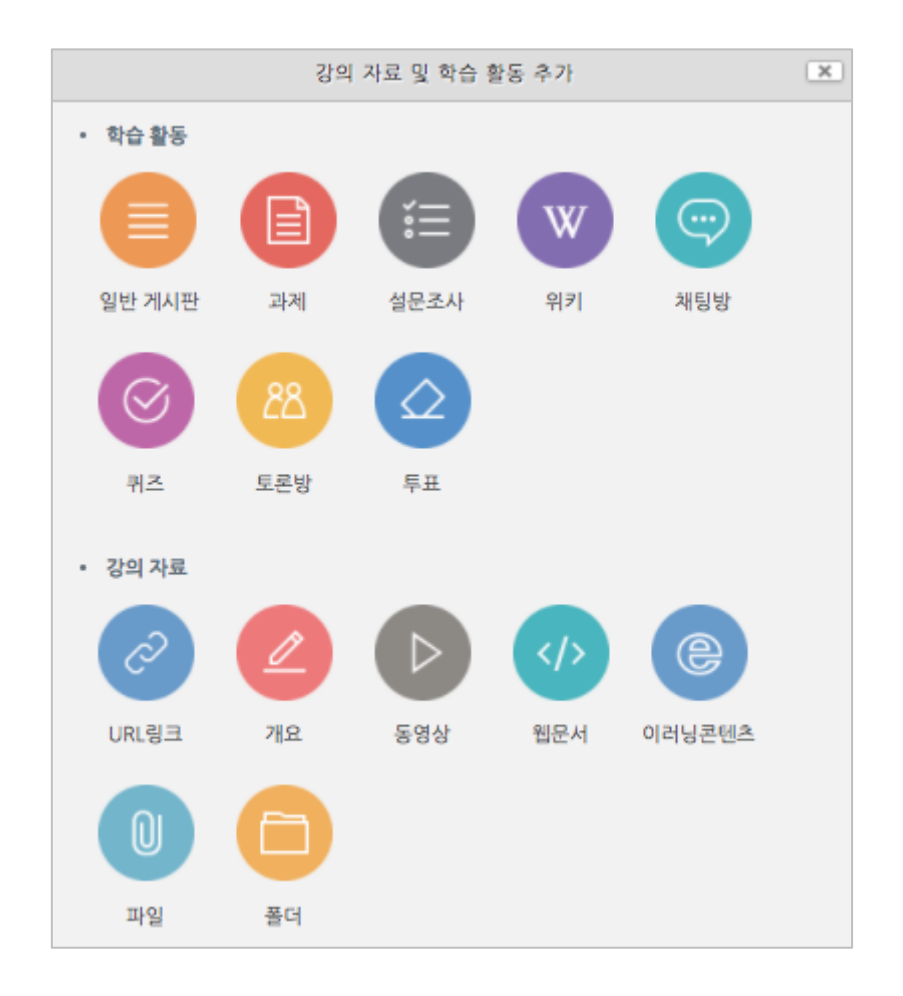

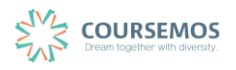

## **4.1 과제**

## **4.1.1 과제 출제하기**

① 과제의 제목을 입력한 후, 설명 란에 해당 과제의 주제, 제출 방식 등 학습자가 참고할 사항을 작성합니다.

지정된 양식에 과제를 작성하여 제출하는 경우 첨부파일을 등록할 수 있습니다.

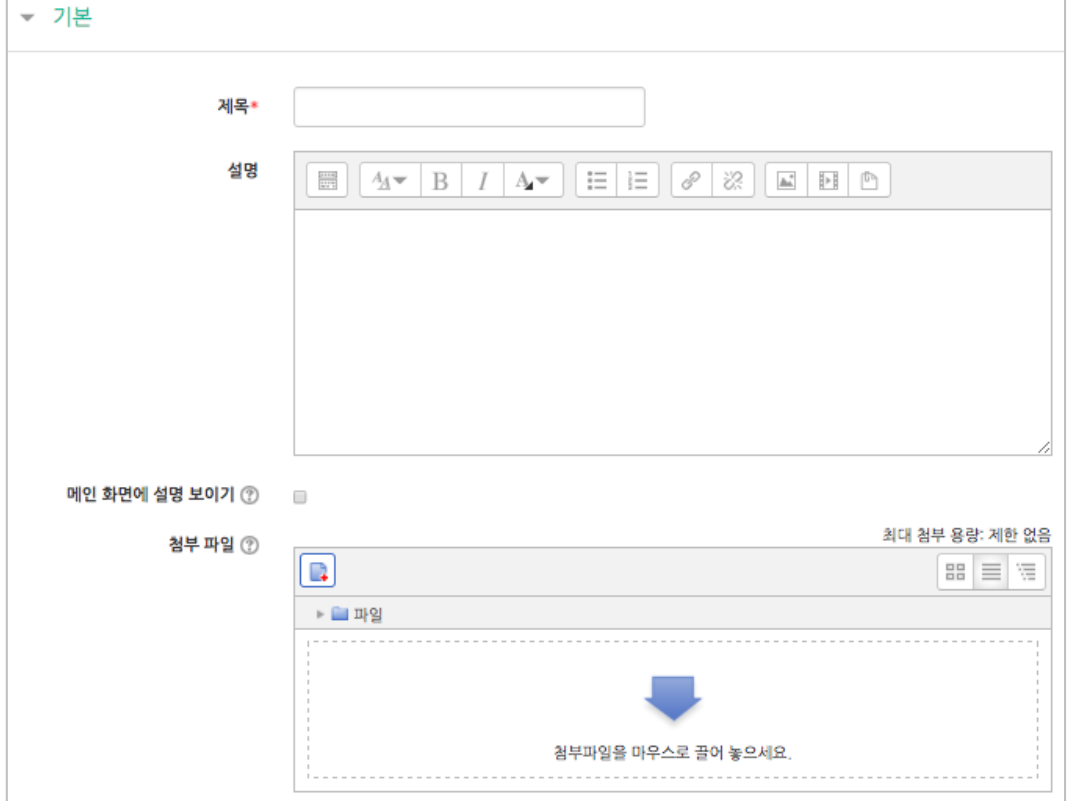

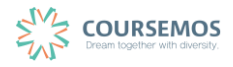

- ② 과제의 제출 기한을 설정합니다.
	- 마감 일시: 이후에 제출된 과제에는 '늦음' 표시가 되지만, 제출이 가능합니다.
	- 제출 차단: 설정한 일시부터 학습자는 과제를 제출할 수 없습니다.

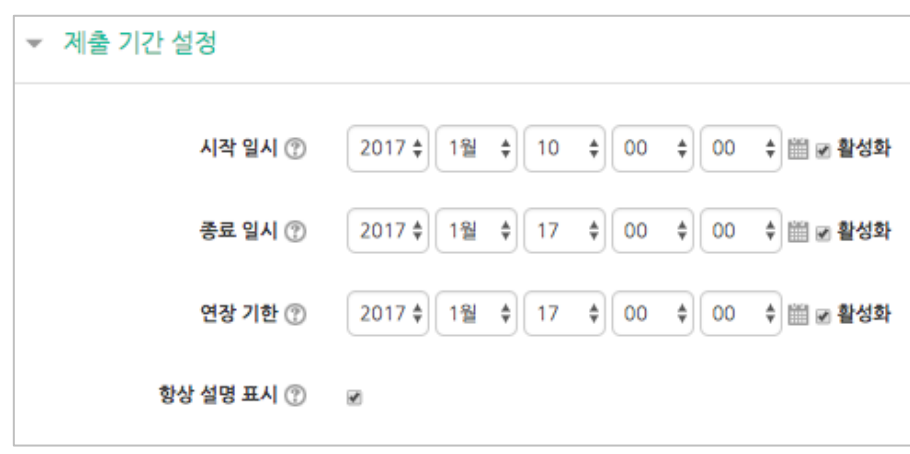

③ 과제 수행에 대한 성적을 설정합니다. 해당 과제의 만점을 '최대 점수'에 입력하세요.

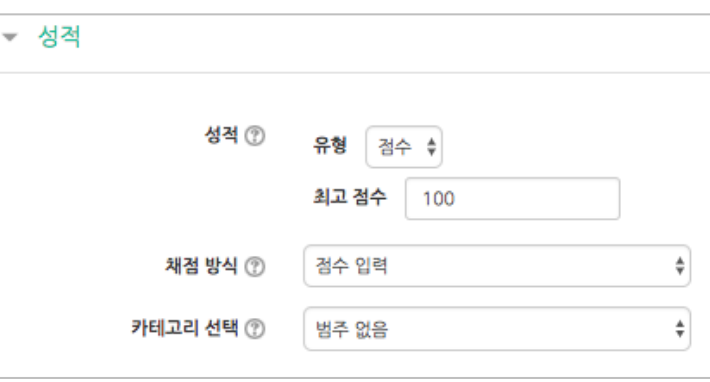

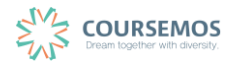

# ④ 버튼을 클릭하면 과제 출제가 완료되며, 출제한 과제 화면을 바로 확인할 수 있습니다.

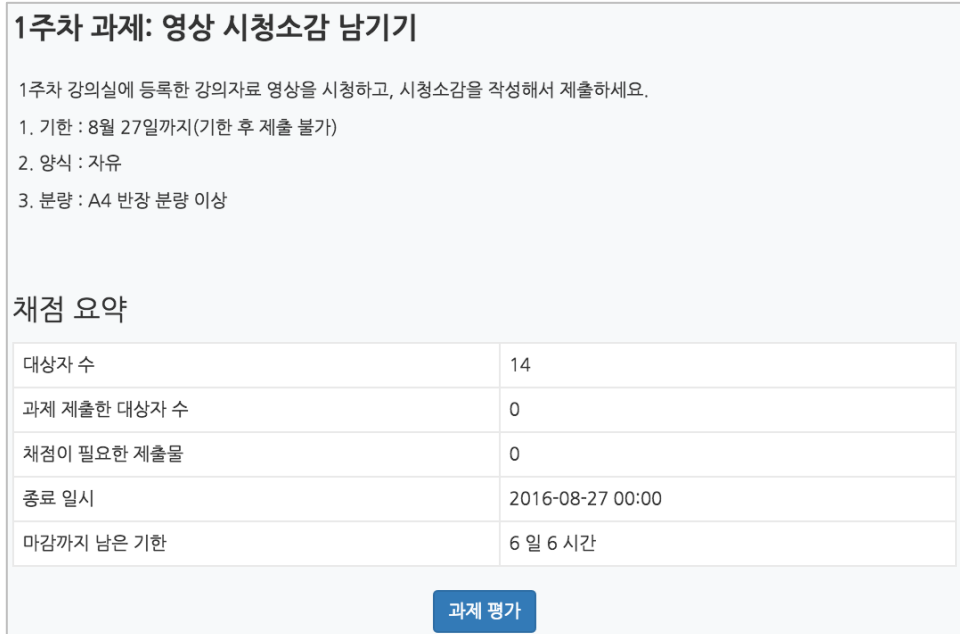

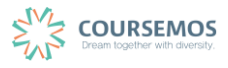

## **4.1.2 과제 채점하기**

① 과제를 채점하기 위해, 해당 과제 아이콘을 클릭합니다.

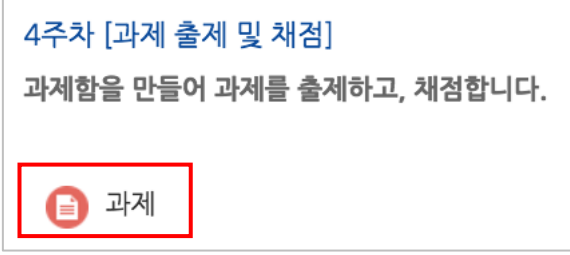

② 학습자들의 과제 제출 현황을 확인하고, <sup>과제평가</sup> 버튼을 클릭합니다.

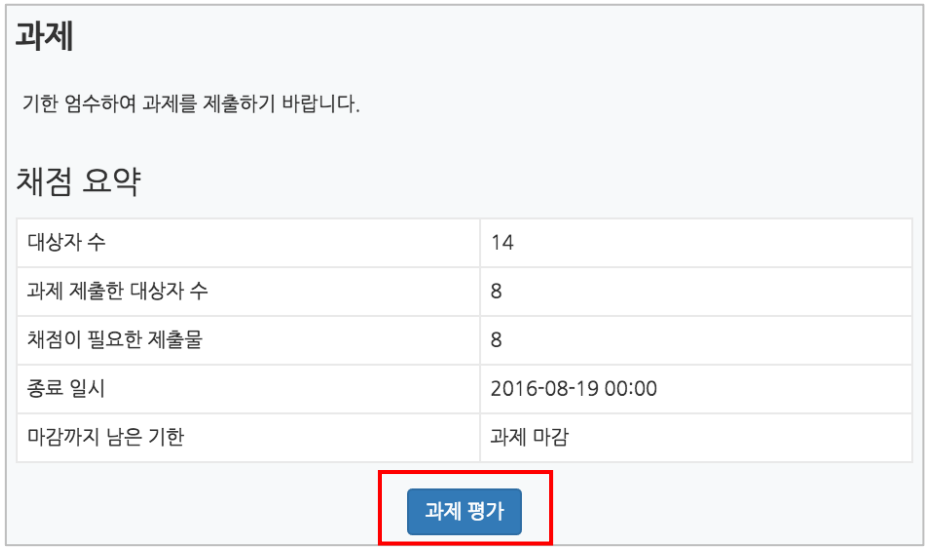

#### ③ 학습자 별 과제 제출상태 및 제출한 과제파일 다운로드가 가능합니다.

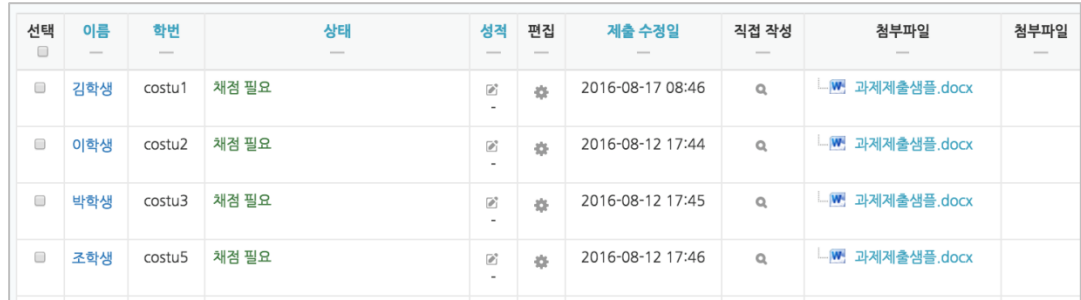

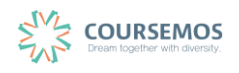

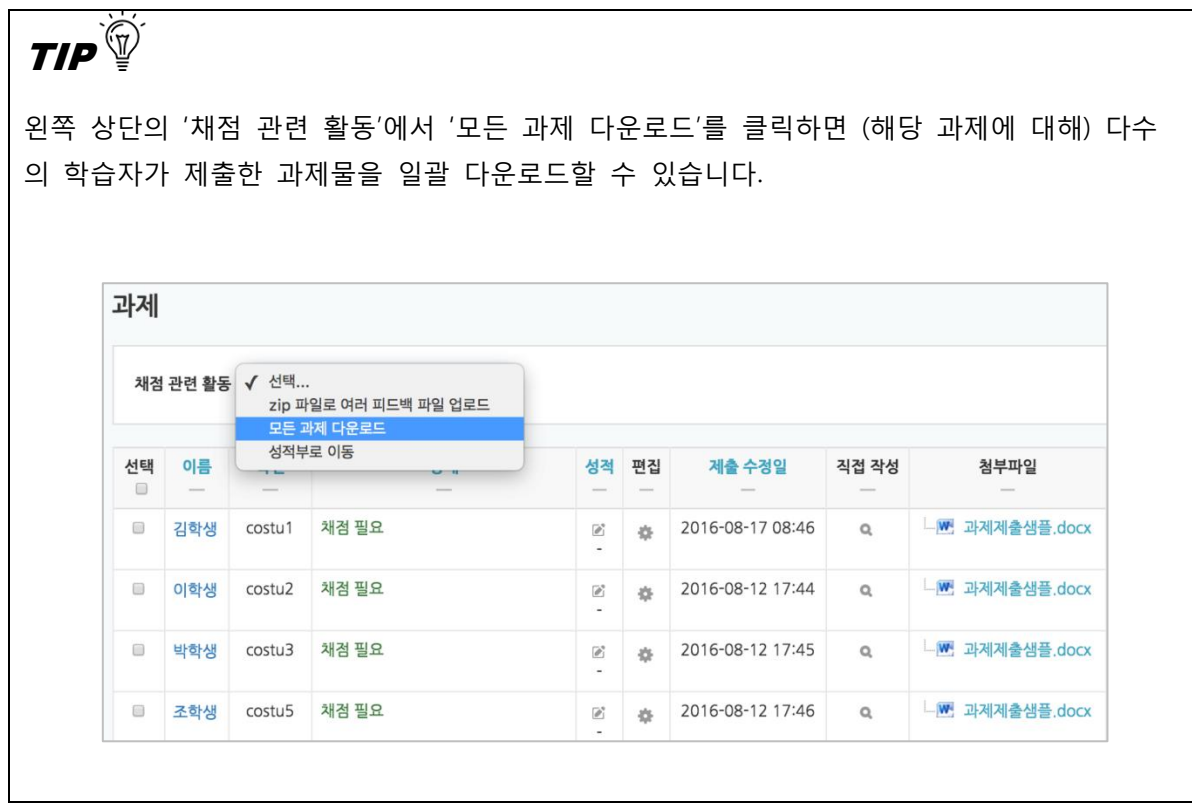

④ 과제물 평가 후, 학습자 목록의 '성적' 열에서 빈 칸에 평가점수를 입력하고 Enter 를 누르세요.

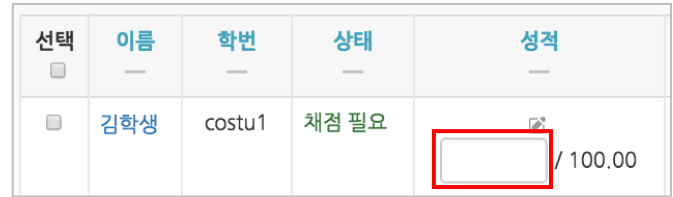

 $(5)$   $\overline{a^*}$  버튼을 클릭합니다.

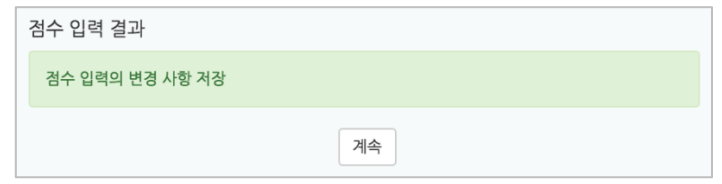

⑥ 채점이 완료되었습니다.

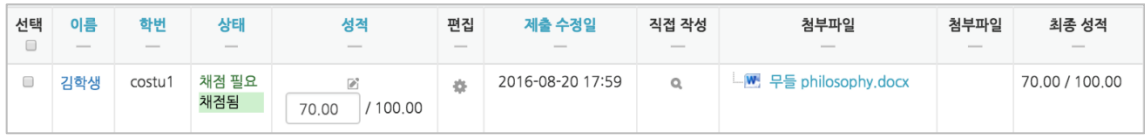

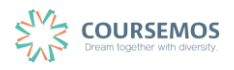

#### **4.2 시험**

#### **4.2.1 문제 등록하기(문제은행)**

문제은행에 문제를 등록하면, 다음 학기/연도의 동일 과목 또는 분반에서 동일한 시험을 제출해야 하는 경우 재차 문제를 입력할 필요 없이 1 회 등록으로 재사용이 가능합니다.

① 강의실 좌측 '강의실 홈' > '기타 관리' > '문제은행'을 선택합니다.

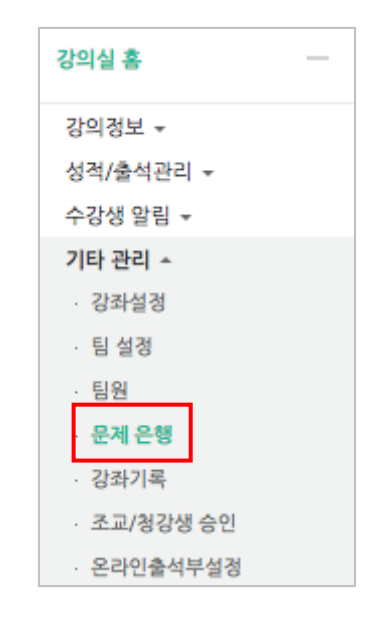

② 버튼을 클릭합니다.

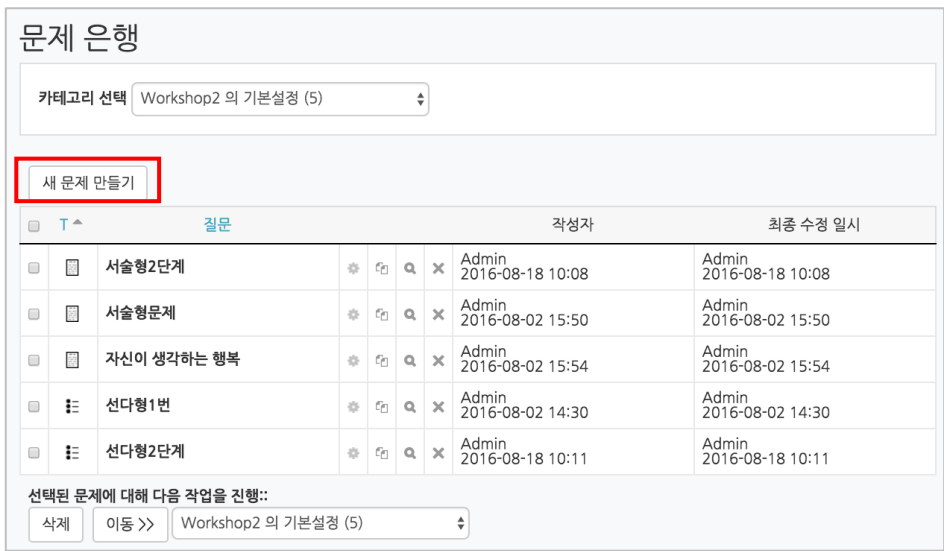

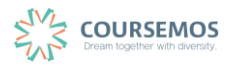

# ③ 추가할 문제의 유형을 선택한 후 <sup>추가</sup> 를 클릭합니다.

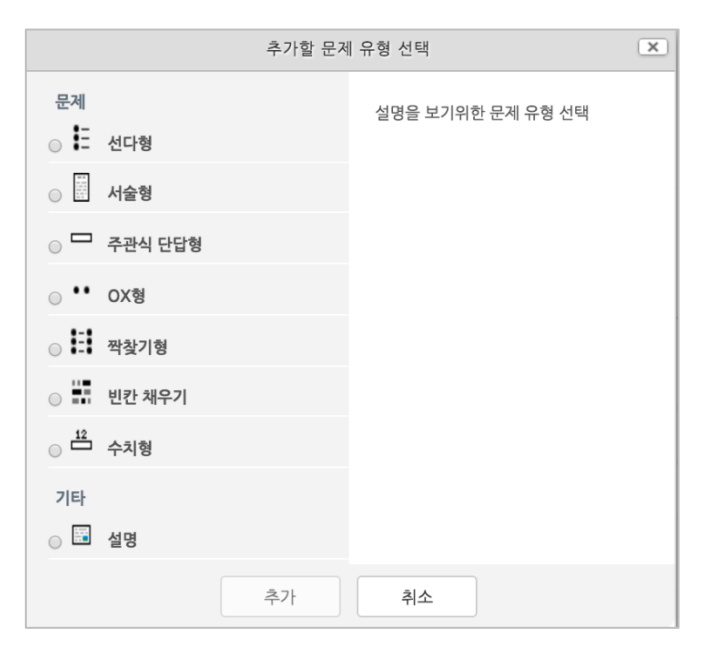

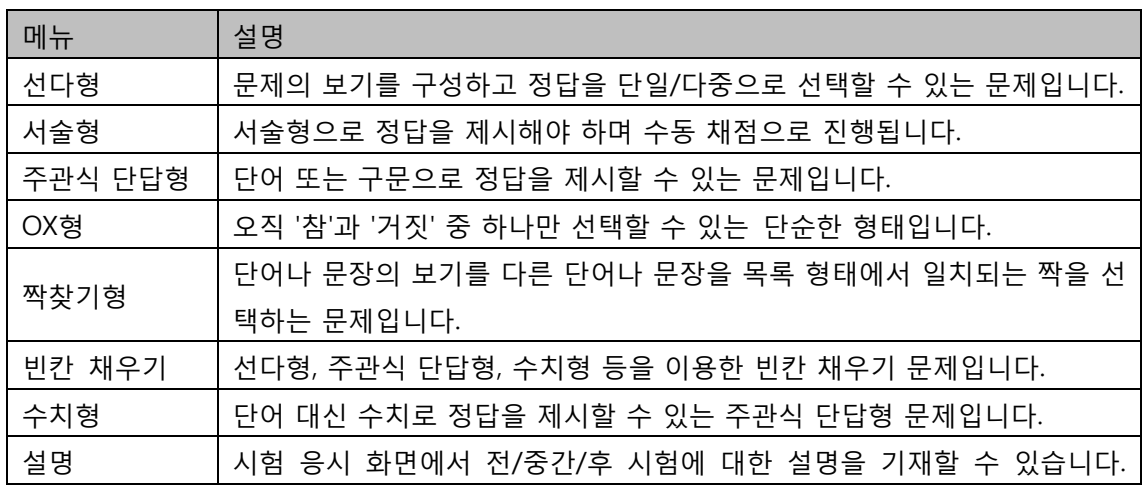

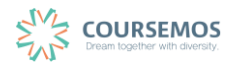

## ④ 문제를 추가합니다.

여기서는 객관식 유형의 문제인 '선다형' 문제 출제 방법을 소개합니다.

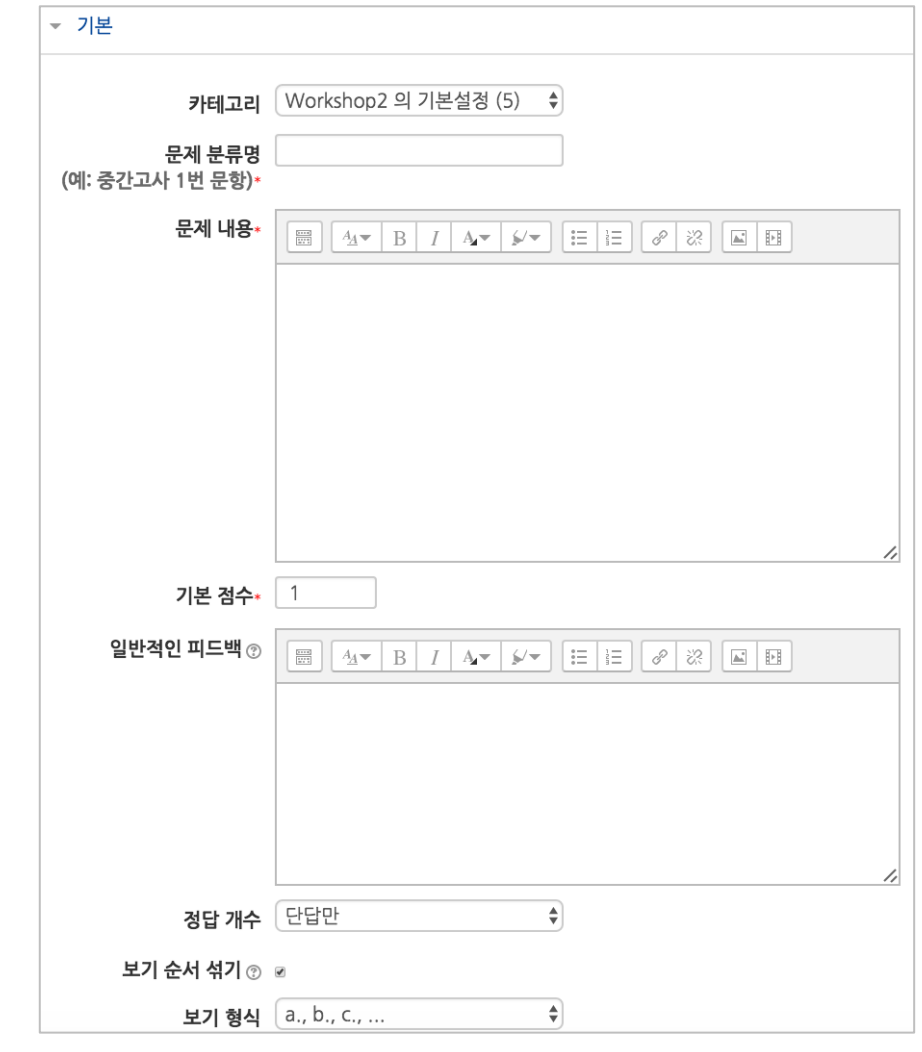

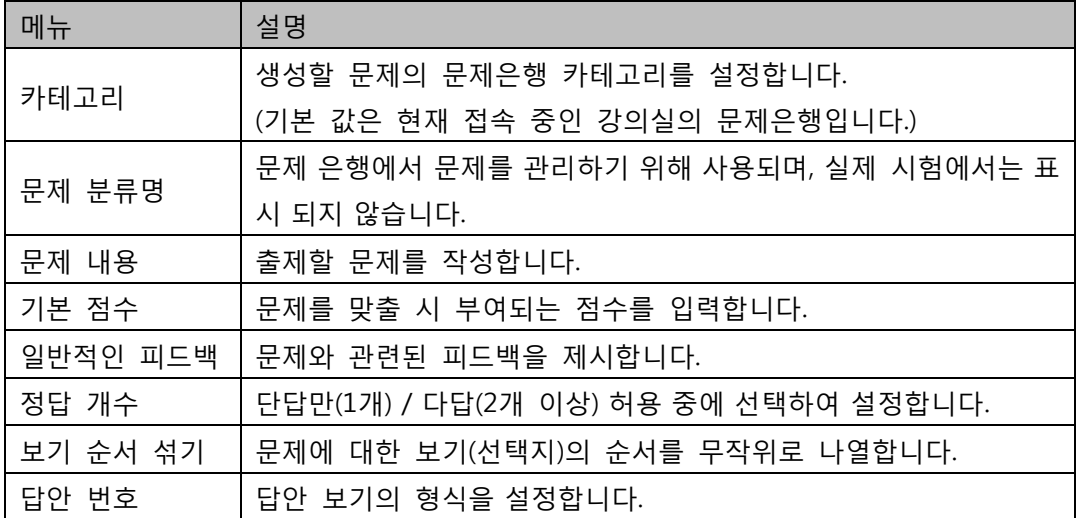

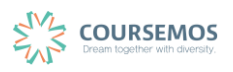

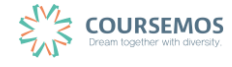

6 <mark>저장</mark> 을 클릭하면 문제 등록이 완료됩니다.

문제 답안 보기는 기본 5개가 있으며 부기취하기 를 누르면 3개씩 추가할 수 있습니다.

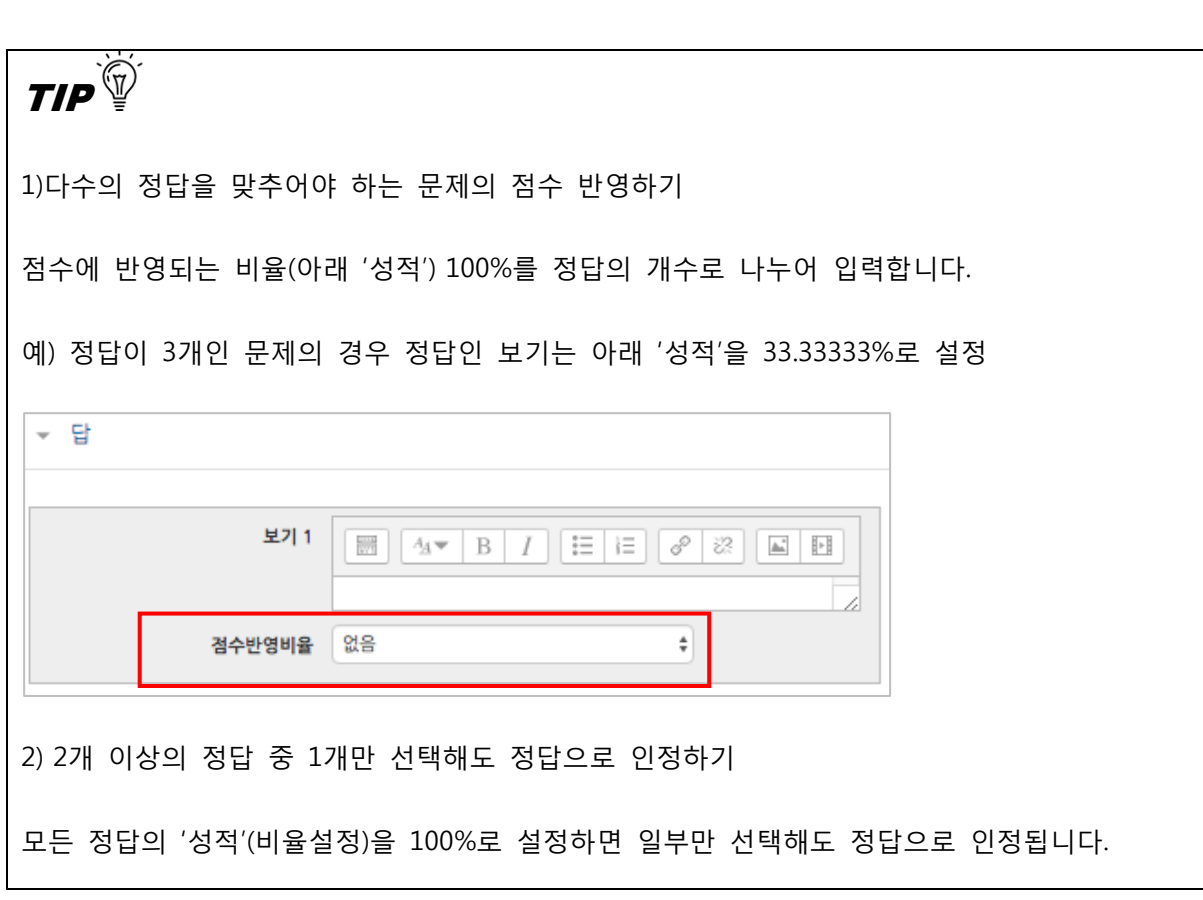

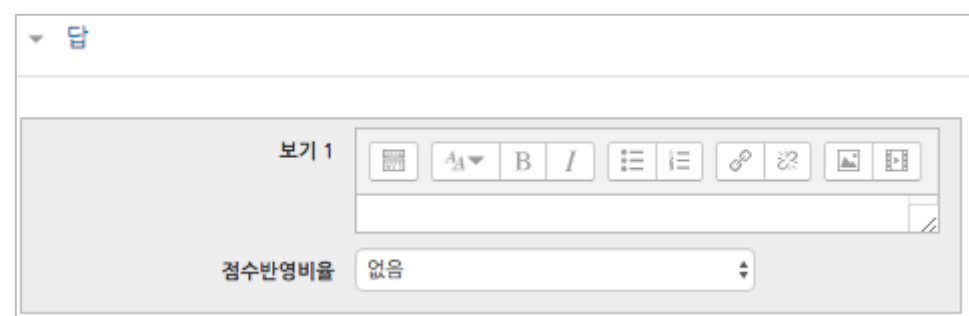

[성적] 항목에서 정답일 경우 성적을 100%, 오답일 경우 성적 없음으로 설정합니다. 문제를 풀 경우 정답 여부에 맞는 피드백을 작성합니다.

⑤ 선다형 문제의 경우 정답을 포함한 다수의 보기를 작성합니다.

## **4.2.2 다양한 문제 유형**

#### **4.2.2.1 선다형**

제시되는 복수의 보기 가운데 정답을 선택하는 문제 유형으로, 단답형(1 개의 답만 존재)과 다답형(복수응답, 2 개 이상의 답이 존재)으로 분류됩니다.

① 문제의 카테고리와 문항을 기입합니다.

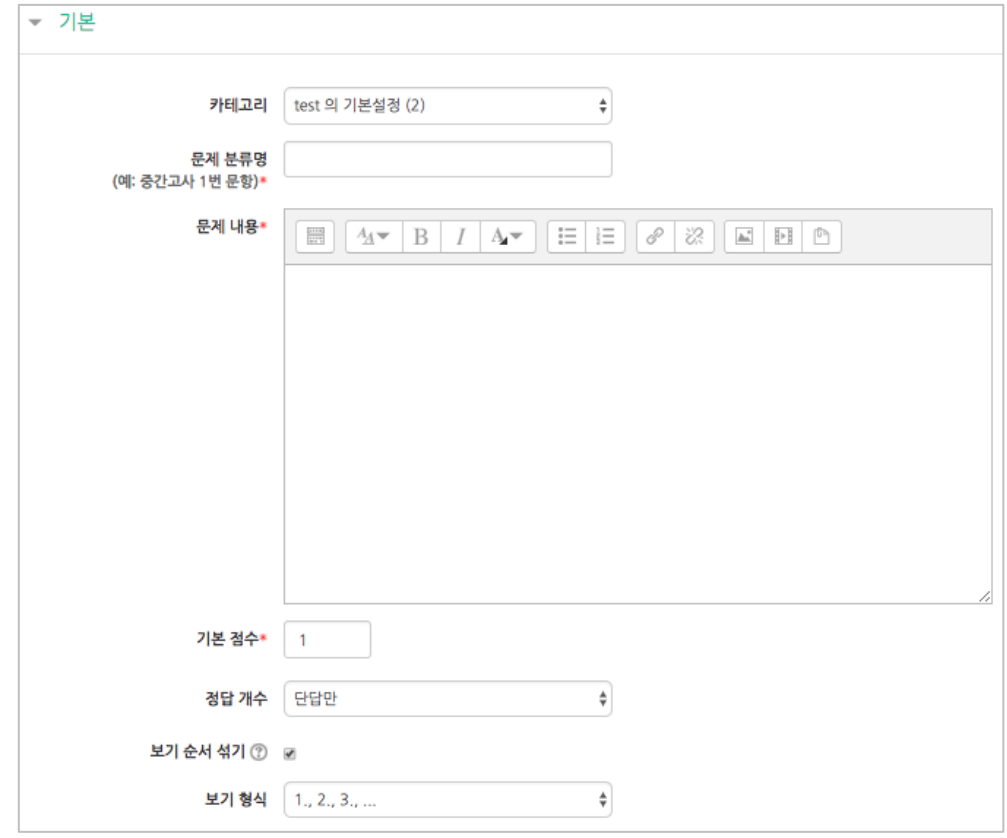

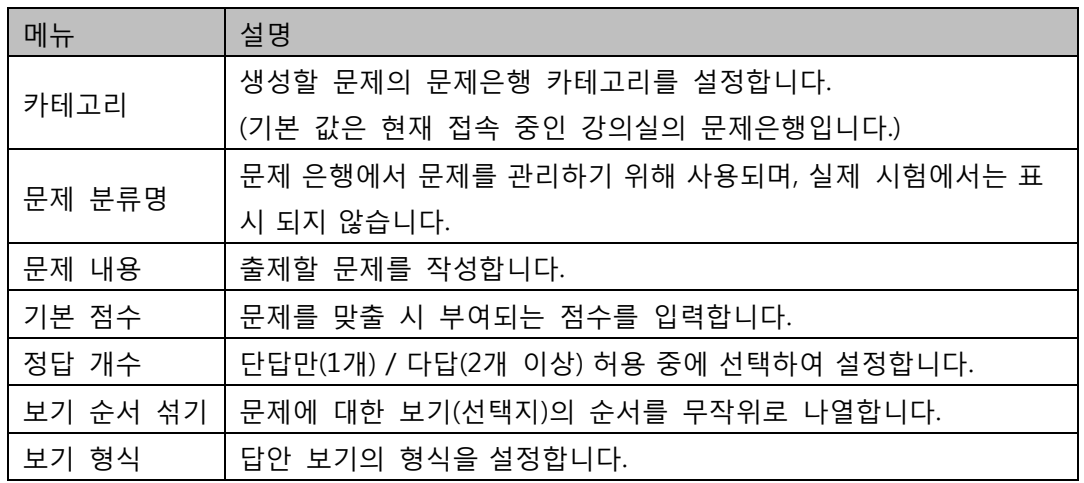

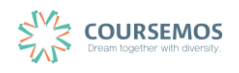

② 정답을 포함한 다수의 보기를 작성합니다.

[성적] 항목에서 정답일 경우 성적을 100%, 오답일 경우 성적 없음으로 설정합니다. 문제를 풀 경우 정답 여부에 맞는 피드백을 작성합니다.

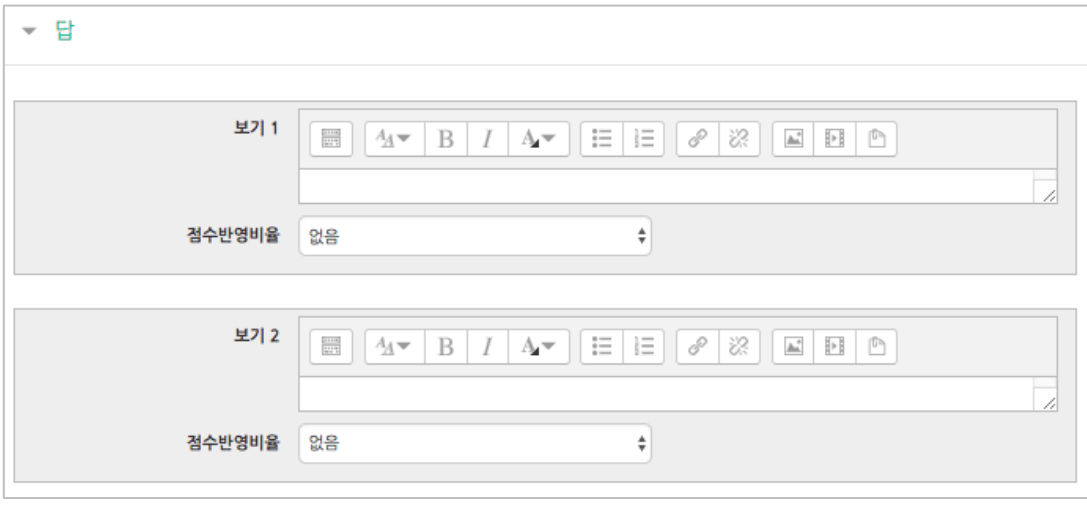

③ 2 회 이상 시험 응시를 허용하는 경우, 1 차 응시에서 정답을 맞추지 못한 문제를 다시 응시할 때 감점여부를 설정할 수 있습니다. 이 경우, 퀴즈 추가 시 응시 가능횟수를 2 회 이상으로 설정해야 합니다.

(4.2.3 퀴즈 추가하기를 참고하시기 바랍니다.)

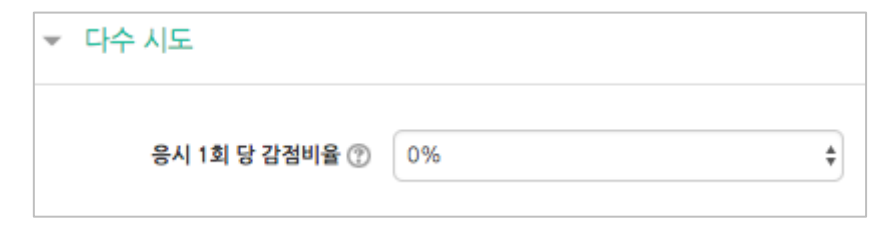

④ 버튼을 클릭하면 문제 생성이 완료됩니다.

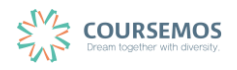

#### **4.2.2.2 서술형**

문제에 대해 에세이 형식으로 답변을 작성, 제출하는 문제의 유형입니다.

해당 유형은 학습자 개인의 의견 등 장문의 글로 답안이 제출되기 때문에, 교수자 또는 채점자를 통한 수동 채점으로 채점이 진행됩니다.(자동 채점은 지원되지 않습니다.)

① 문제의 카테고리와 문항을 기입합니다.

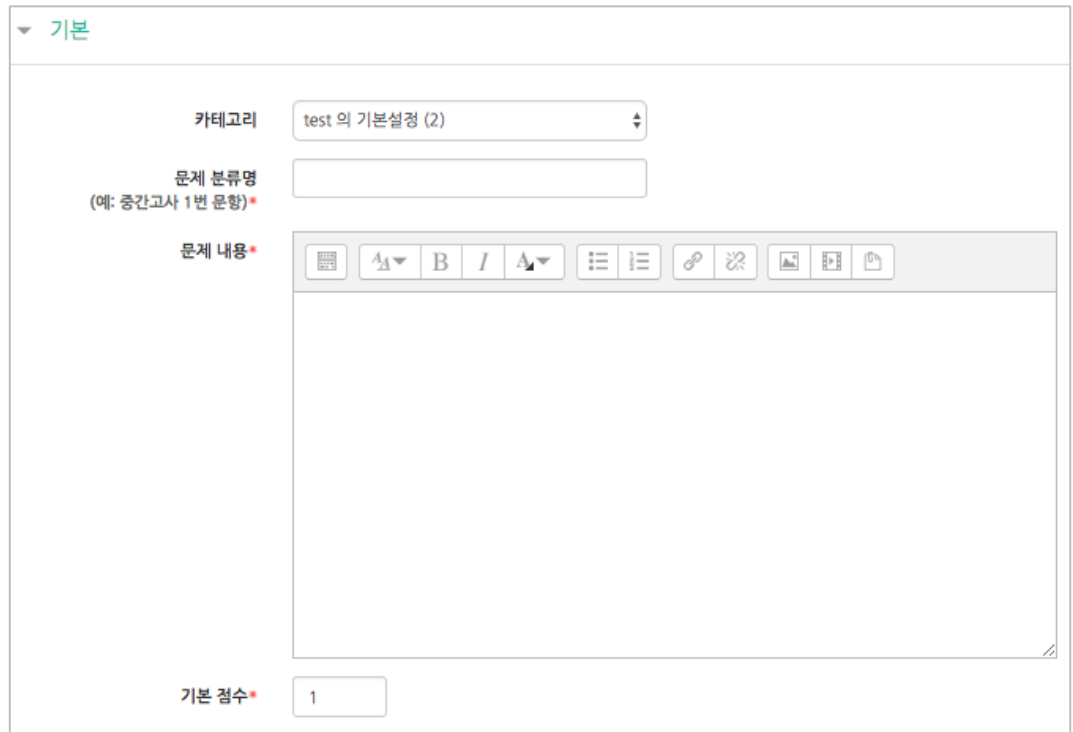

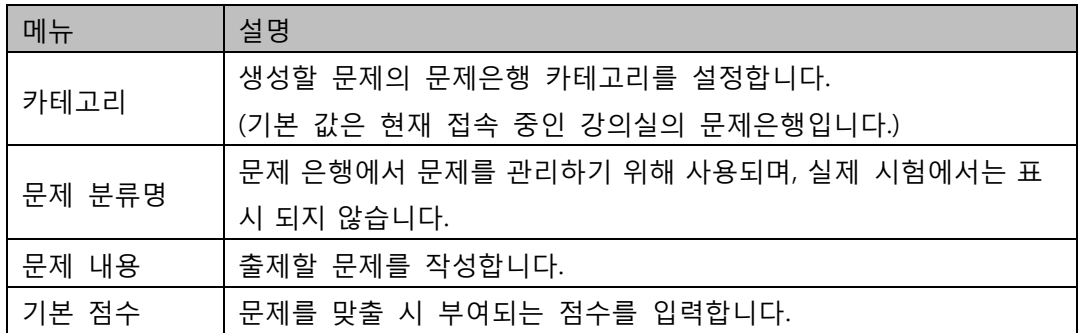

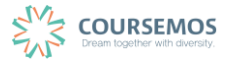

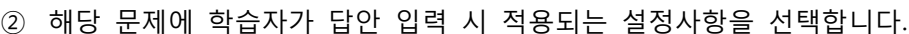

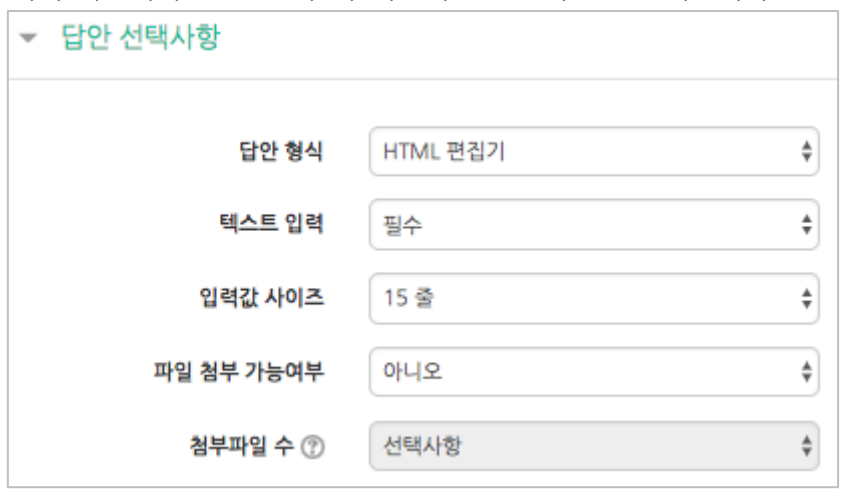

③ 답안 작성 시 공통으로 적용되는 양식(템플릿, 주제 등 학습자의 답안 작성 화면에 표시할 사항)을 기입합니다.

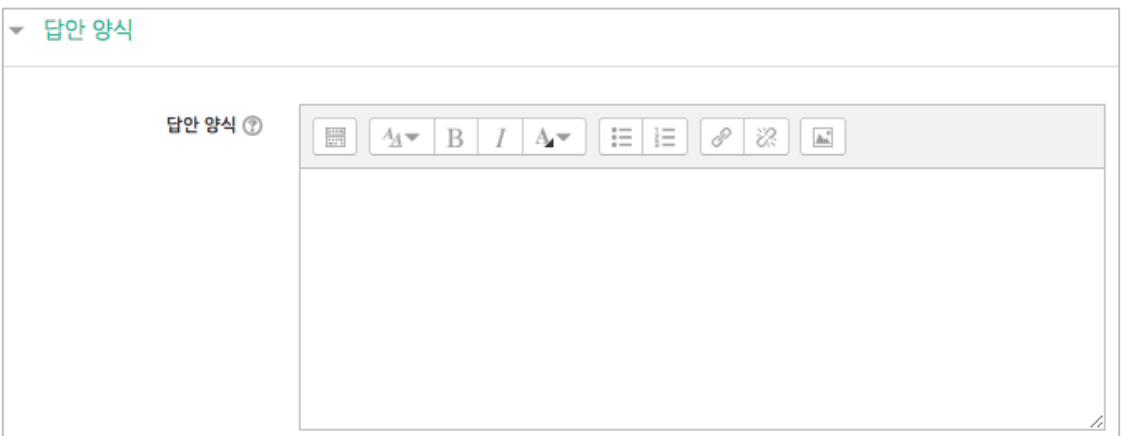

④ 버튼을 클릭하면 문제 생성이 완료됩니다.

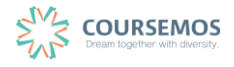

#### **4.2.2.3 주관식 단답형**

텍스트 또는 이미지로 출제된 문제에 대해 단어 또는 문구 수준의 짧은 답을 제출하는 문제 유형 입니다. 학습자가 제출한 답안이 정답에 얼마나 가까운지를 가늠하는 정확도에 따라 답안의 점수 배점을 달리할 수 있습니다.

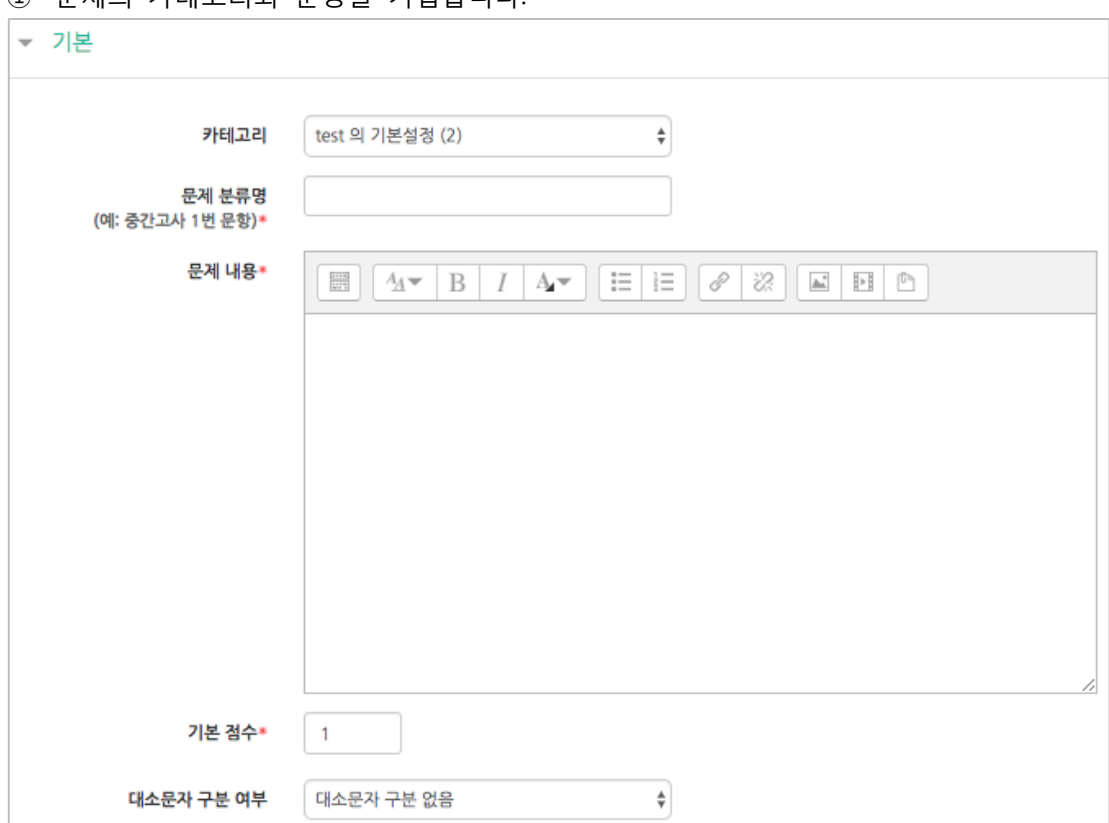

① 문제의 카테고리와 문항을 기입합니다.

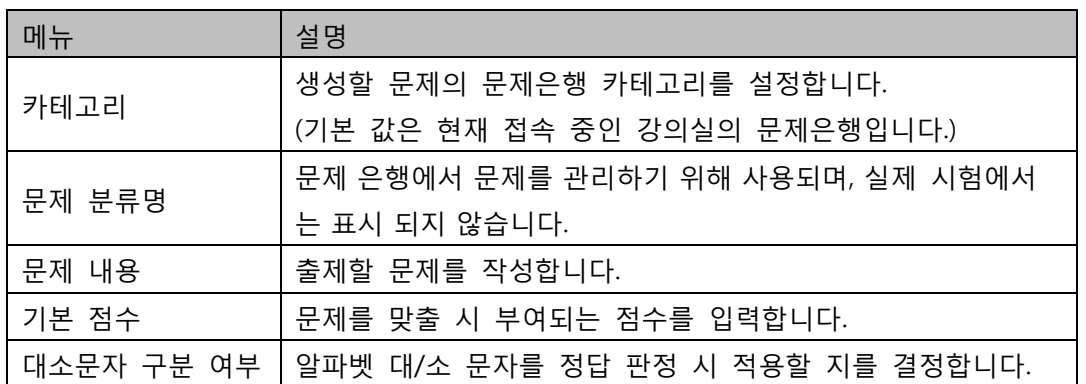

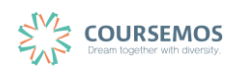

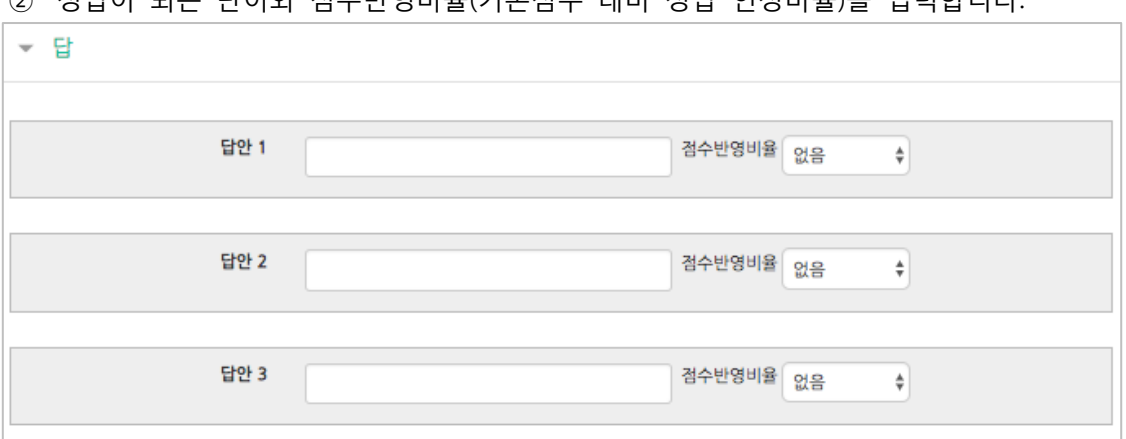

② 정답이 되는 단어와 점수반영비율(기본점수 대비 정답 인정비율)을 입력합니다.

③ 2 회 이상 시험 응시를 허용하는 경우, 1 차 응시에서 정답을 맞추지 못한 문제를 다시 응시할 때 감점여부를 설정할 수 있습니다. 이 경우, 퀴즈 추가 시 응시 가능횟수를 2 회 이상으로 설정해야 합니다. (4.2.3 퀴즈 추가하기를 참고하시기 바랍니다.)

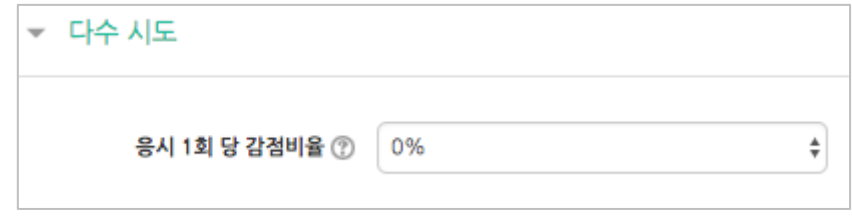

# ④ 버튼을 클릭하면 문제 생성이 완료됩니다.

#### **4.2.2.4 OX형**

OX형 문제는 주어진 문제의 참/거짓 여부를 선택하는 유형으로, 텍스트 뿐 아니라 이미지, 음성 및 영상을 문제 필드에 입력한 후 O/X 선택지를 제공합니다.

① 문제의 카테고리와 문항을 기입합니다.

해당 문제의 정답 여부를 '정답'에서 'O' 또는 'X'으로 표기합니다.

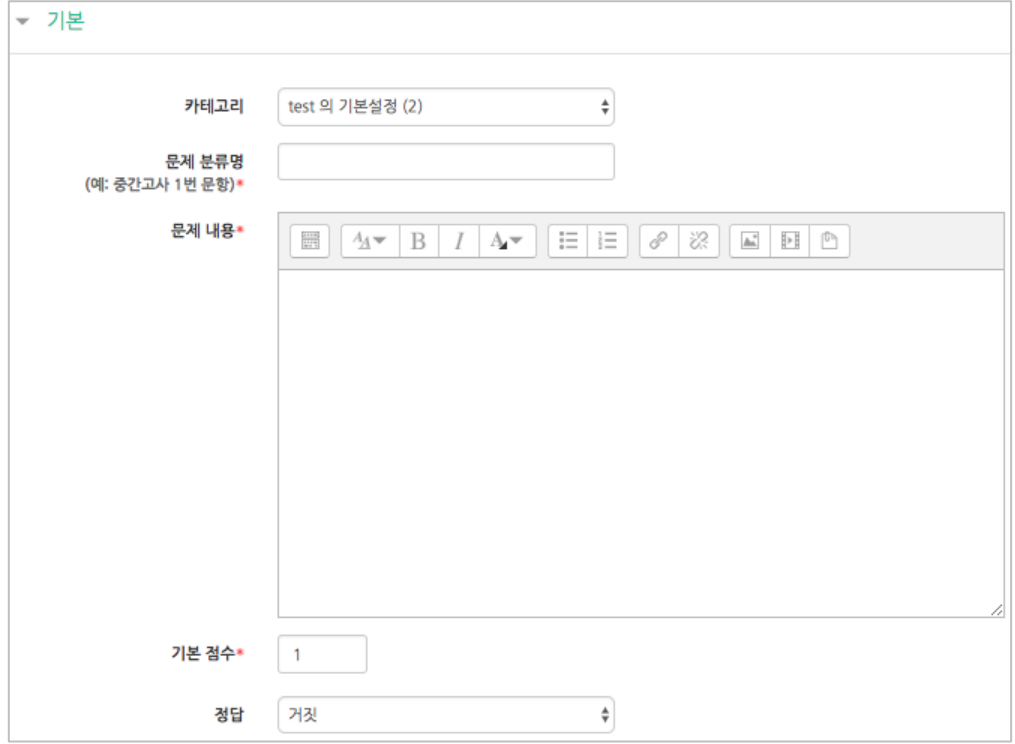

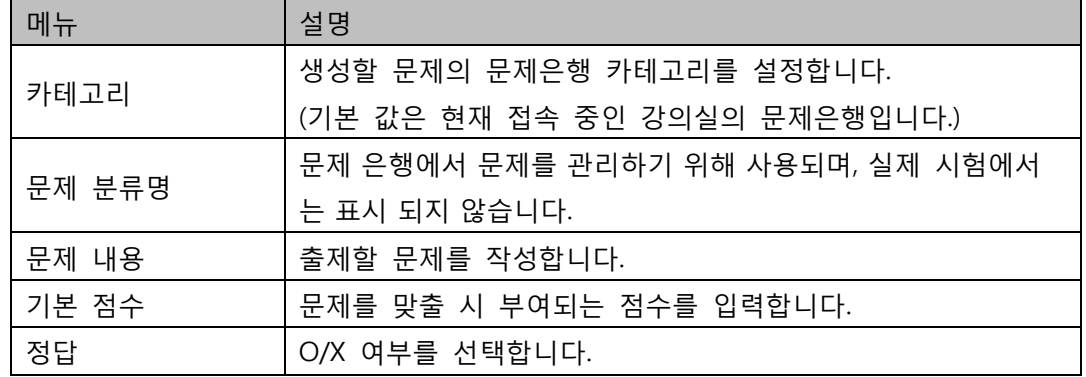

② <mark>저장</mark> 버튼을 클릭하면 문제 생성이 완료됩니다.

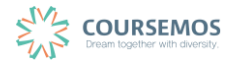

**4.2.2.5 짝찾기**

복수의 문항과 답을 출제하고 학습자가 각각의 문제에 해당하는 답을 선택하도록 하는 문제 유형 입니다.

① 문제의 카테고리와 문항을 기입합니다. 단, 문제 내 질문과 그에 맞는 답을 연결하는 짝찾기형 문제의 경우 '문제 내용'은 전체 문제의 주제를 입력해야 합니다. (예: 다음 질문과 답을 짝지어 선택하세요.)

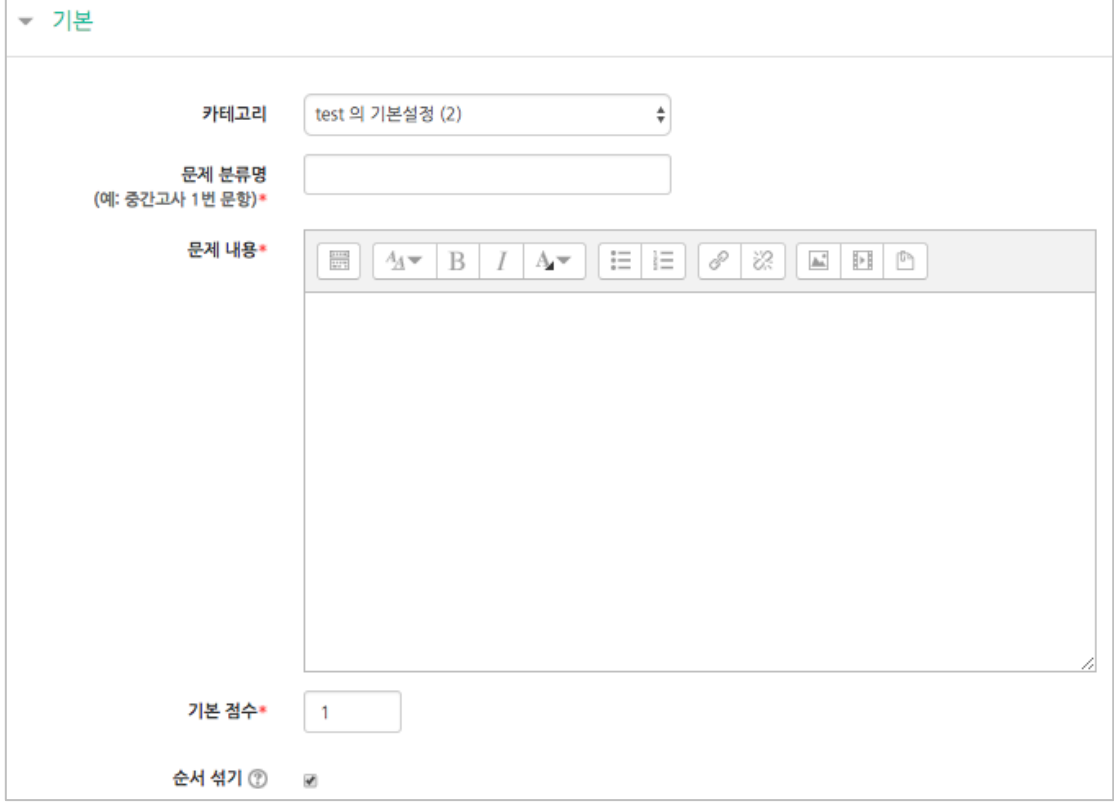

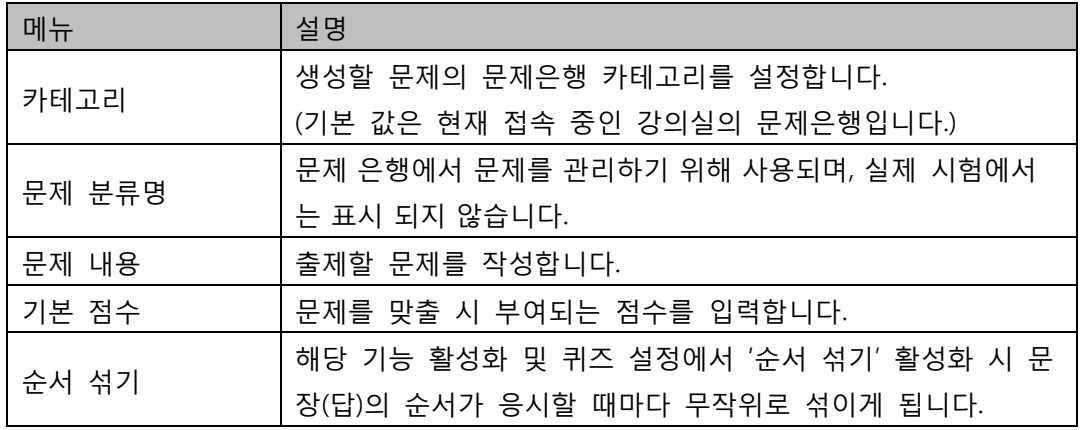

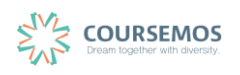

② 질문과 그에 대한 답을 입력합니다.

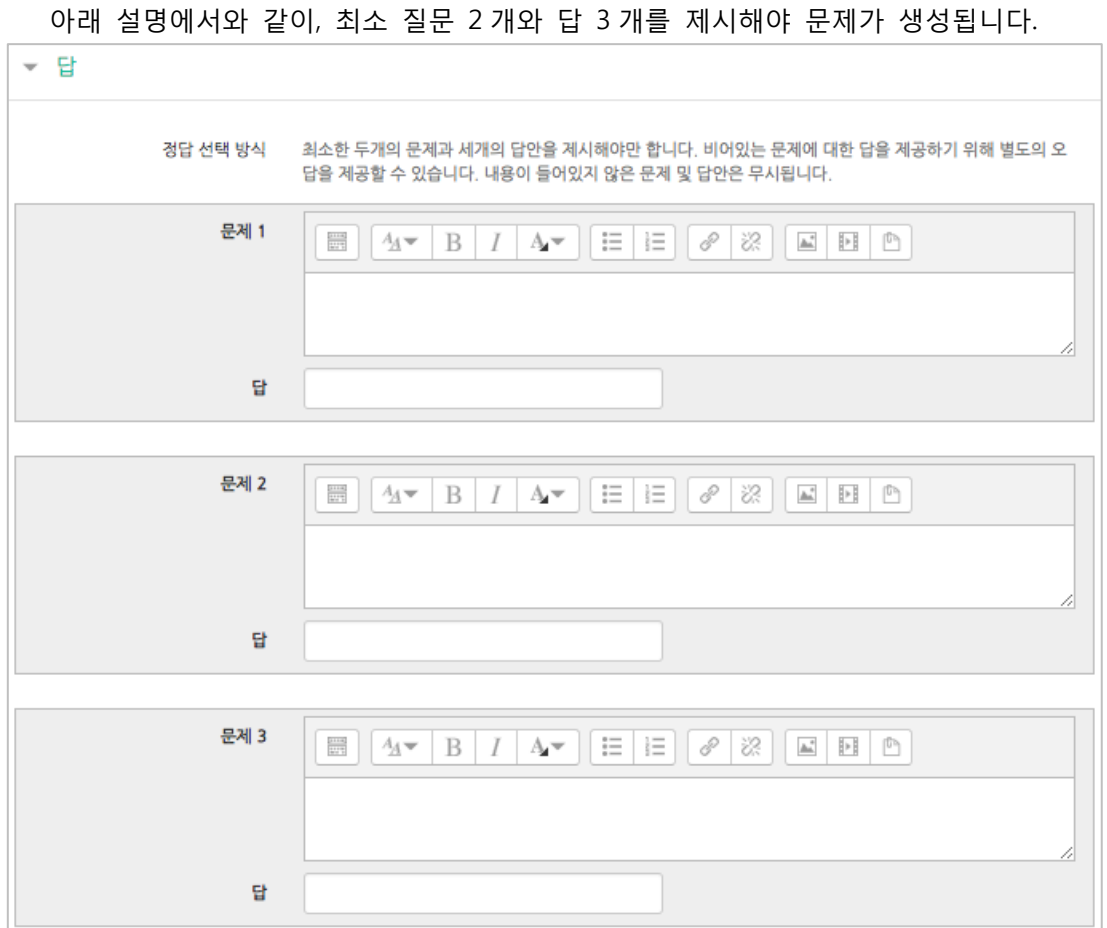

③ 2 회 이상 시험 응시를 허용하는 경우, 1 차 응시에서 정답을 맞추지 못한 문제를 다시 응시할 때 감점여부를 설정할 수 있습니다. 이 경우, 퀴즈 추가 시 응시 가능횟수를 2 회 이상으로 설정해야 합니다. (4.2.3 퀴즈 추가하기를 참고하시기 바랍니다.)

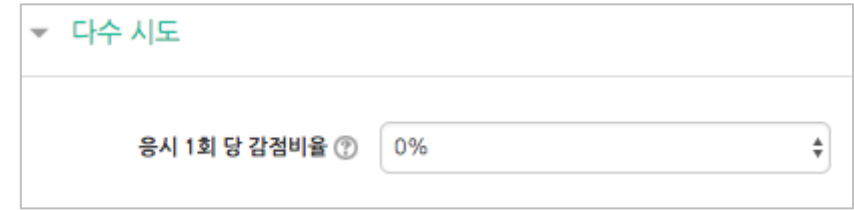

④ 버튼을 클릭하면 문제 생성이 완료됩니다.

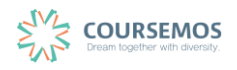

#### **4.2.2.6 빈칸 채우기**

텍스트 문장 또는 문단 내 빈 칸을 채우도록 하는 이 문제 유형에서는 정답이 문장/문단 내 선다 형, 단답형 및 수치형 세 가지 형태로 다양하게 구성될 수 있습니다.

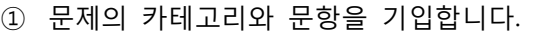

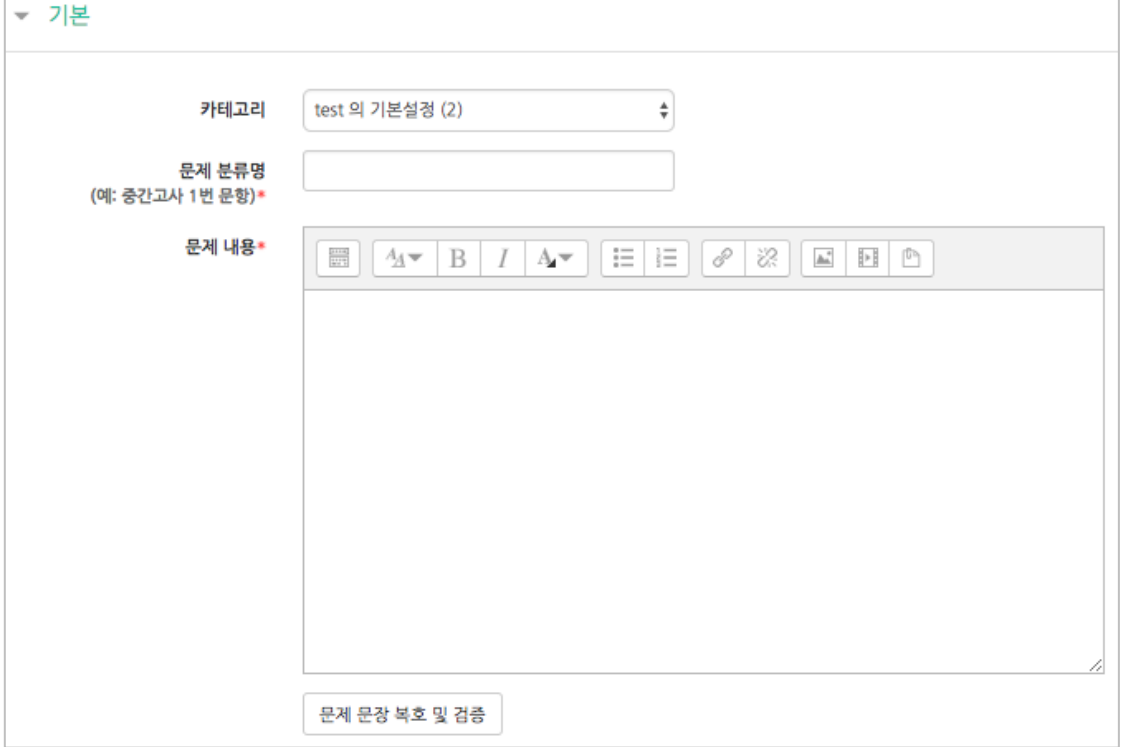

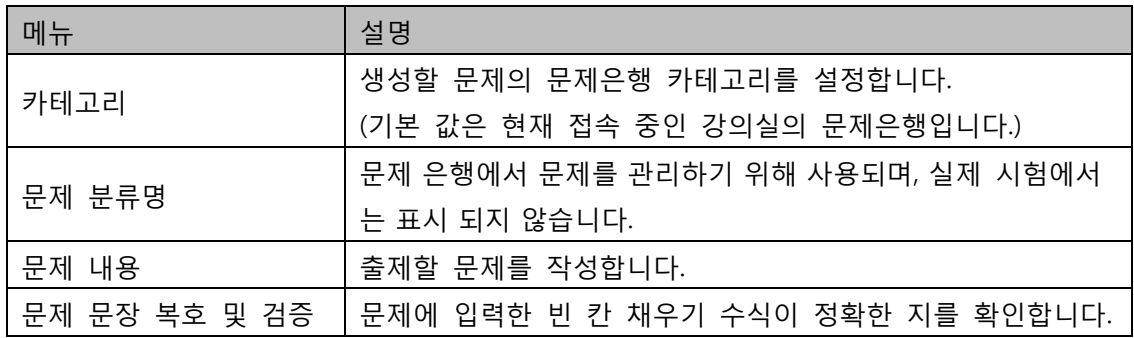

- ② 이 때, '문제 내용'에 문제 입력 시 다음과 같이 중괄호 및 단어를 입력합니다. 문제 내 답을 제시하는 유형은 다음과 같이 기입합니다.
	- 단답형 : {기본점수(숫자):SHORTANSWER:=정답} 예시) {1:SHORTANSWER:=공지}
	- 선다형 : {기본점수(숫자):MULTICHOICE=정답#Correct ~오답#Wrong} 예시) {1:MULTICHOICE: = 고정#Correct ~가변#Wrong}
	- 수치형 : {기본점수(숫자):SHORTANSWER:=정답}
- ③ 2 회 이상 시험 응시를 허용하는 경우, 1 차 응시에서 정답을 맞추지 못한 문제를 다시 응시할 때 감점여부를 설정할 수 있습니다. 이 경우, 퀴즈 추가 시 응시 가능횟수를 2 회 이상으로 설정해야 합니다. (4.2.3 퀴즈 추가하기를 참고하시기 바랍니다.)

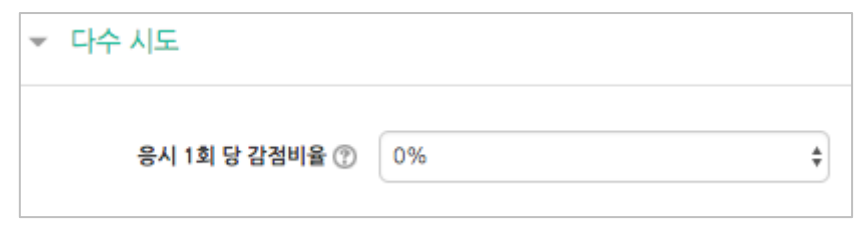

④ 버튼을 클릭하면 문제 생성이 완료됩니다.

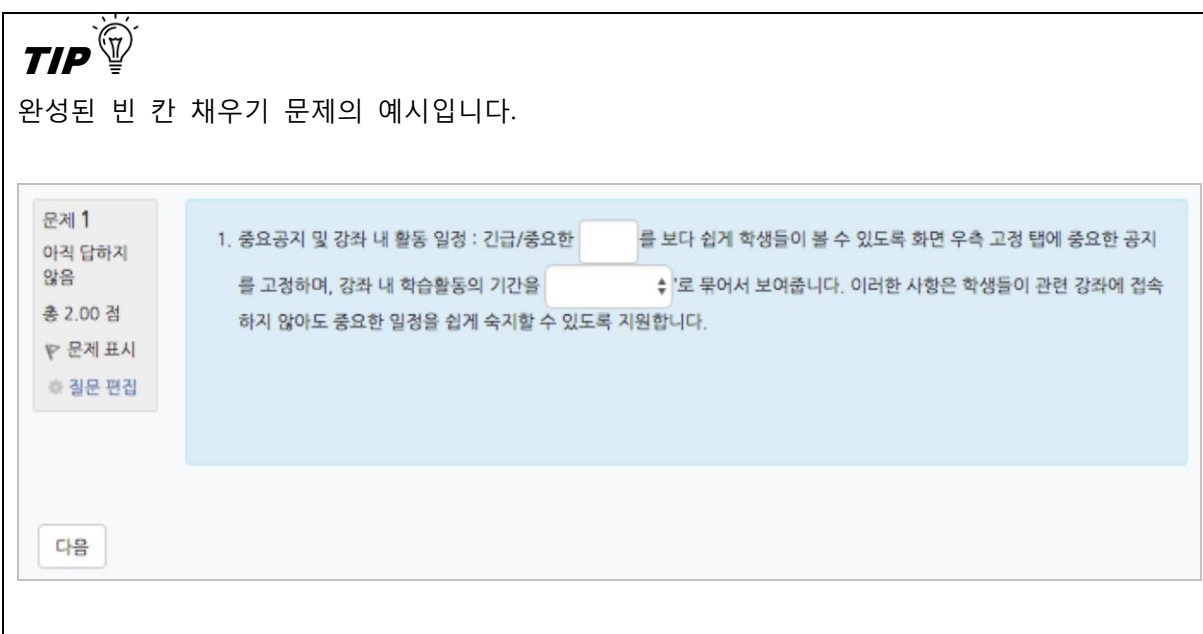

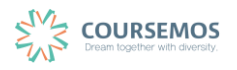

#### **4.2.2.7 수치형**

수치형 문제의 형식은 단답형과 유사한 빈 칸에 정답을 입력하는 방식입니다. 하지만 숫자에 한 해 입력이 가능한 점, 허용 오차범위 내인 경우 아주 정확한 값이 아니더라도 정답으로 인정이 될 수 있다는 점에서 특징을 갖습니다.

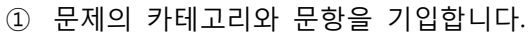

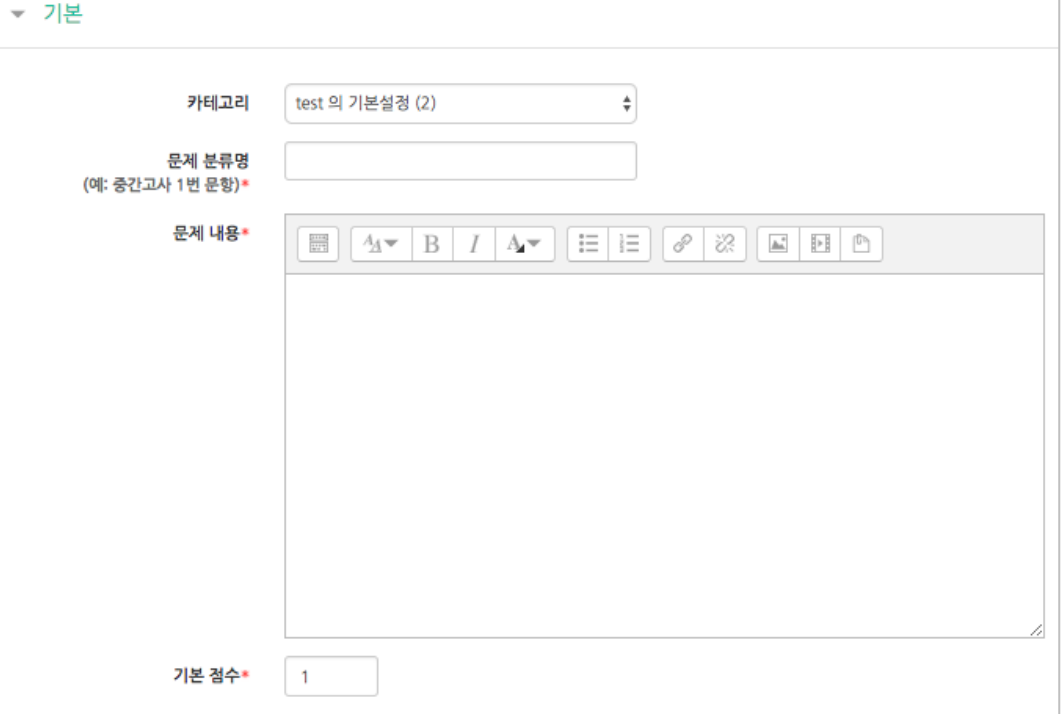

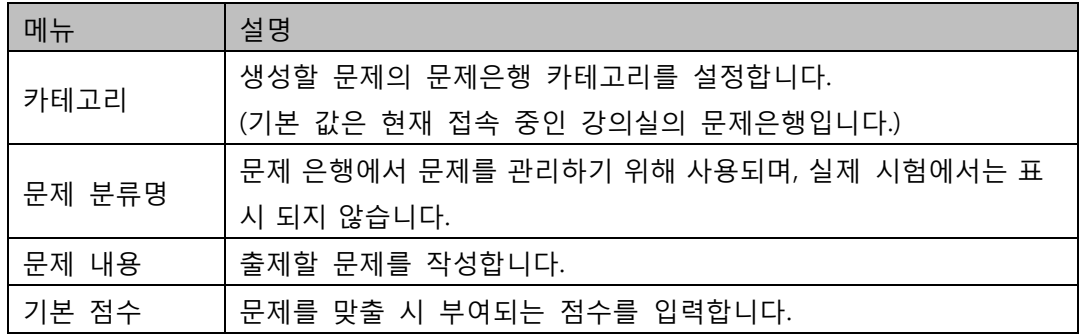

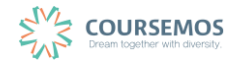

② 정답과 오차, 정답으로 인정할 점수반영비율을 입력합니다.

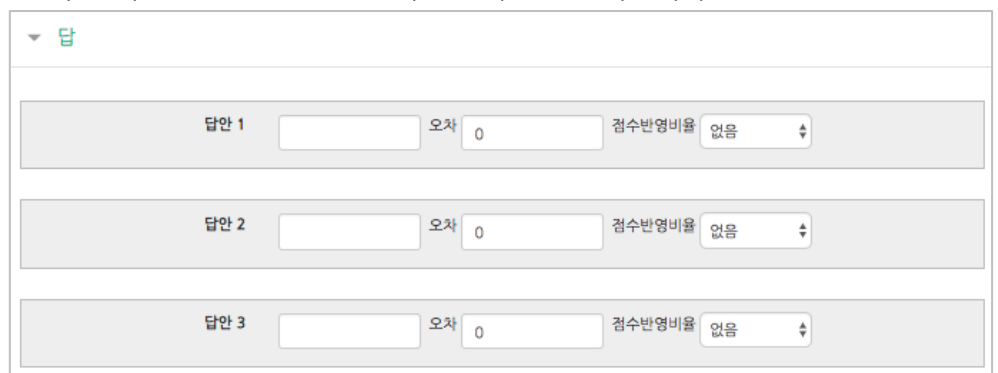

③ 2 회 이상 시험 응시를 허용하는 경우, 1 차 응시에서 정답을 맞추지 못한 문제를 다시 응시할 때 감점여부를 설정할 수 있습니다. 이 경우, 퀴즈 추가 시 응시 가능횟수를 2 회 이상으로 설정해야 합니다. (4.2.3 퀴즈 추가하기를 참고하시기 바랍니다.)

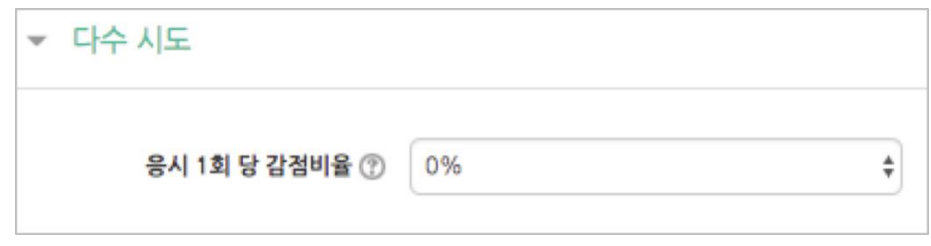

④ 버튼을 클릭하면 문제 생성이 완료됩니다.

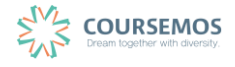

#### **4.2.2.8 설명**

설명은 문제 유형이 아니라 퀴즈 내 설명 등의 부가적인 문구 및 이미지를 표시하는 방식입니다. 사전 설명을 제공하는 등의 용도로 사용할 수 있습니다.

① 문제의 카테고리와 설명으로 제시할 내용을 입력합니다.

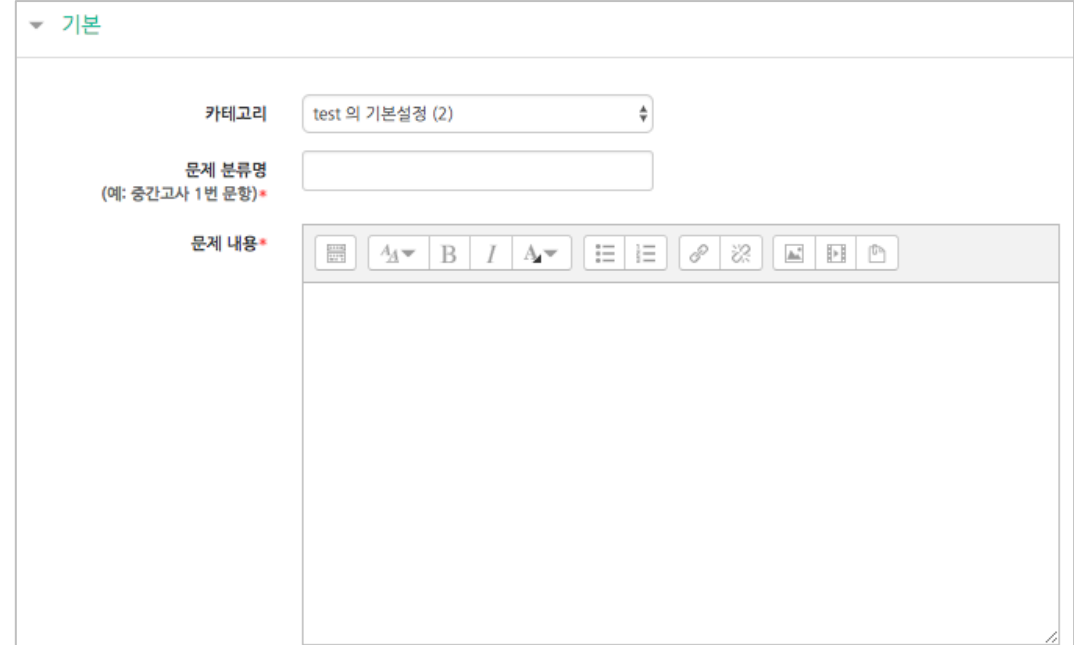

② <mark>저장</mark> 버튼을 클릭하면 설명 생성이 완료됩니다.

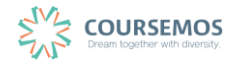

#### **4.2.3 퀴즈 추가하기**

미리 등록한 문제를 시험에 출제할 수 있도록 '퀴즈'를 추가하여 해당 주차/토픽에서 시험을 출제하세요.

(4. 학습활동 [등록하기를](#page-1-0) 참고해서 퀴즈를 추가하는 페이지로 입장합니다.)

① 퀴즈 제목과 설명을 입력합니다.

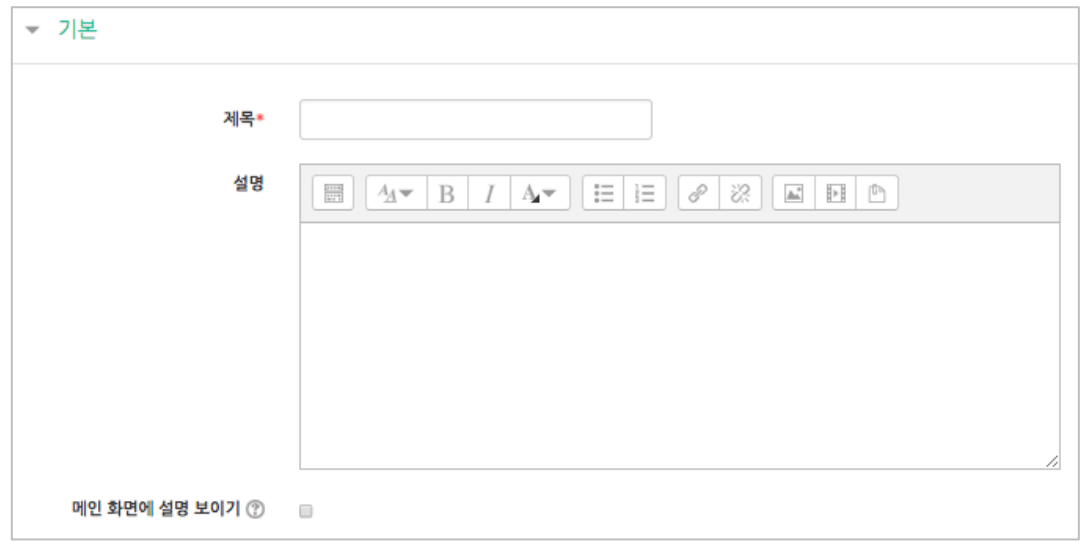

- ② 학습자가 시험에 응시할 수 있는 기간을 지정합니다.
	- 시간제한을 설정하면 응시 가능 기간 사이에서 학습자가 시험을 시작한 시점부터 설정한 시간만큼만 시험에 응시할 수 있습니다.(예: 1 일의 응시기간 중 1 시간의 시간제한)

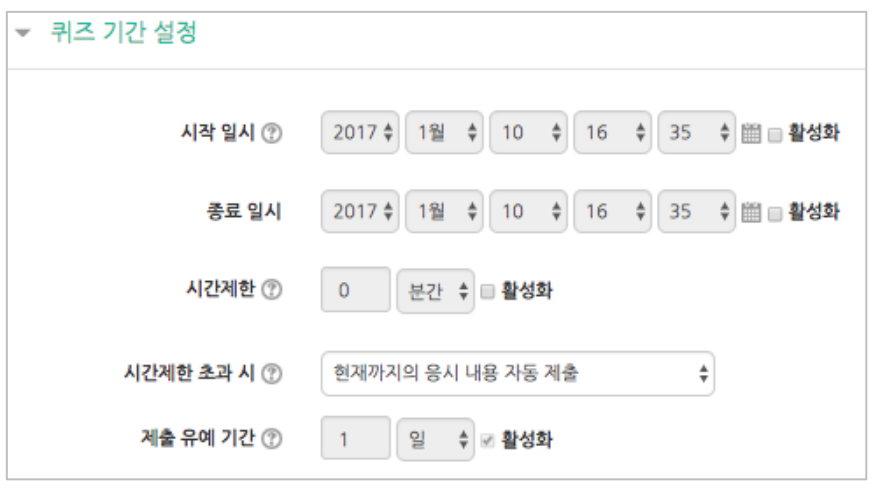

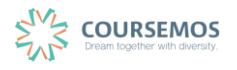

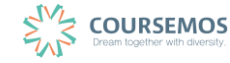

 $\mathbin{\div}$ 

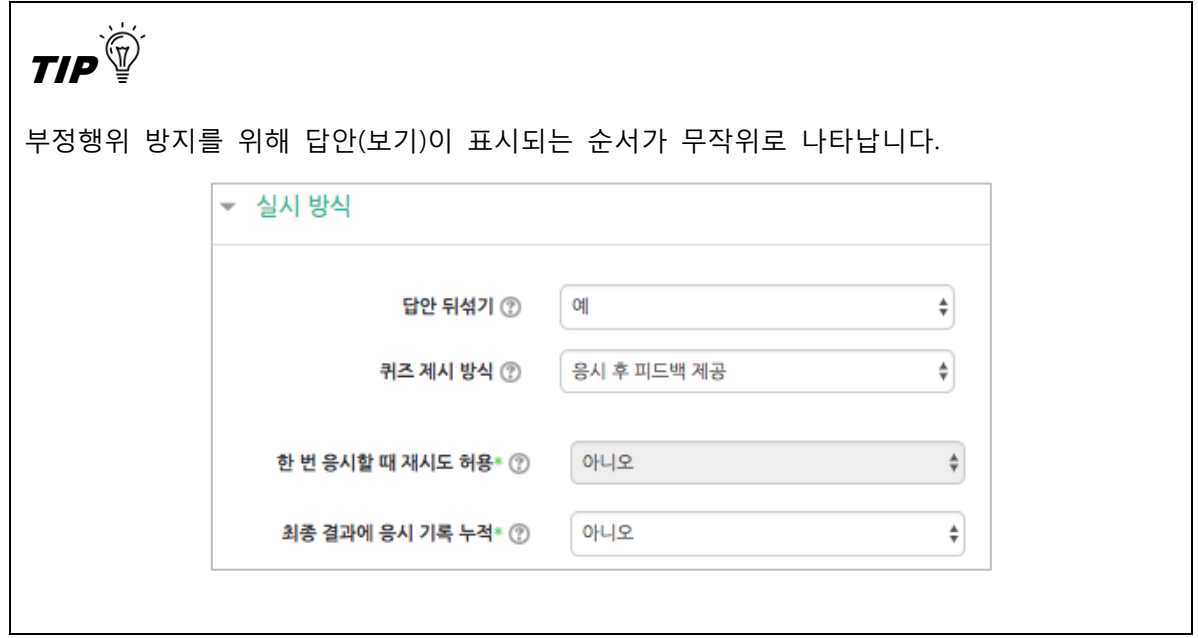

하는지 여부를 결정하는 선택지입니다. 기본적으로는 필수로 응답하지 않아도 다른 문항을 열람할 수 있도록 되어 있고, 이를 '자유로운 이동'이라 합니다..)

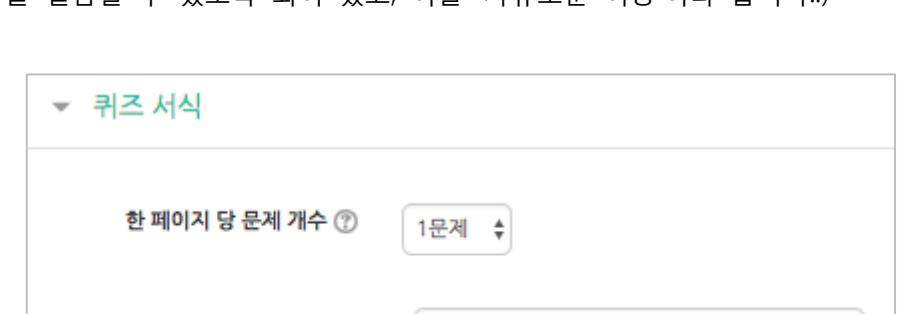

문제이동\* ② A유로운 이동

③ 퀴즈를 응시할 때 기본적으로는 1 페이지 당 1 문제만 표시되지만, 표시할 문제의 개수를 변경할 수 있습니다. ('문제이동'은 시험시간 중 다른 문항을 보기 위해 현재 문항을 필수적으로 응답해야

학습자가 시험을 치르던 중 시험 시간이 종료되었을 때 어떻게 되나요?

→ 종료시점까지 선택한 답만 제출됩니다.

덜 보기

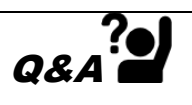

④ 버튼을 클릭하면 퀴즈의 등록이 완료되며, 추가된 퀴즈 내 페이지로 이동합니다. 문제를 추가하기 위해 <sup>퀴즈편집</sup> 을 클릭합니다.

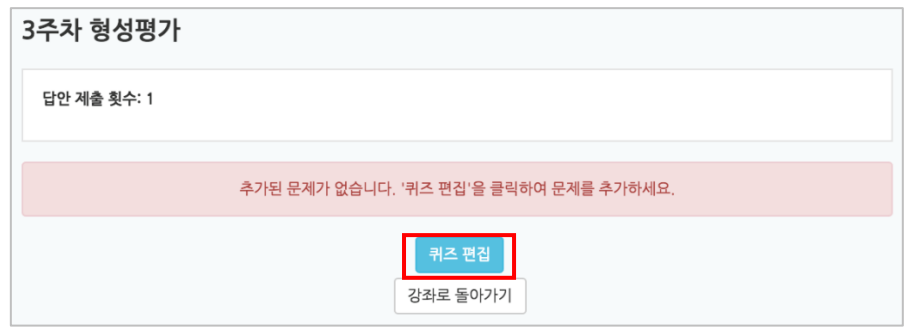

⑤ 최고 성적에 퀴즈 총점을 입력하고 저장한 후, 를 눌러 '문제은행으로부터'를 선택합니다.

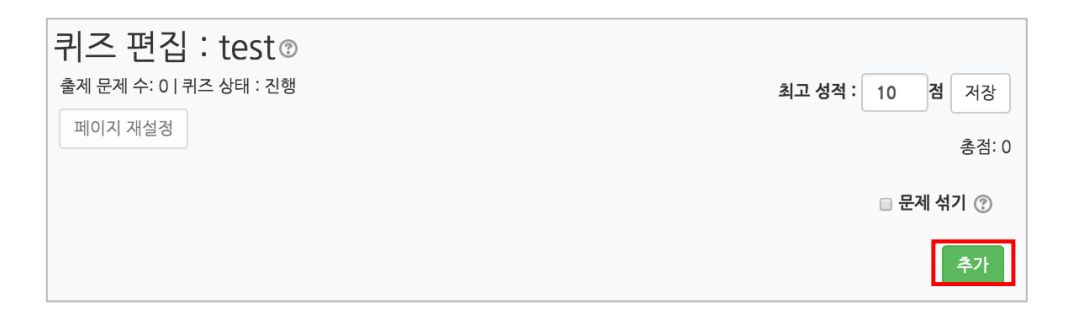

⑥ 미리 등록한 문제의 목록을 볼 수 있습니다. 문제가 표시되지 않을 경우 '카테고리 선택'에서 문제가 속한 카테고리를 클릭하세요.

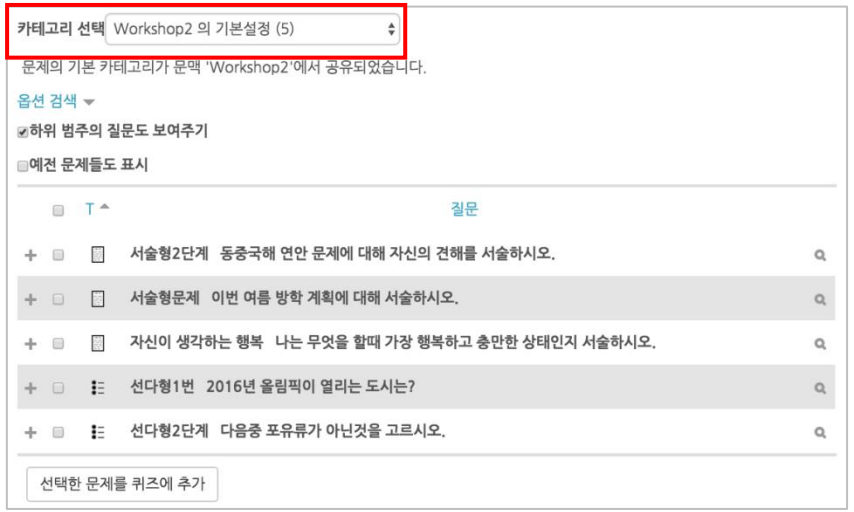

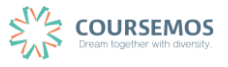

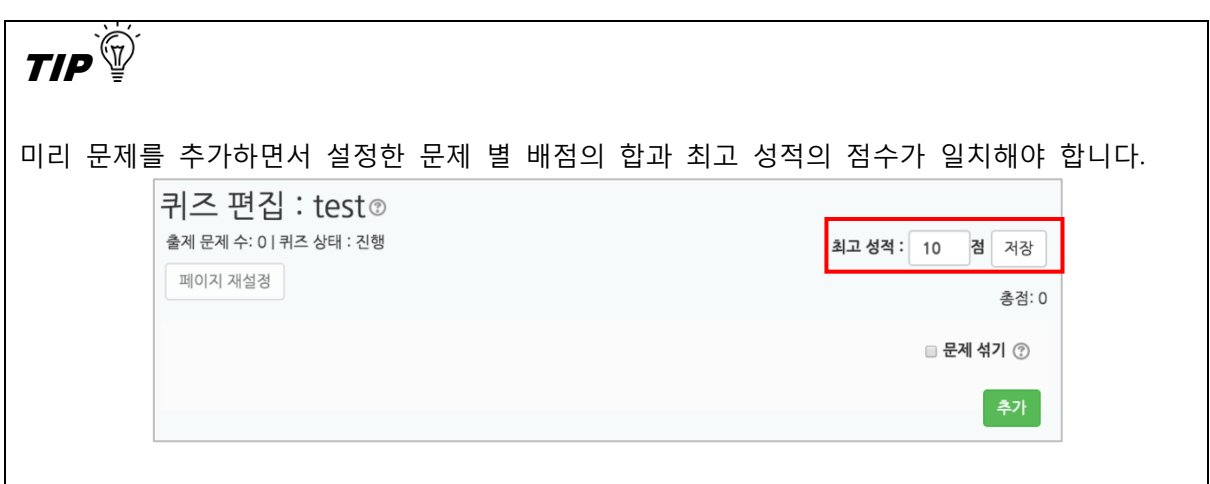

#### **4.2.4 퀴즈 채점하기**

선다형, 주관식 단답형, 진위형 등 사전에 정답과 배점을 기재한 문제 유형은 학습 플랫폼에서 자동 채점이 되어 결과를 바로 확인할 수 있습니다. (단 서술형은 채점자가 직접 확인 후 수동 채점을 진행합니다.)

① 주차 타임라인에서 퀴즈를 클릭합니다.

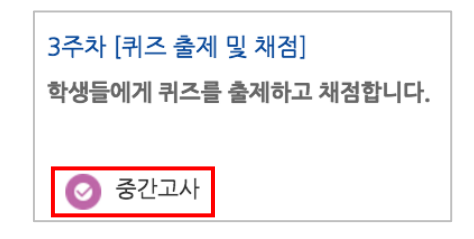

② '응시' 버튼의 숫자는 시험에 응시한 학습자의 수입니다. 버튼을 눌러 채점 페이지로 이동합니다.

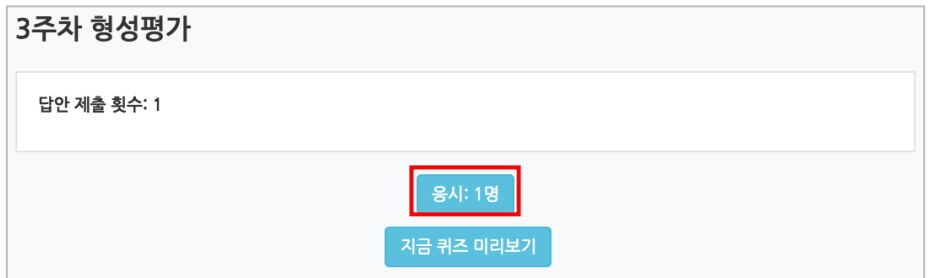

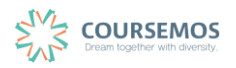

③ 선다형, 주관식 단답형 과 같이 문제를 등록할 때 정답을 미리 등록하는 문제 유형의 경우 자동으로 채점이 진행되며, 이에 따라 성적을 확인할 수 있습니다.

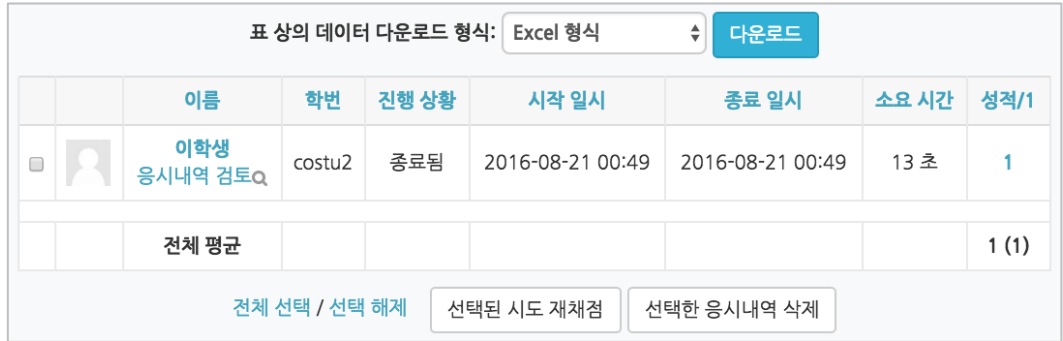

④ 서술형 문제의 경우 학습자가 작성한 답변을 확인, 채점을 진행합니다. '미채점'을 클릭합니다.

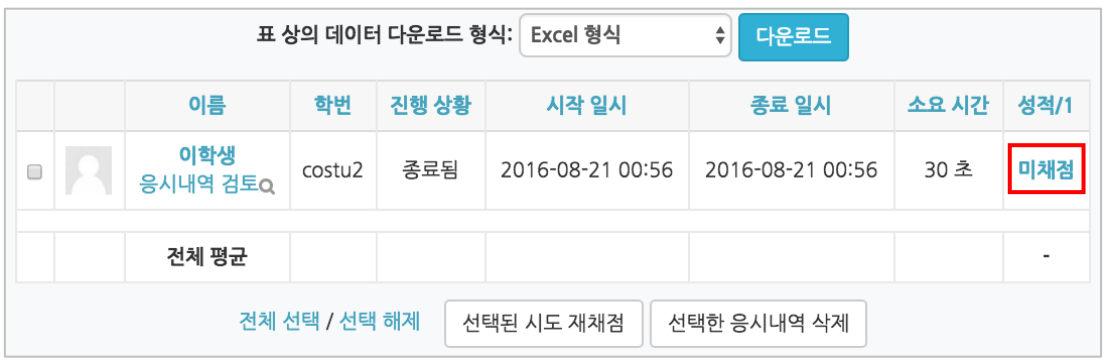

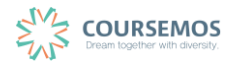

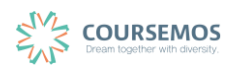

J

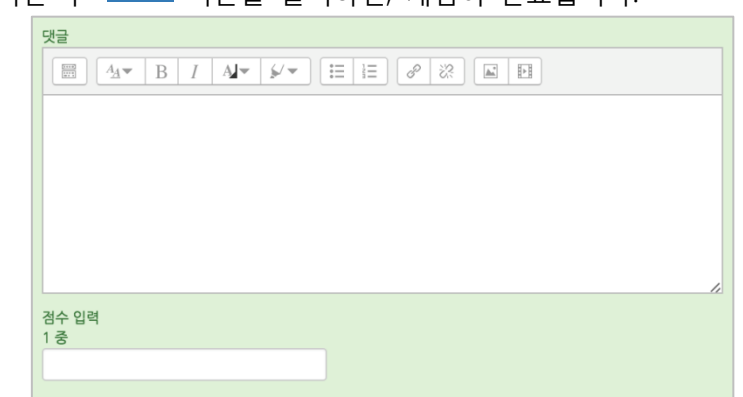

⑥ 점수를 입력한 후 <mark>- <sup>저장 -</sup> 버튼을 클릭하면, 채점이 완료됩니다.</mark>

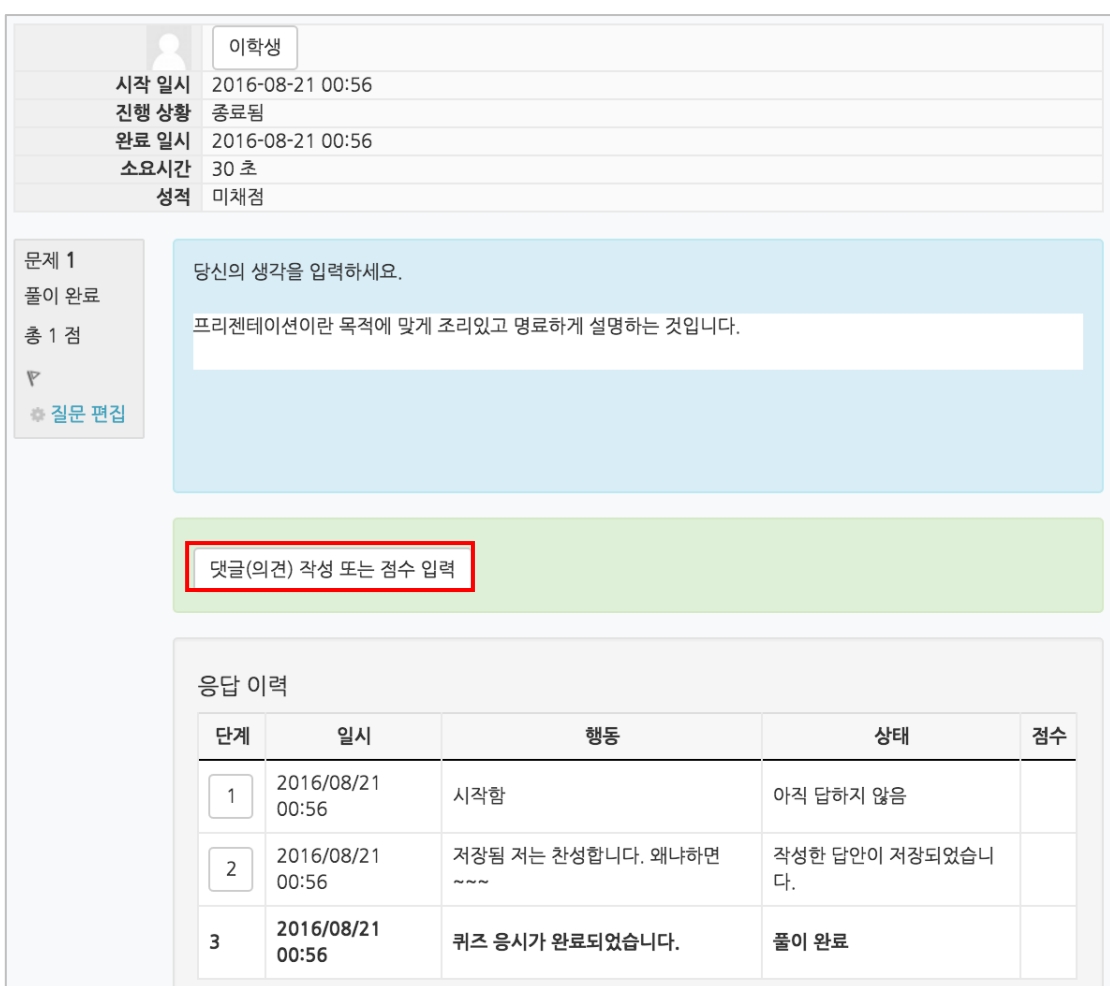

#### ⑤ '댓글(의견) 작성 또는 점수 입력'을 클릭합니다.

## **4.3 투표**

선다형 투표를 통해 학습자의 의견을 취합하고, 특정 활동(예: 보강일 결정)에 활용할 수 있습니다.

① 투표의 제목과 설명을 입력합니다. 투표의 제목과 별도로 '설명'란에 질문을 작성할 수 있습니다.

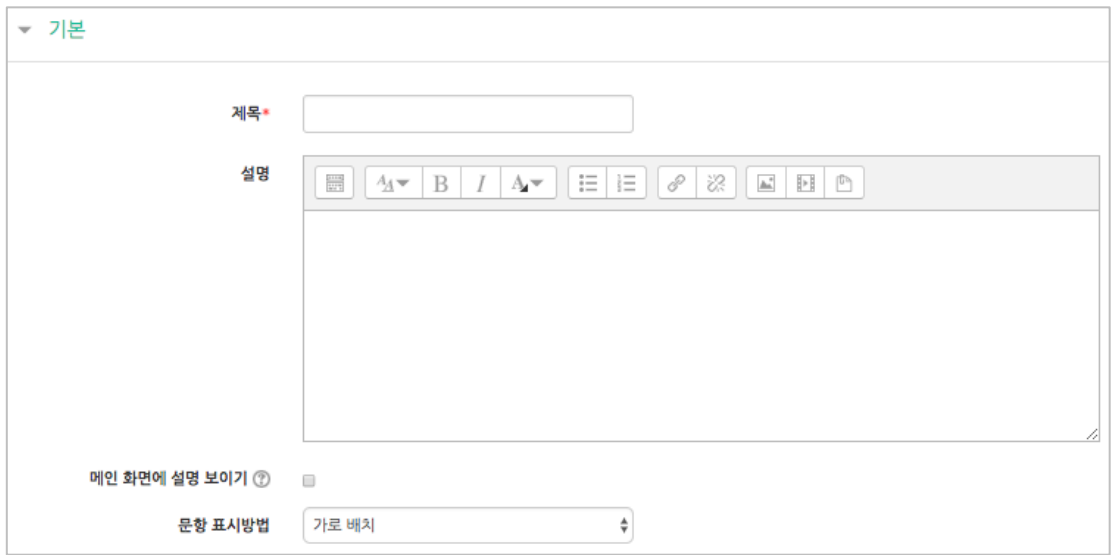

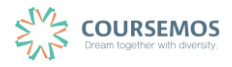

② 질문에 대해 투표할 문항을 '문항' 칸에 작성합니다. '복수응답 허용'을 '예'로 설정하면 중복응답이 가능한 투표가 됩니다.

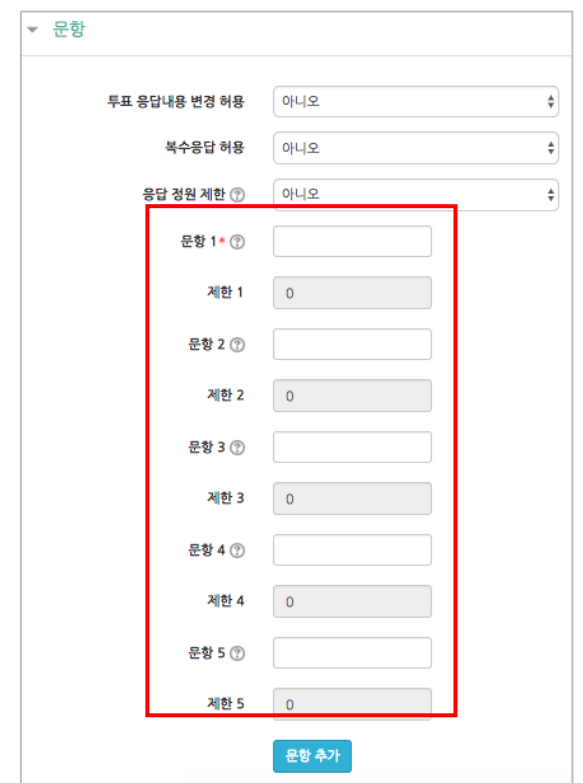

③ 투표 기간을 지정할 수 있습니다.(지정하지 않을 경우 항상 투표에 참여 가능) '응답 기간 제한'을 선택한 후 기간을 설정하세요.

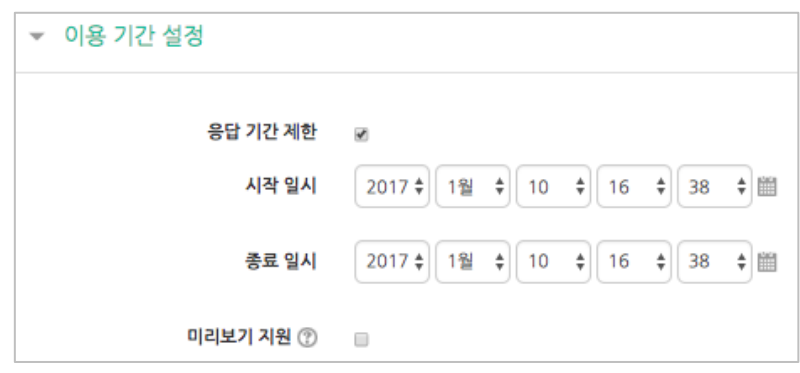

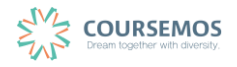

④ 투표의 결과를 공개하려면 '결과' 탭에서 결과 공개를 설정합니다. 결과 공개여부는 4 가지 방법 중 선택합니다.

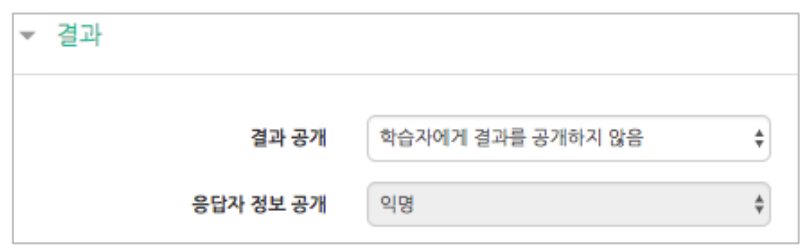

⑤ 버튼을 클릭하면 투표 출제가 완료되며, 작성한 투표 화면을 바로 확인할 수 있습니다.

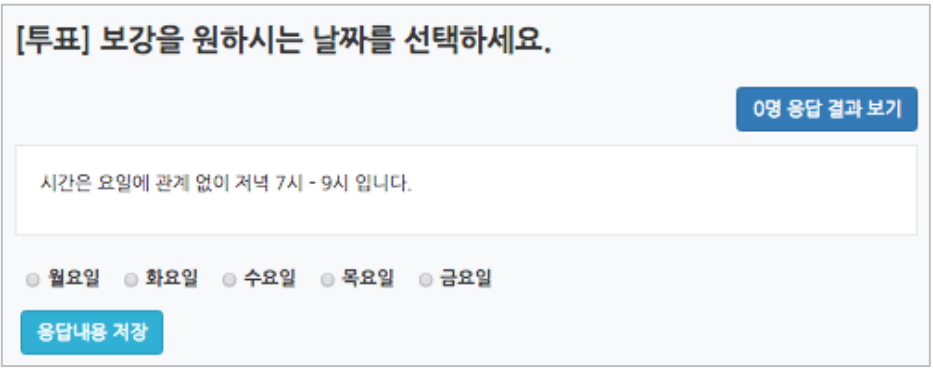

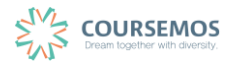

## **4.4 토론방**

#### **4.4.1 토론방 개설하기**

이번 장에서는 토론방을 만들어 학생들의 토론활동을 지원하는 기능을 소개합니다.

#### ① 토론방 제목과 설명을 작성한 후 토론방 유형을 선택합니다.

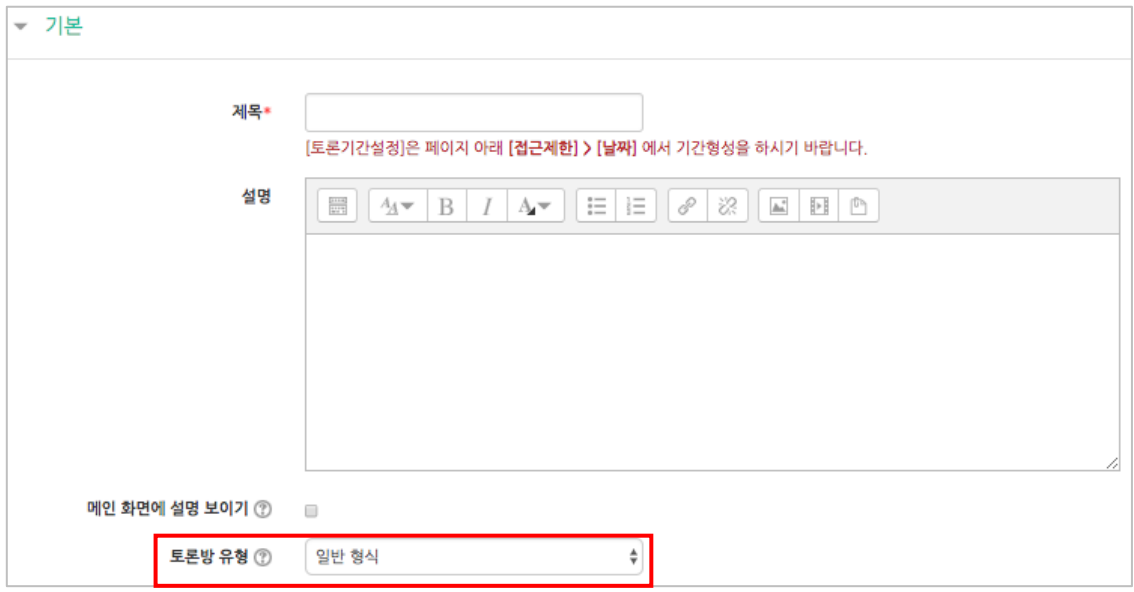

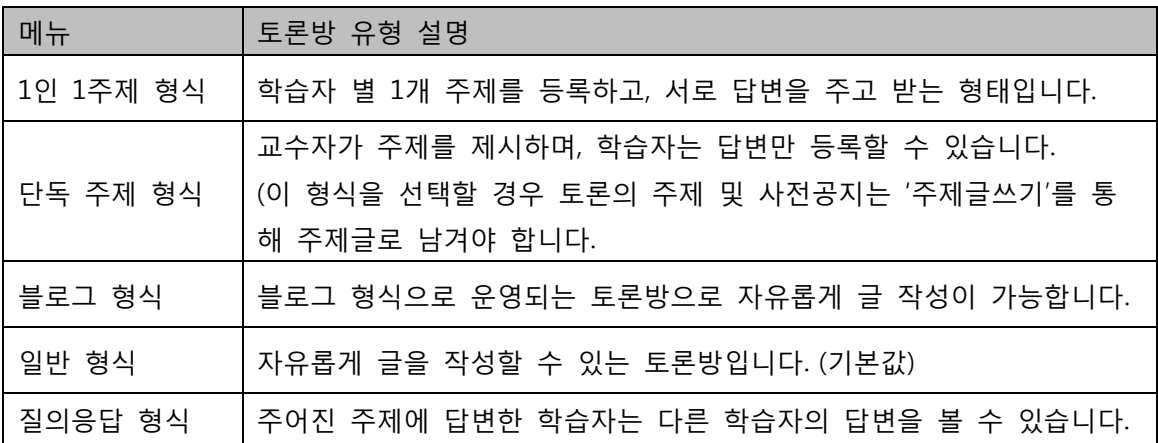

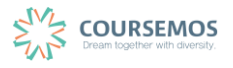

② 집계 유형을 선택합니다.

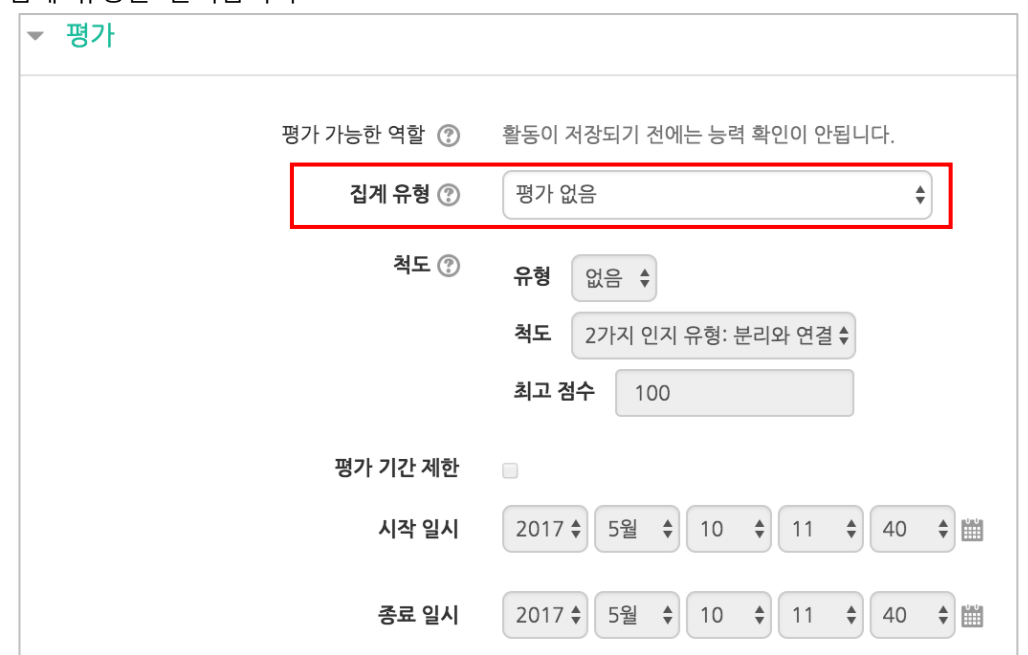

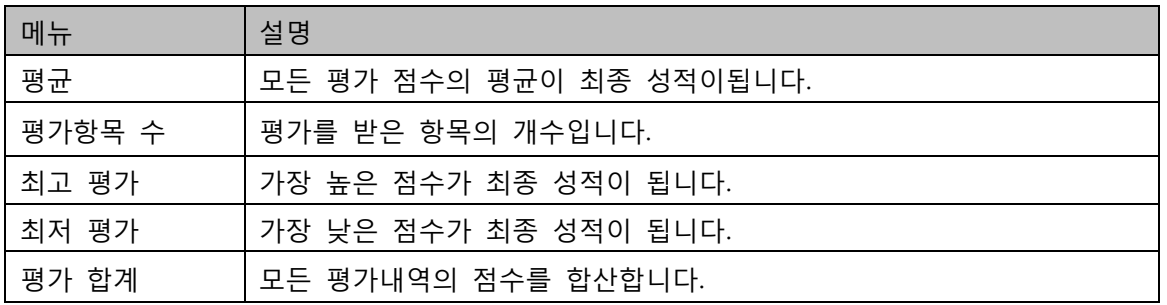

③ 집계 유형을 선택하면 아래 '척도' 옵션의 유형, 최고 점수 입력칸이 활성화됩니다. 평가할 유형과 해당 학습활동의 만점(최고 점수)을 기입합니다. 토론을 성적에 반영하는 경우에만 집계 유형을 선택한 후 척도 영역을 아래와 같이 '점수' 유형으로 설정합니다. 평가 기간 제한은 2 번 방식에 한해 적용됩니다.

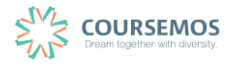

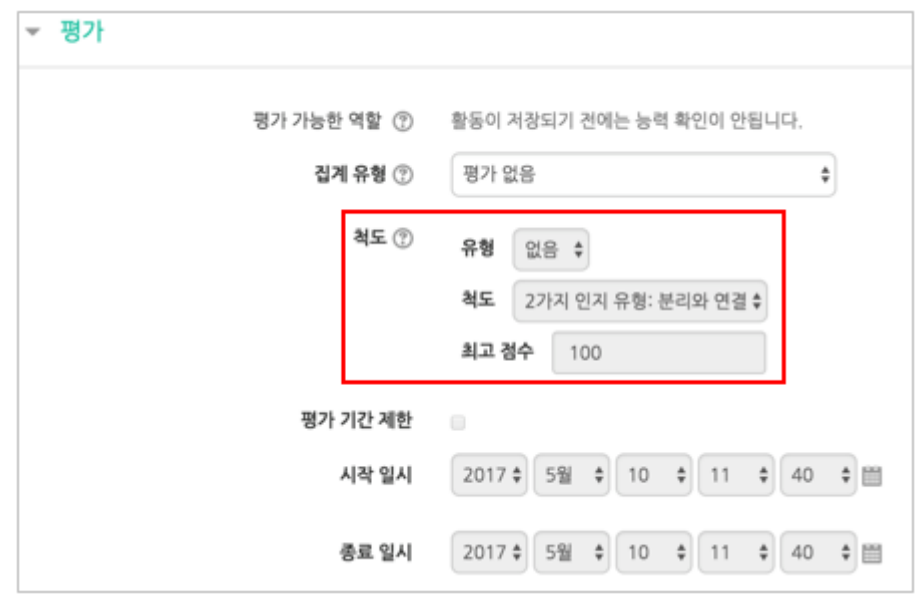

④ 버튼을 클릭하면 토론방의 등록이 완료되며, 추가된 토론방 내로 이동합니다. '일반 형식'의 토론방의 경우 토론방을 추가한 후 <mark><sup>추제글쓰기</sup> </mark>를 통해 주제를 제시하거나, 학습자들이 자유롭게 주제글을 게시하고 서로 토론을 진행할 수 있습니다.

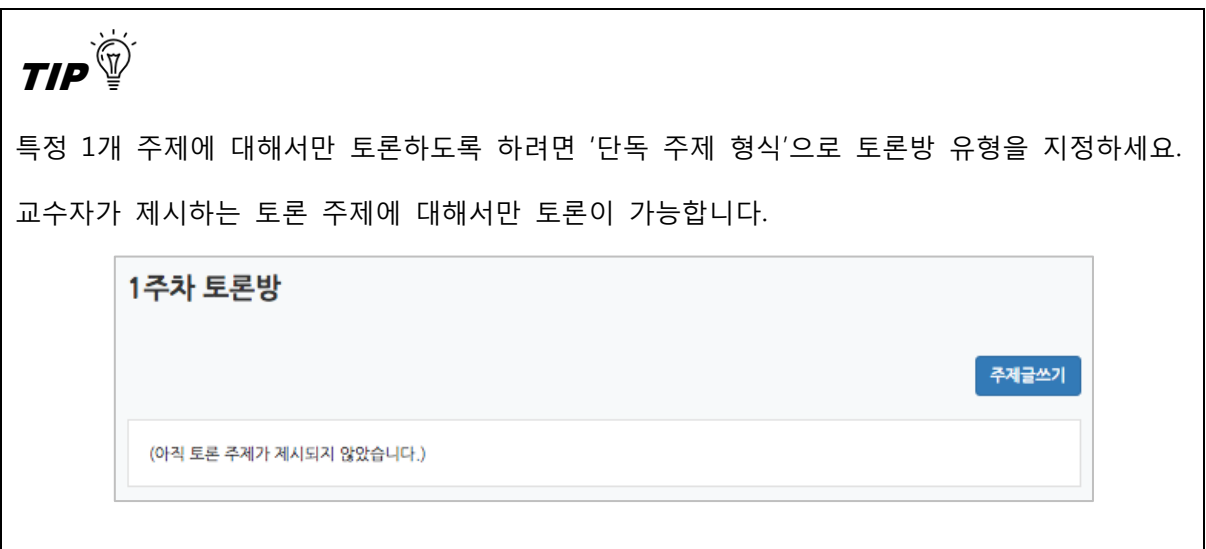

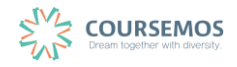

#### **4.4.2 토론방 평가하기**

토론방에서의 활동을 성적으로 반영하여 평가를 진행할 수 있습니다.

이 장에서는 두 가지 토론방 평가 방법을 소개합니다.

#### **1) 댓글 수에 따라 점수 부여하기**

① 강좌 왼쪽의 '성적/출석관리' > '학습이력현황'에 접속합니다.

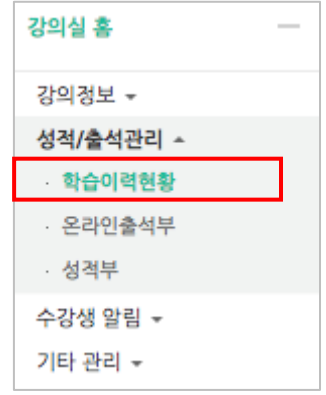

- ② 해당 주차의 토론방 아이콘 열에서 활동 별 학습자의 이력이 표시됩니다. 학습자 별 댓글 작성 횟수를 확인합니다.
	- 보기 : 강의자료 또는 학습활동 열람 횟수
	- 쓰기 : 학습활동 참여(게시판 글쓰기, 퀴즈 응시, 과제 제출 등) 횟수
	- 댓글 : 토론방, 게시판 등 활동에 남긴 댓글의 수

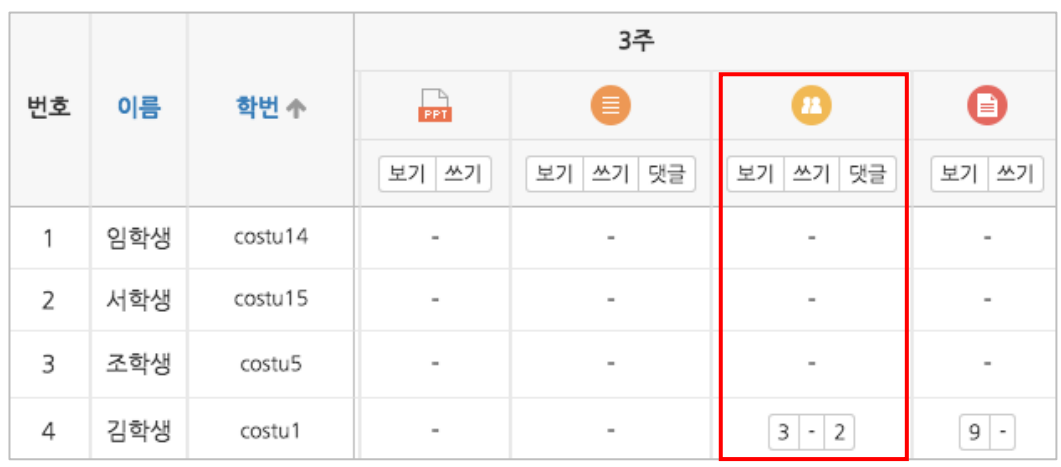

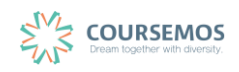

③ 성적부에 접속합니다.

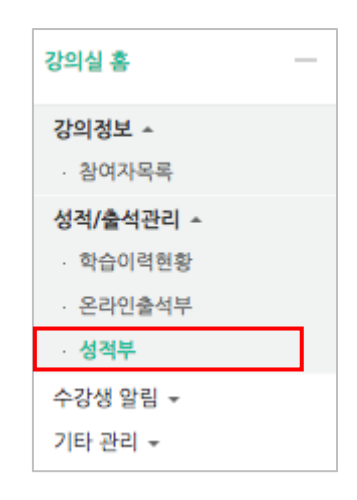

④ 위의 댓글 개수에 따라 산정한 점수를 성적부의 토론 활동에 직접 입력합니다. 학습자 이름에 해당하는 영역을 마우스로 더블클릭하여 점수를 입력하고, Enter 키를 눌러주세요.

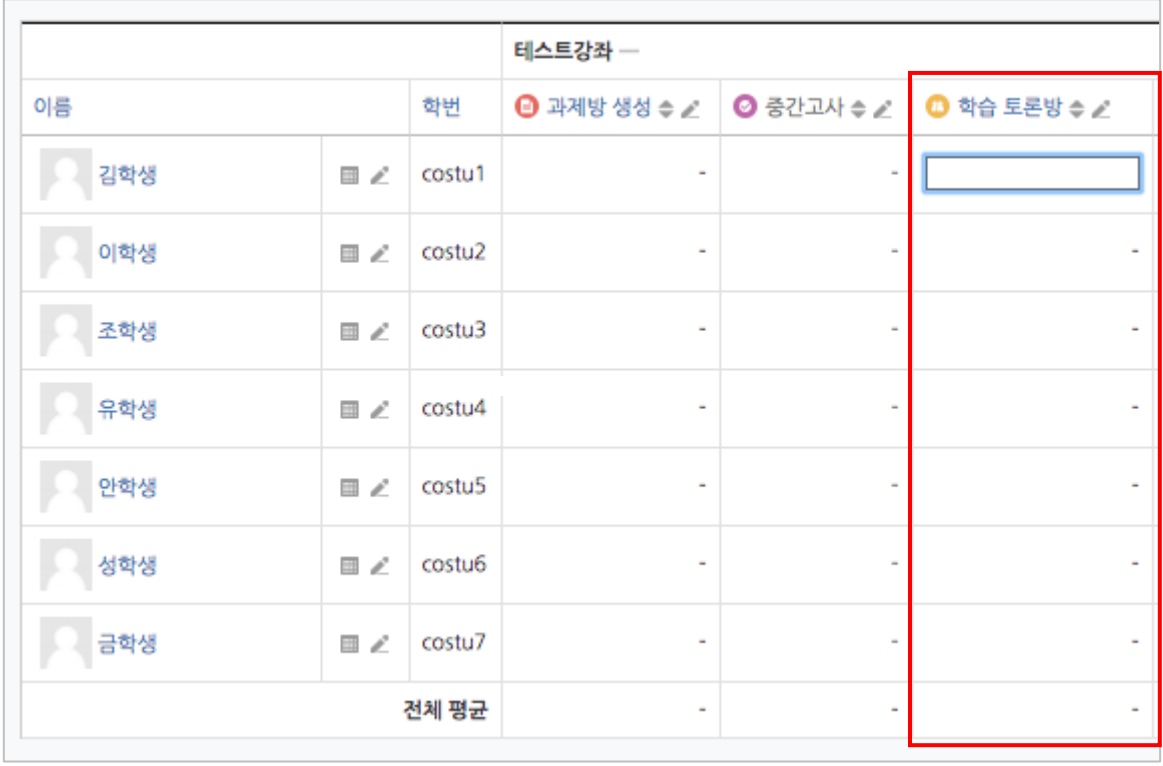

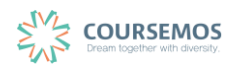

### ⑤ 성적 반영이 완료되었습니다.

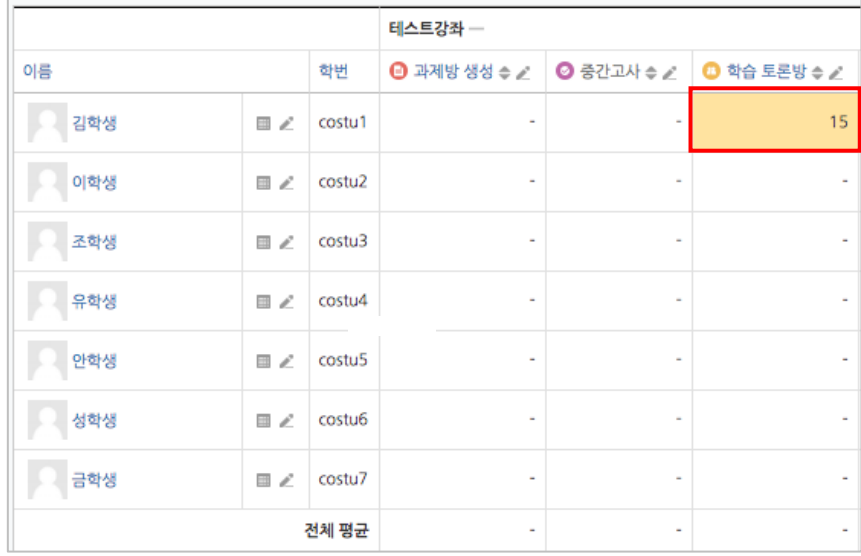

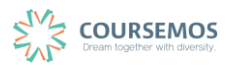

## **4.5 채팅방**

실시간으로 온라인 상에서 모여 대화를 나눌 수 있는 채팅방을 개설할 수 있습니다.

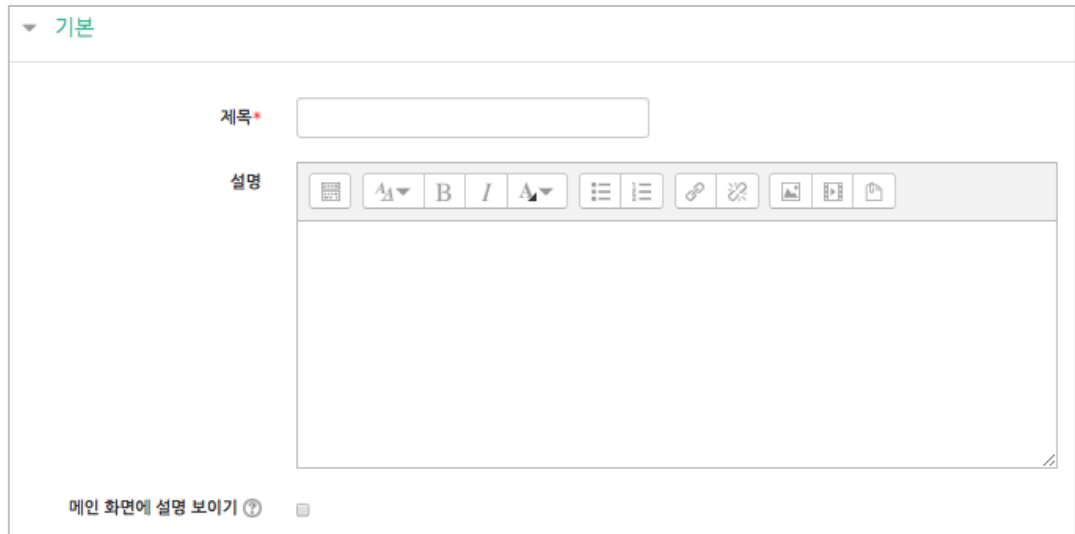

① 채팅방의 제목을 입력합니다.

② 채팅을 시작할 시점을 설정합니다.

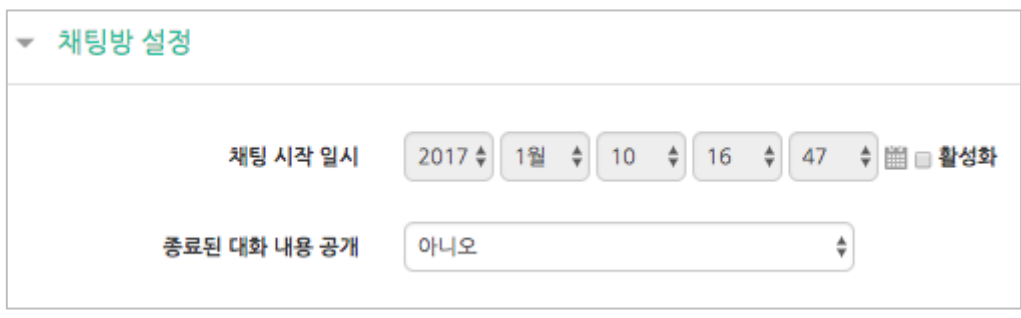

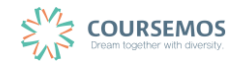

# 3 <mark>저장</mark> 버튼을 클릭하면 채팅방의 등록이 완료됩니다. 채팅 시작 일시를 정하지 않은 경우 바로 채팅방 내로 이동합니다.

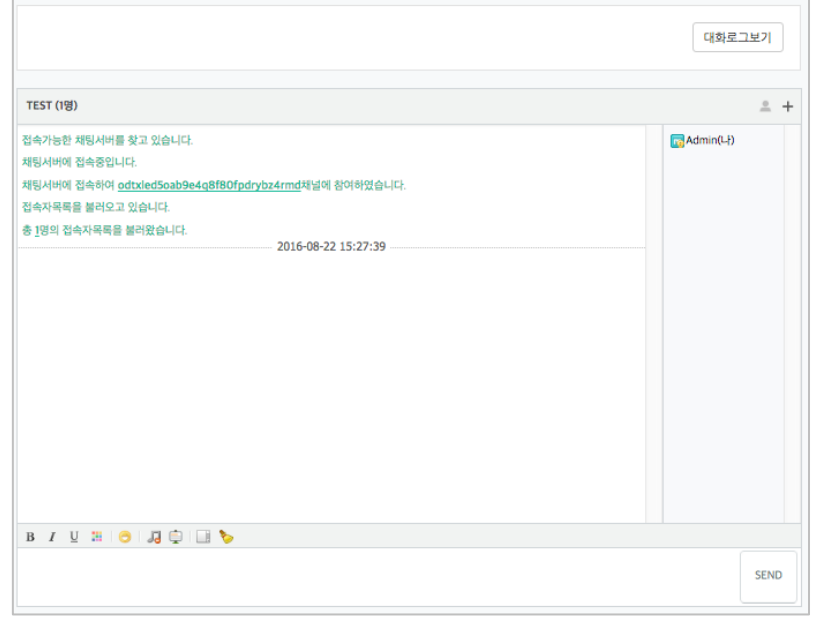

채팅방 이용 시작 일시를 지정한 경우 다음과 같은 메시지를 확인할 수 있습니다.

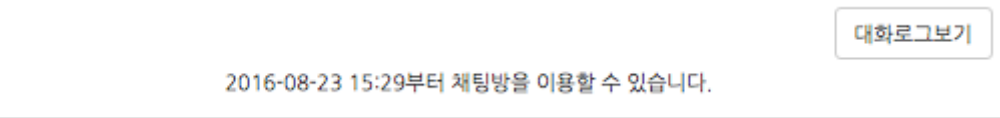

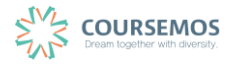

#### **4.6 설문조사**

설문조사를 활용하면 간단한 선다형 방식의 투표 외에도 서술형 의견취합, 선택한 답에 따라 다 음 질문이 달라지는 단계별 설문 등 다양한 유형의 설문을 작성할 수 있습니다.

#### <span id="page-42-0"></span>**4.6.1 설문조사 활동 추가**

① 설문조사의 제목을 입력합니다.

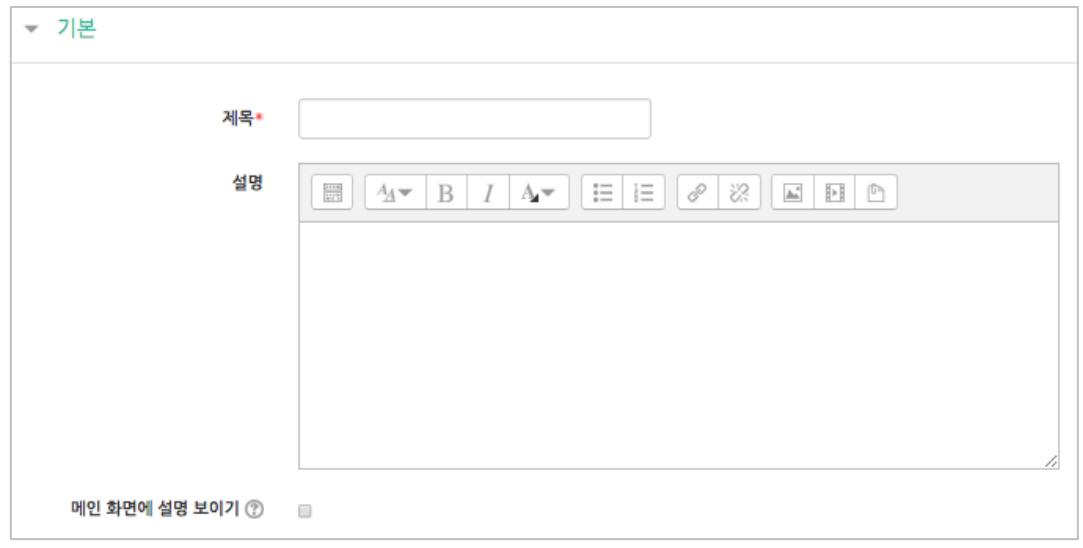

② 설문조사의 기간을 설정합니다.

시작 및 종료 일시 우측의 '활성화' 버튼을 클릭하여 날짜와 시간을 설정하면 설문조사 기간에 제한을 둘 수 있습니다.

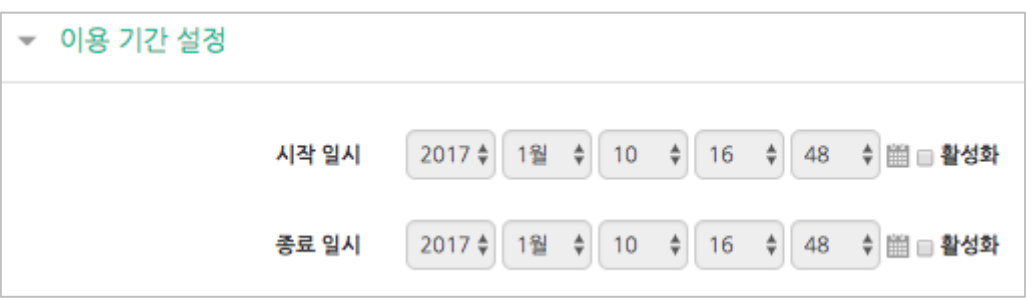

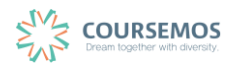

③ 설문의 기명/익명 여부, 2 회 이상 참여 가능여부를 선택할 수 있습니다.

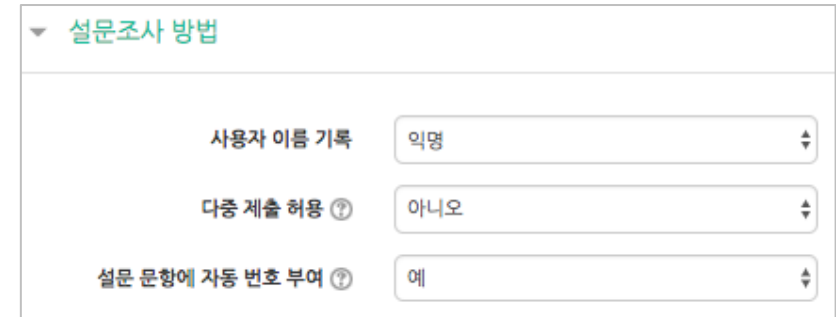

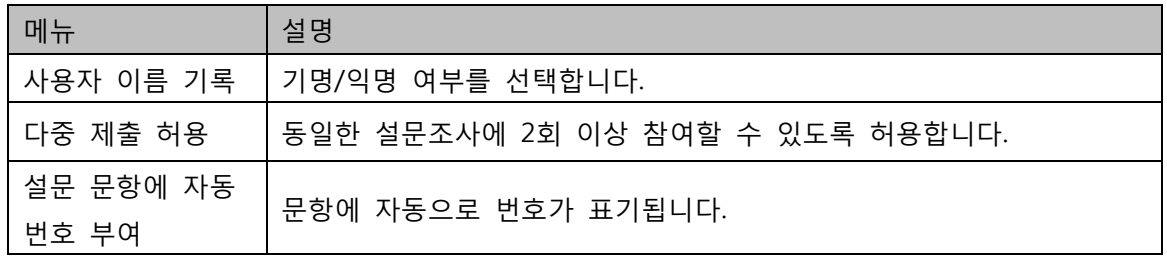

④ 설문조사를 완료한 후 학습자에게 안내 페이지를 제공할 수 있습니다.

일반적으로 설문조사를 완료한 학습자는 강의실 기본 화면으로 이동하게 됩니다.

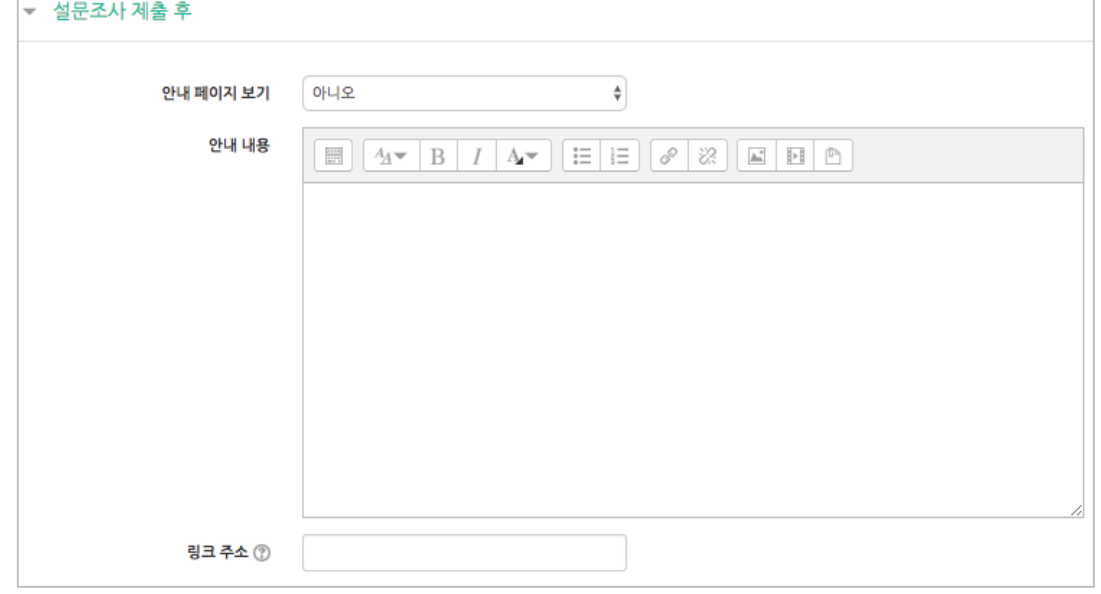

 $TIP \overline{\widehat{\mathbb{V}}}$ 

설문조사를 완료한 학습자를 자동으로 다음 활동으로 이동시키거나, 다른 자료를 보게끔 하고 싶다면 '링크 주소' 란에 해당 페이지의 URL 을 입력해주세요.

 $\overline{6}$  자장 버튼을 클릭하면 설문조사의 등록이 완료됩니다.

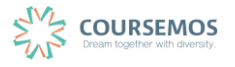

## **4.6.2 문항 추가하기**

설문조사 활동을 추가했다면, 이제 설문조사의 문항을 추가합니다.

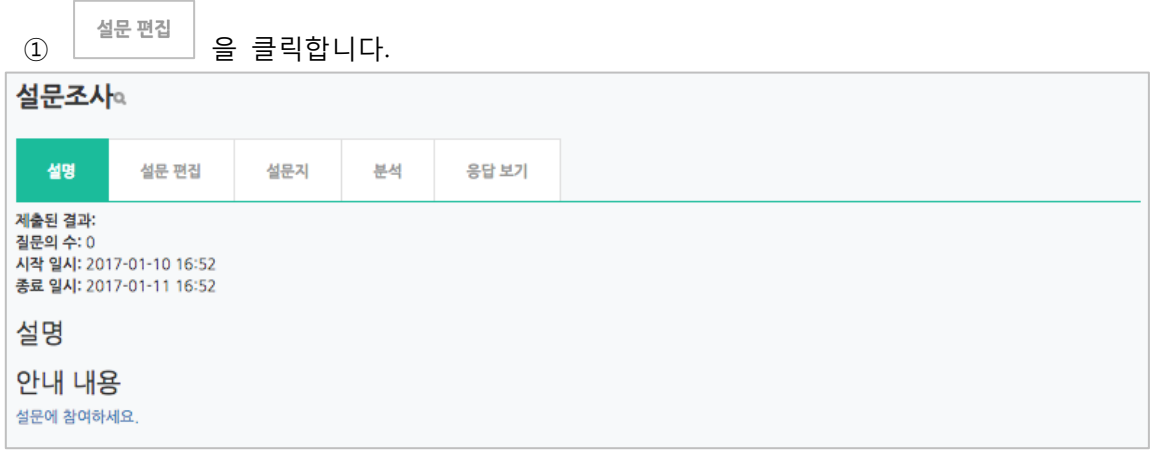

- 설문조사 설문 편집 설문지 분석 응답 보기 설명  $-48$ F .com<br>논술형 답안 -<br>단답형 답안<br>선다형 는 ...<br>선다형(등급) -- - - - - -<br>숫자 답<br>안내 미리보기 ② 캡차 ...<br>페이지 나눔 추가<br>표지
- ② 가운데 '선택' 메뉴를 클릭하면 설문조사에 활용 가능한 다양한 문항 유형이 나타납니다.

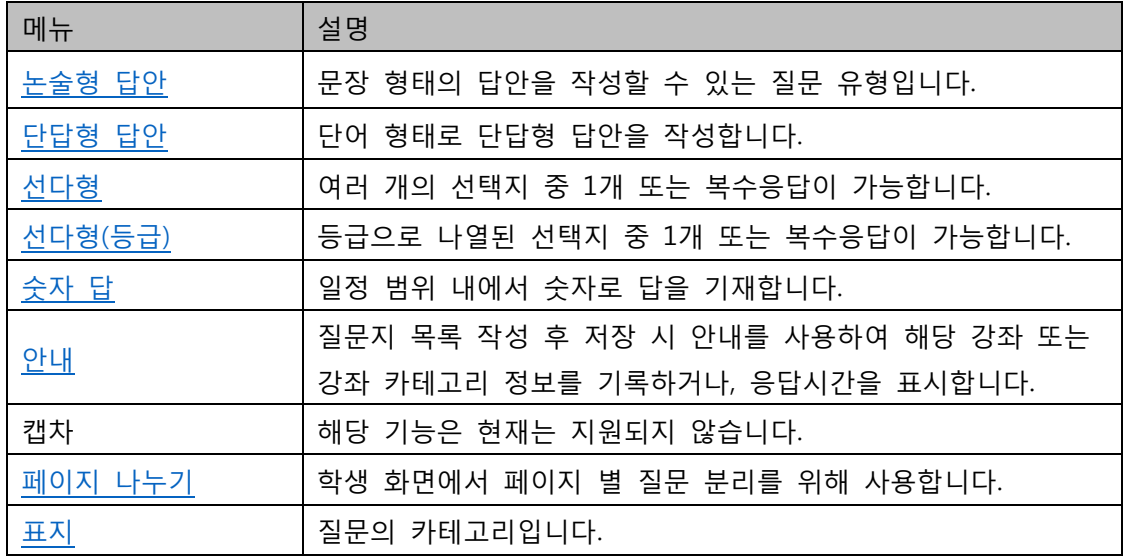

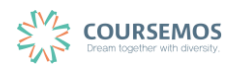

③ 선택한 유형에 따라 설문조사 문항을 작성합니다.

#### <span id="page-45-0"></span>**4.6.2.1 선다형**

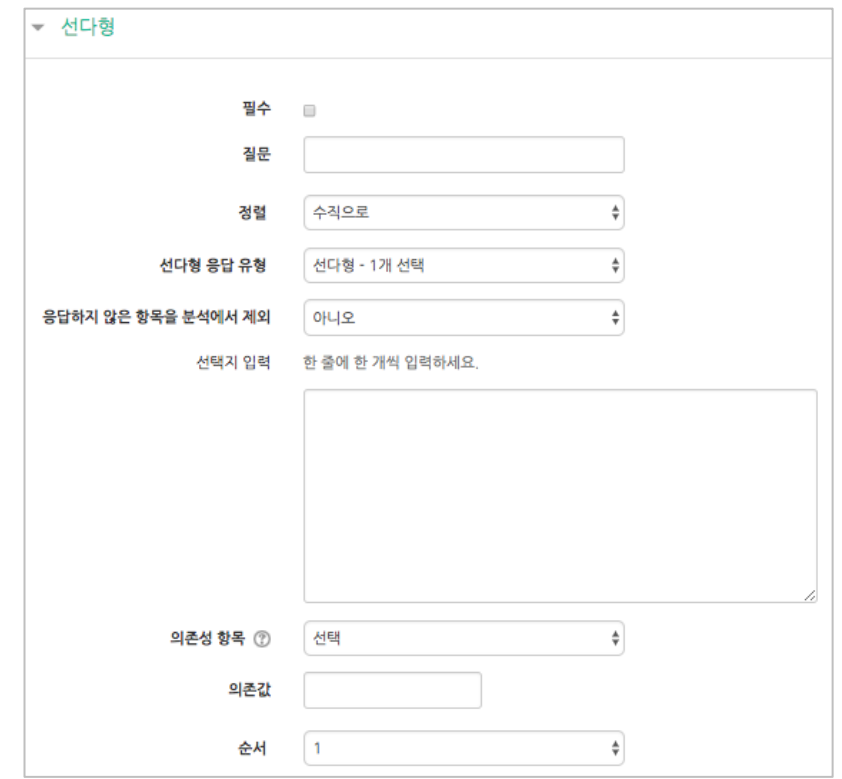

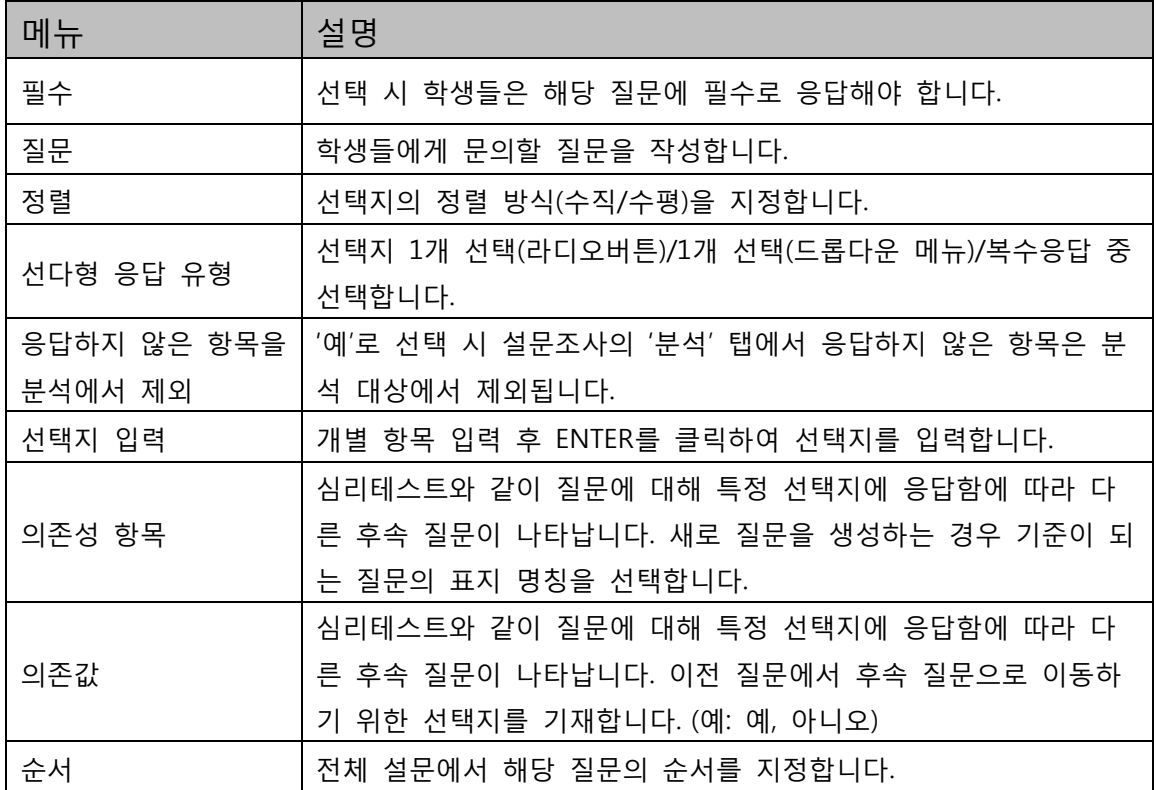

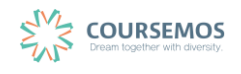

<span id="page-46-0"></span>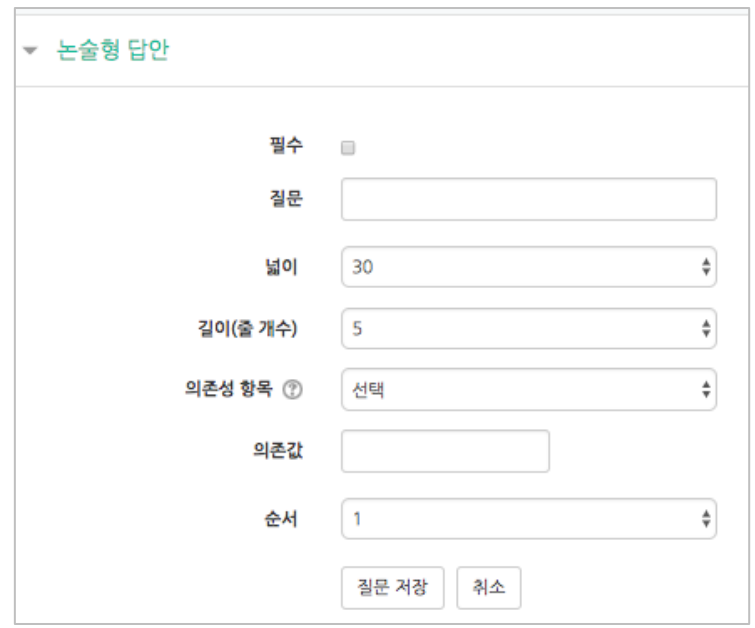

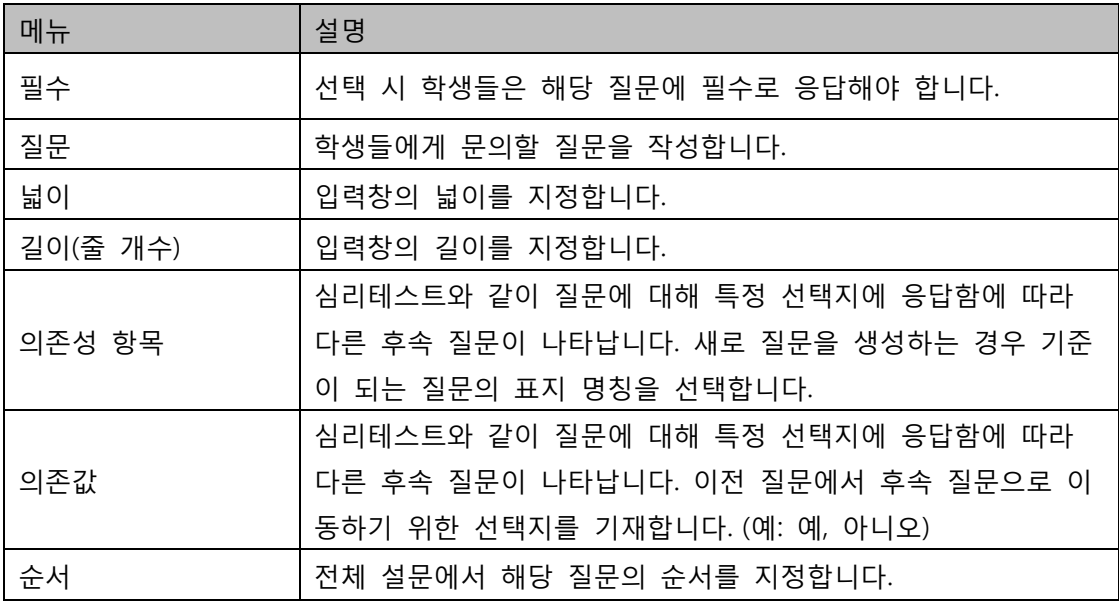

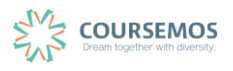

#### <span id="page-47-0"></span>**4.6.2.3 단답형 답안**

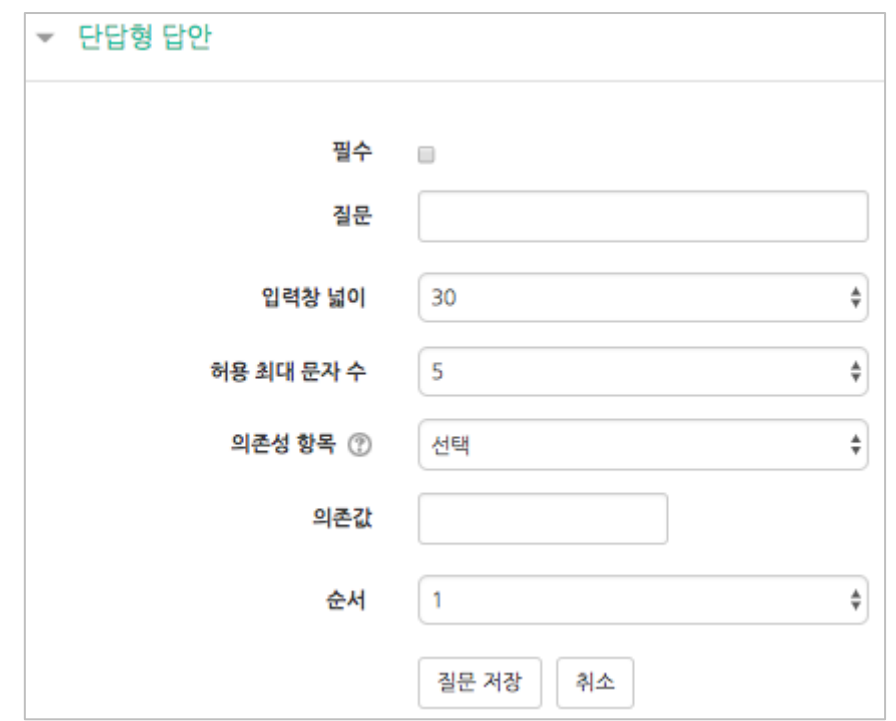

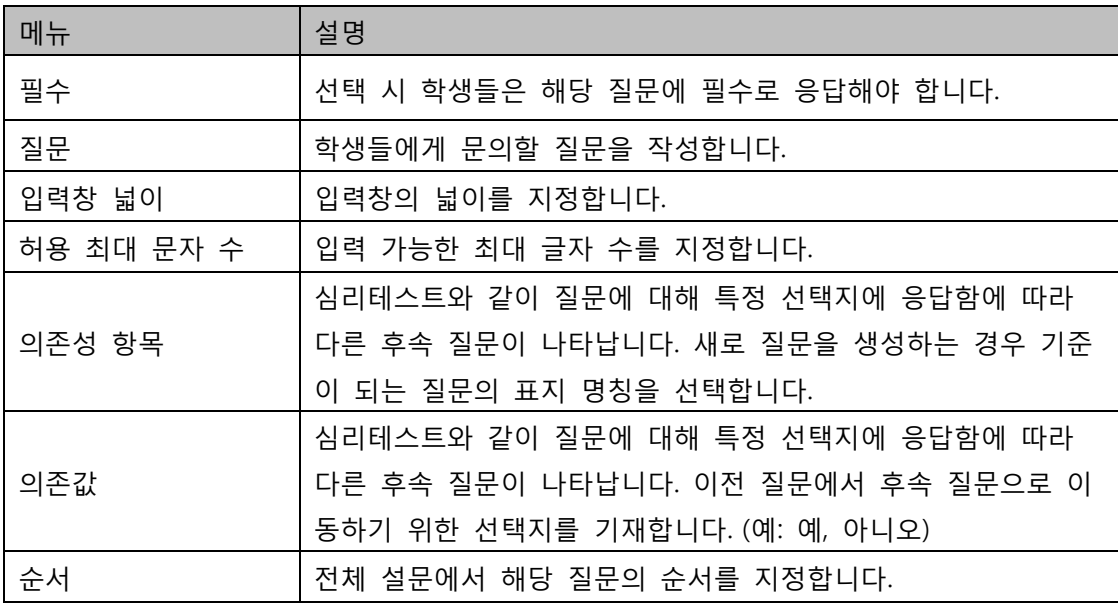

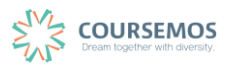

#### <span id="page-48-0"></span>**4.6.2.4 선다형(등급)**

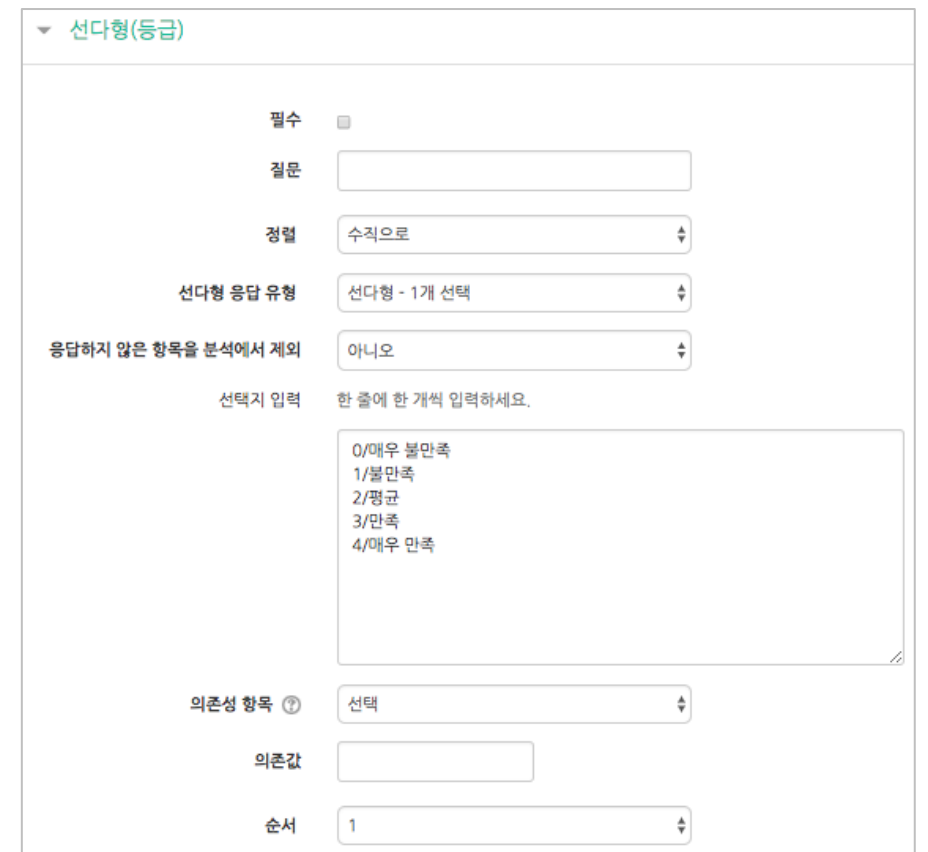

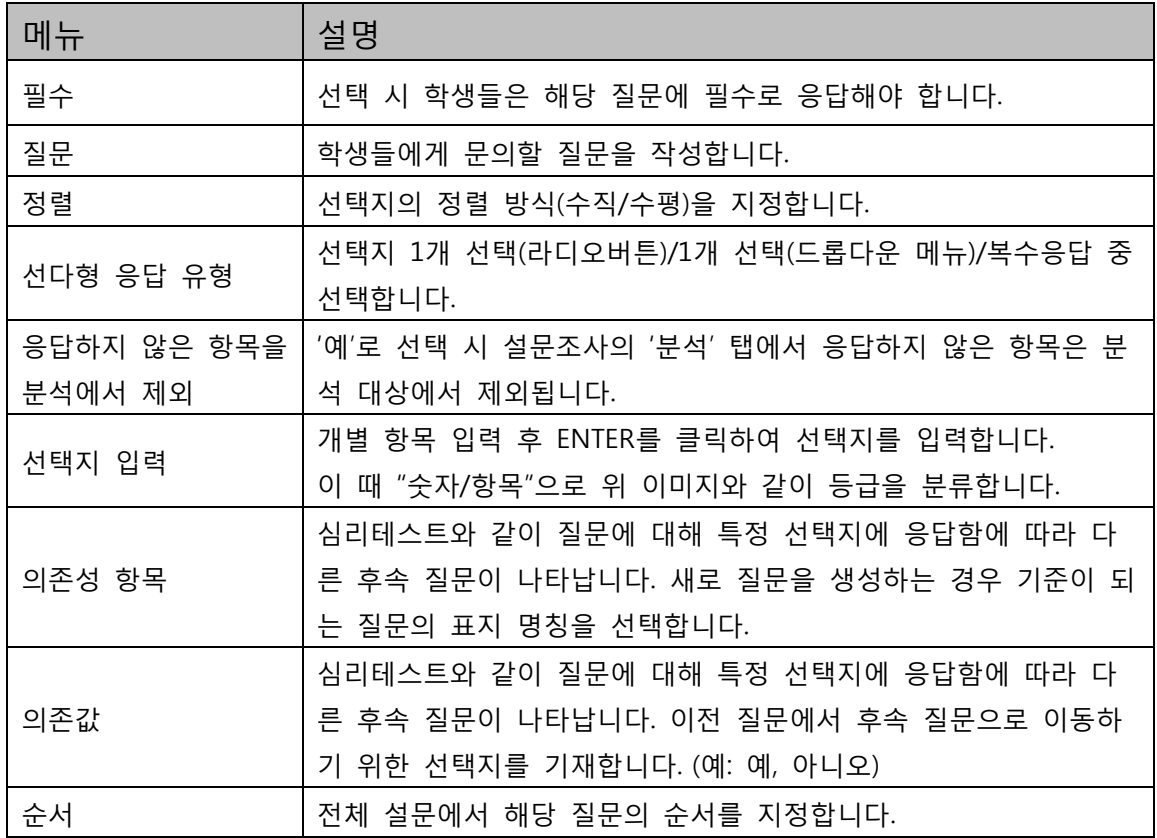

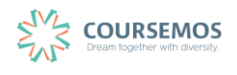

#### <span id="page-49-0"></span>**4.6.2.5 숫자 답**

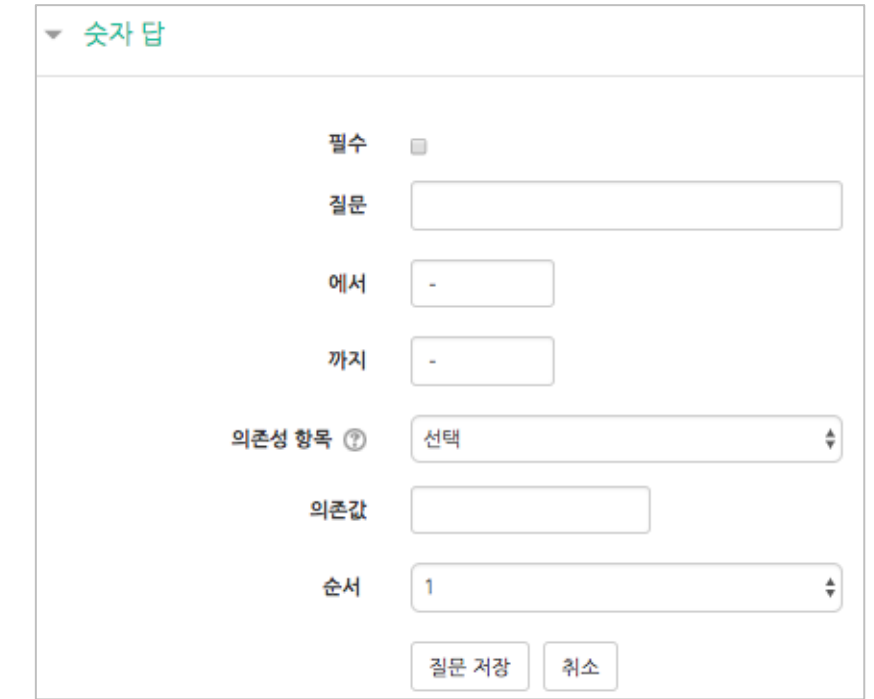

설문의 선택지가 되는 숫자의 범위(예: 0~10)를 지정하는 설문 유형입니다.

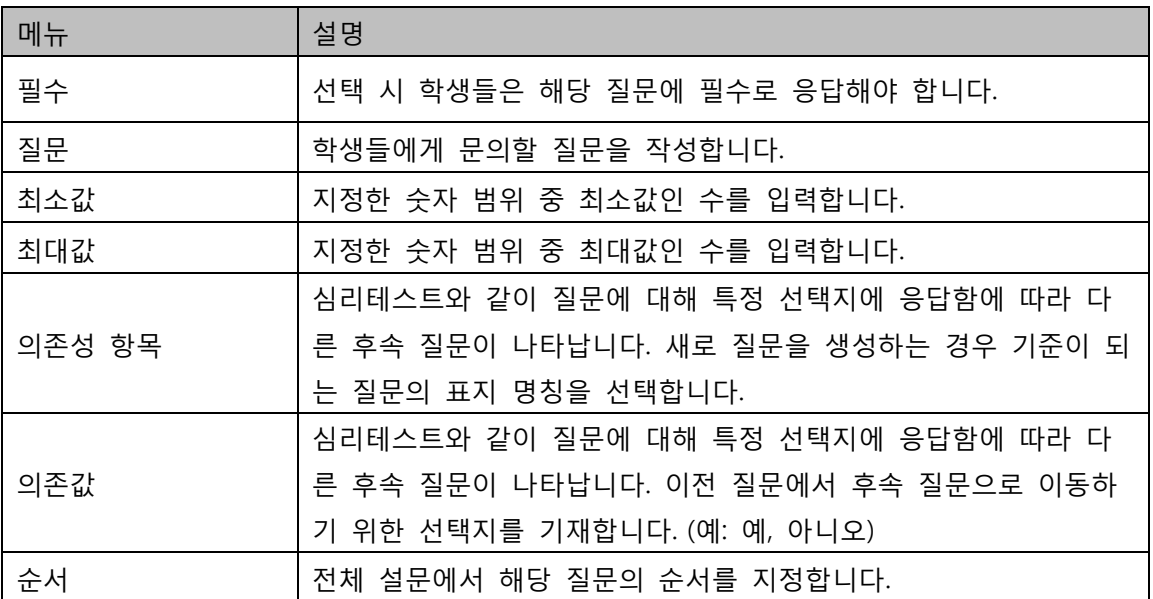

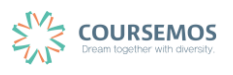

#### <span id="page-50-0"></span>**4.6.2.6 안내**

안내는 설문 상의 문항은 아니며, 설문에 참여한 학습자에게 설문 관련 정보(응답 시간/강좌명(약 어)/강좌가 속한 카테고리)를 표시할 수 있는 기능입니다.

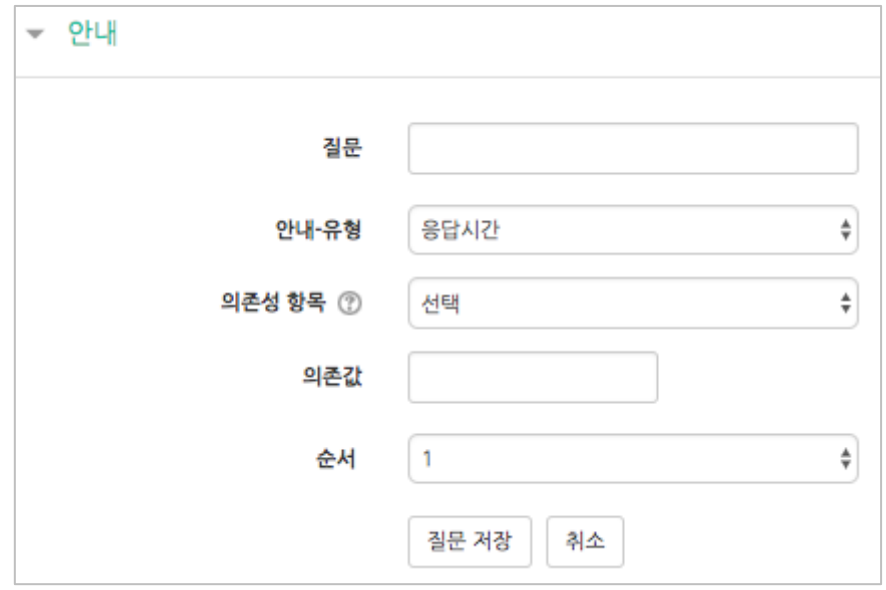

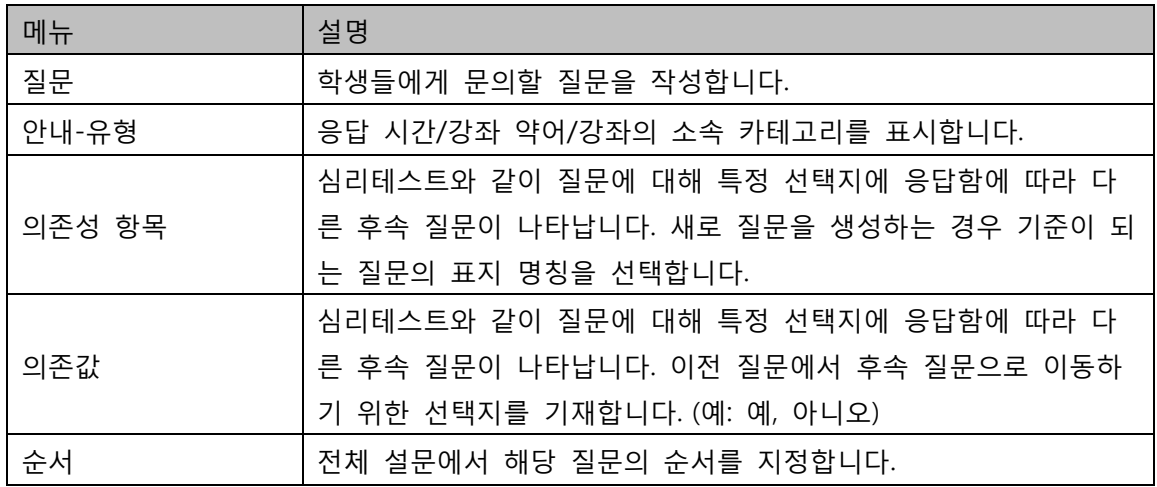

#### <span id="page-50-1"></span>**4.6.2.7 페이지 나누기**

'페이지 나누기'를 클릭하면 아래와 같이 긴 막대가 표시되며, 설문의 문항 사이에 두어 페이지를 나누는 역할을 합니다.

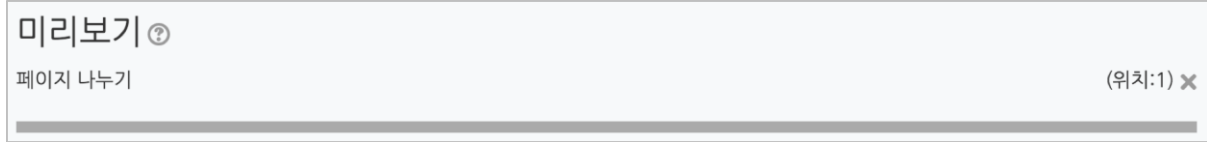

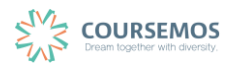

#### <span id="page-51-0"></span>**4.6.2.8 표지**

## 설문의 시작, 종료 시점 또는 문항 사이에 표지를 두어 부가설명을 제공할 수 있습니다.

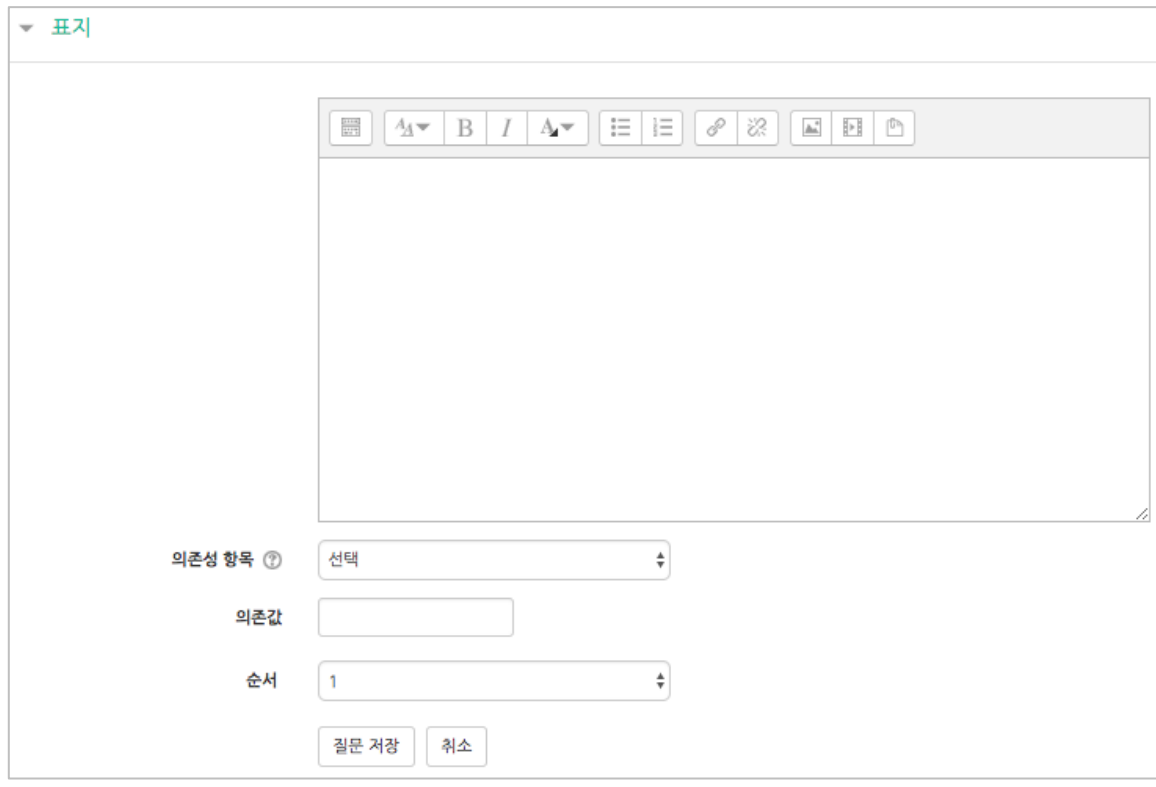

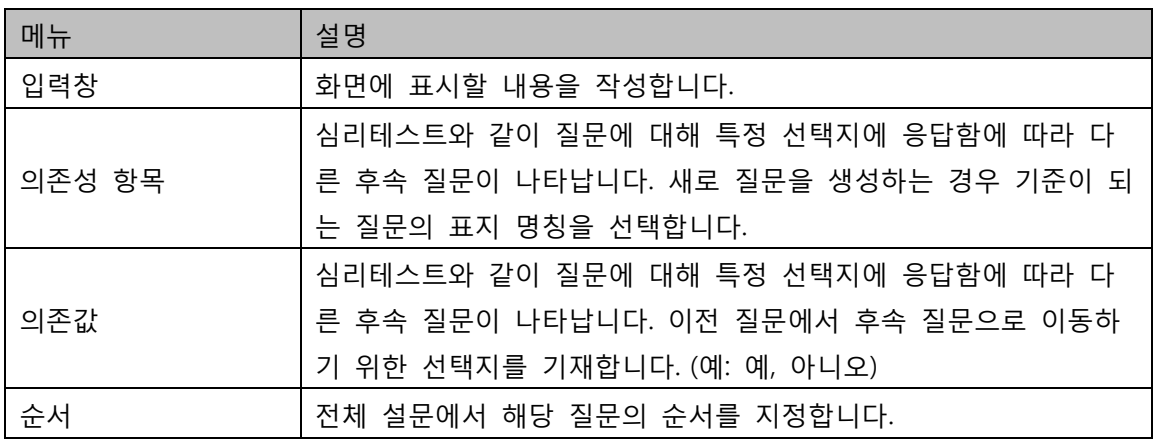

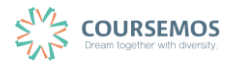

## **4.6.3 문항 저장/관리**

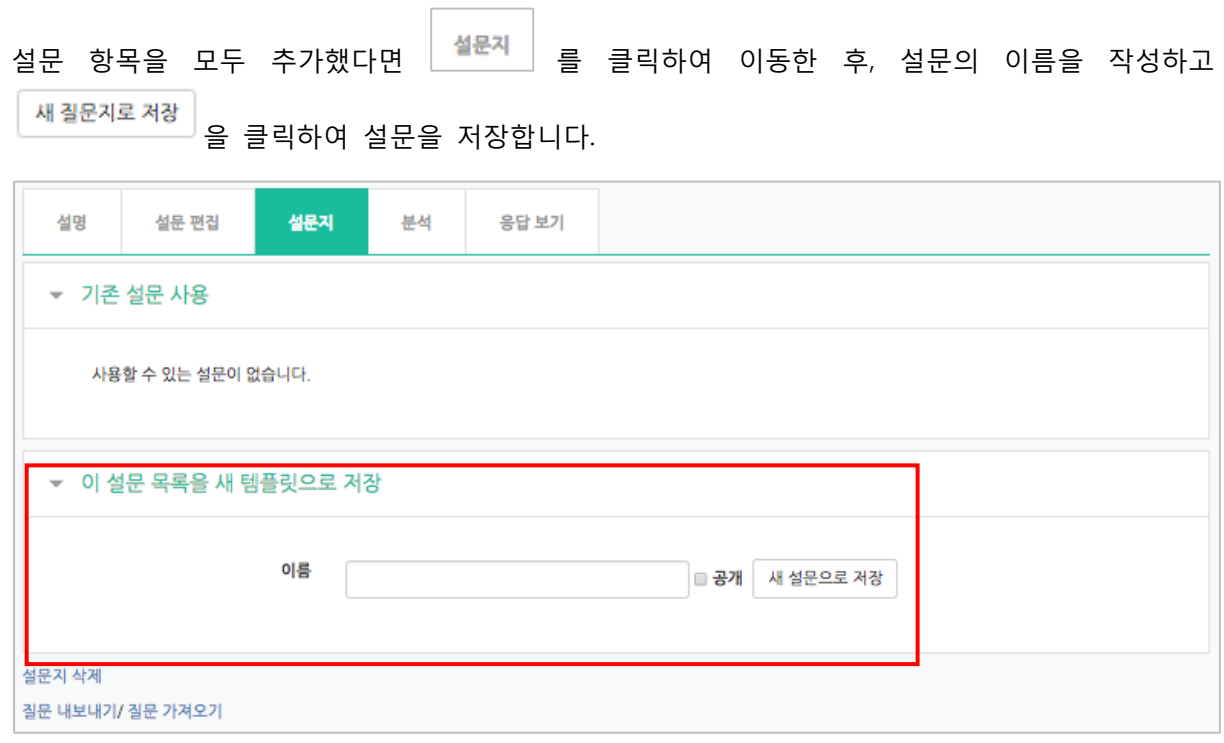

 $\sim$ 

설문 템플릿이 저장되어, 설문조사의 모든 절차가 완료되었습니다.

학습자는 다음과 같이 '설문에 참여하세요'를 클릭하여 설문조사에 응하게 됩니다.

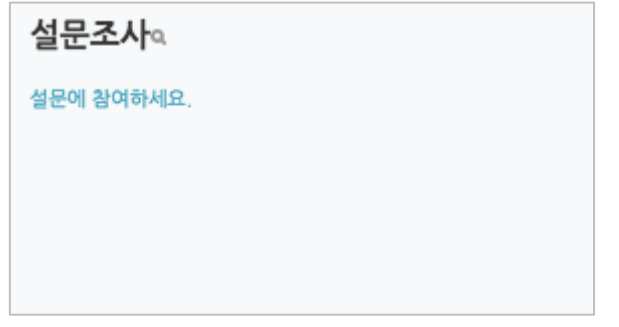

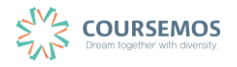

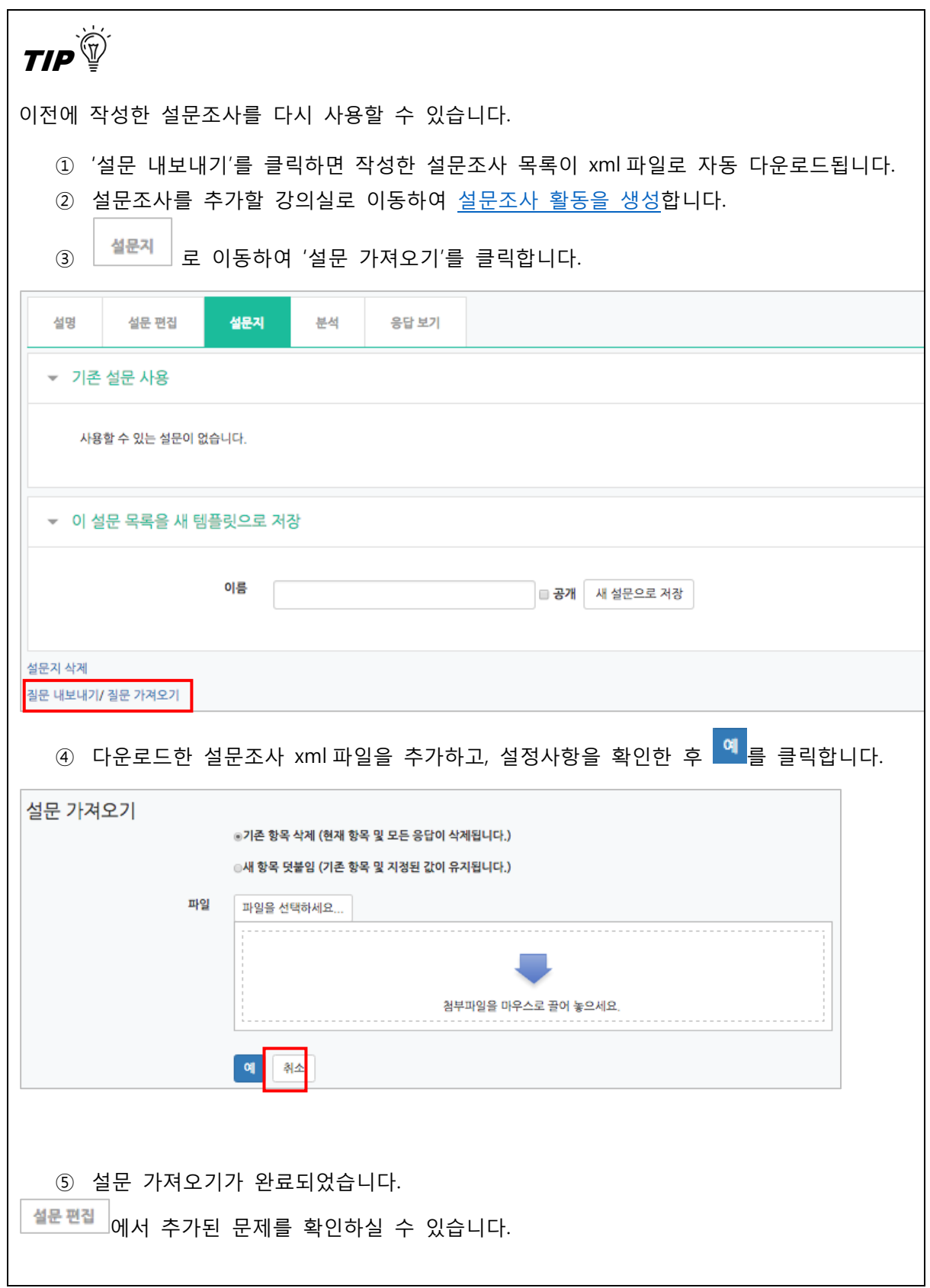

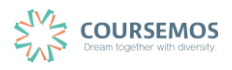

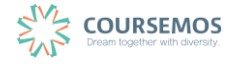

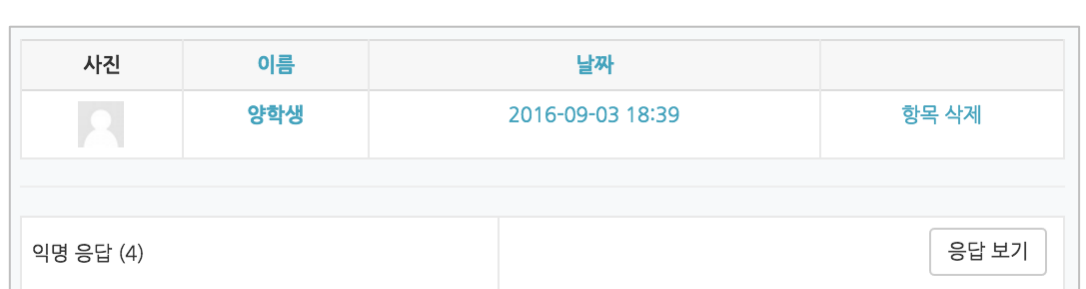

③ 를 클릭하면 설문에 참여한 개인 별 응답내역을 확인할 수 있습니다. 기명 설문조사는 참여자의 설문 참여일이 표로 나타나며, 익명 설문조사는 익명으로 응답한 사용자의 수가 표시되며 를 클릭하면 상세내역을 확인할 수 있습니다.

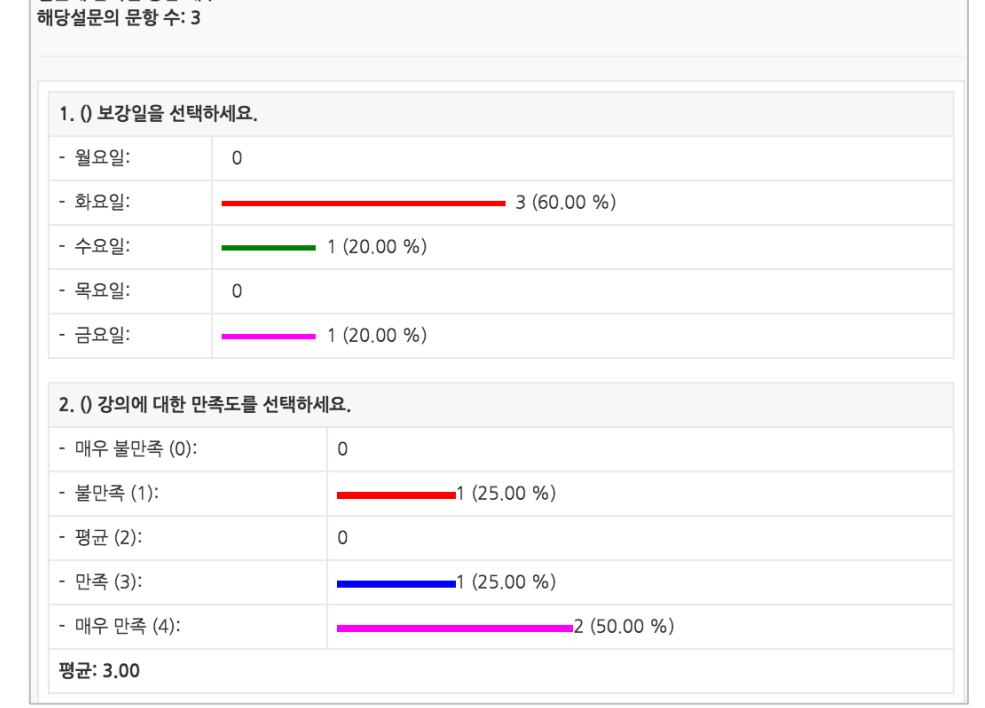

해당 응답내역은  $\left|\frac{\text{e}^{\text{e}}-\text{e}^{\text{e}}}{\text{e}^{\text{e}}-\text{e}^{\text{e}}-\text{e}^{\text{e}}-\text{e}^{\text{e}}-\text{e}^{\text{e}}-\text{e}^{\text{e}}\right|}$ 를 클릭하여 별도의 파일로 저장할 수 있습니다.

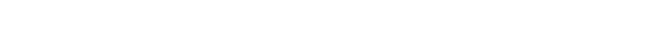

**4.6.4 결과 분석**

① 해당 설문조사를 클릭합니다.

설문에 참여한 응답 개수: 5

설문조사에 대한 결과를 총 합계 기준, 개인 별 응답 기준으로 조회, 분석할 수 있습니다.

② 을 클릭하면 문항 별 응답의 결과를 취합하여 표시합니다.

#### **4.7 편집/삭제하기**

•학습활동 및 학습자료를 편집/삭제 할 수 있습니다.

•모든 학습활동 및 학습자료(개요, 과제, 파일, 동영상, 게시판, 채팅방, 퀴즈 등)의 편집/삭제 방법 은 동일합니다.

① 해당 강좌에 들어갑니다.

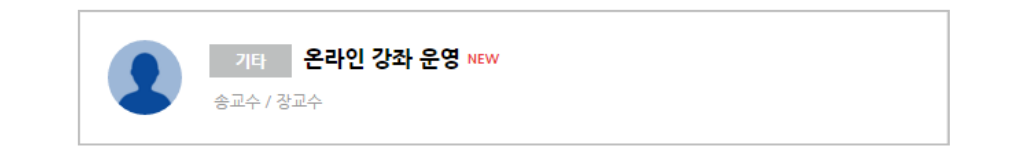

② 강좌 상단에 편집 모드를 활성화 합니다.

\*모든 편집 활동은 강의실 우측 상단에 위치한 버튼을 클릭한 후 진행할 수 있습니다.

③ 톱니바퀴를 눌러 해당 학습자료 또는 활동의 편집/삭제를 할 수 있습니다.

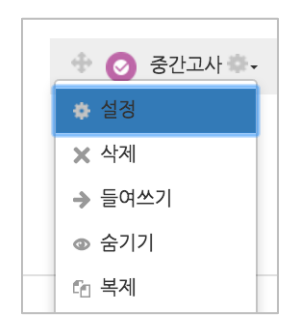

-설정: 학습자료 또는 활동의 설정값을 변경할 수 있습니다.

-삭제: 학습활동 및 자료를 삭제합니다.

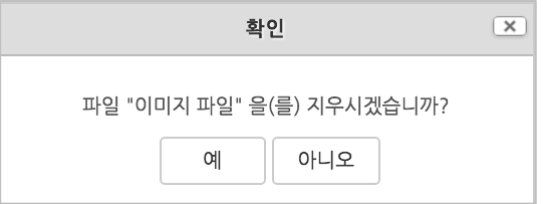

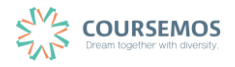

페이지 **56** / **61**

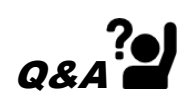

실수로 학습자료/활동을 삭제했습니다. 다시 등록해야 하나요?

→ 강의실 화면 좌측 하단의 '고급설정'에 '휴지통'이 있어, 삭제한 학습활동 또는 자료를 복구할 수 있습니다.

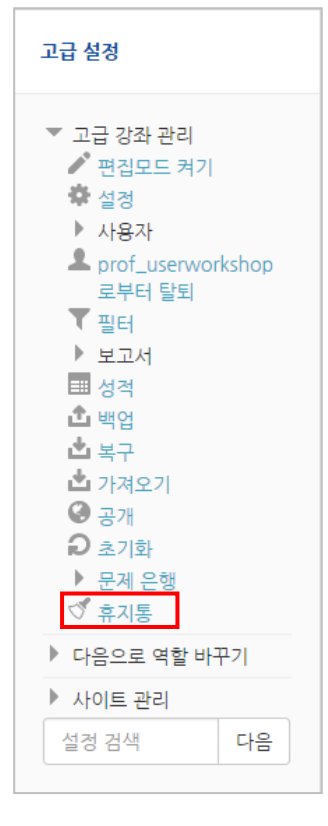

## 휴지통

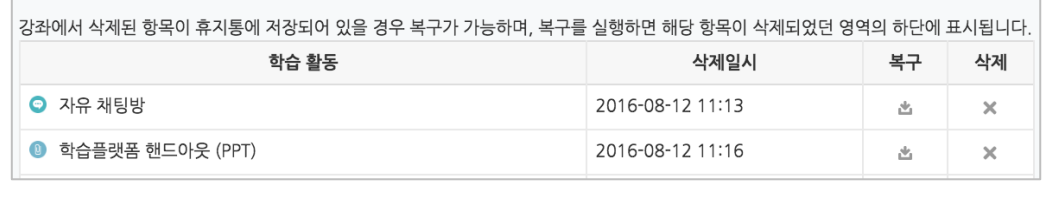

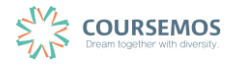

## **4.8 접근 제한 활용하기**

모든 강의자료/학습활동을 추가할 때 '접근 제한'이라는 기능을 활용하면 수준별, 단계별 또는 더 욱 개인화된 맞춤형 학습을 진행할 수 있습니다.

① 강의자료 또는 학습활동을 추가하는 페이지에서 '접근 제한'을 클릭합니다.

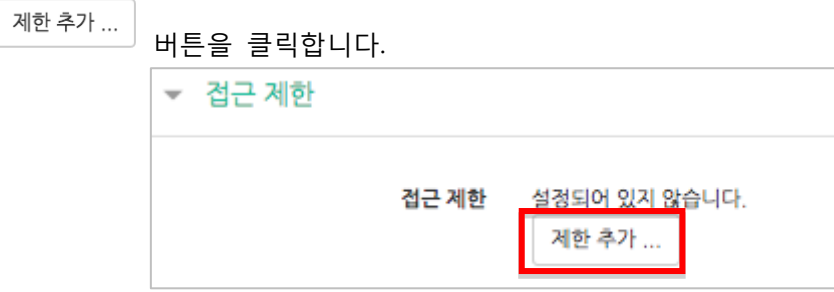

② 해당 자료/활동을 이용하는 데 있어 필요한 제한 유형을 선택합니다.

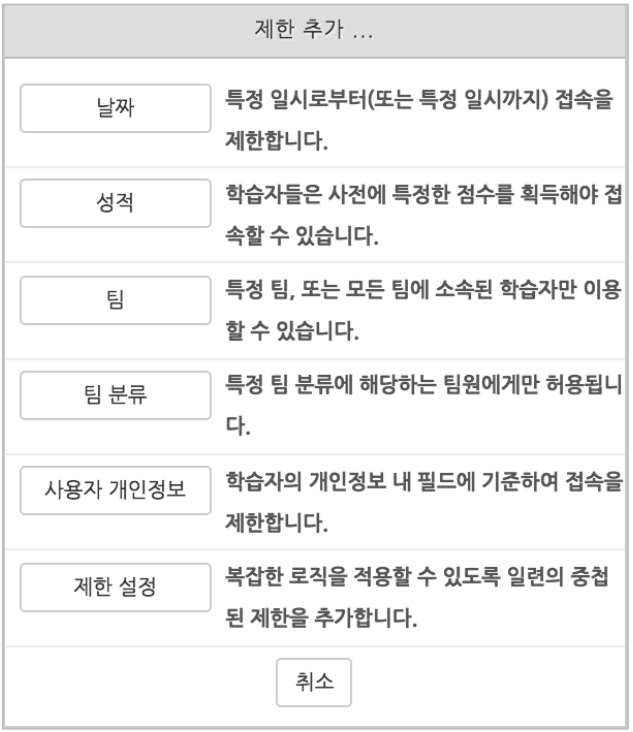

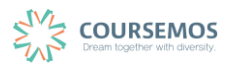

1) 1 개의 제한을 사용할 경우

제한 항목을 선택하면 다음과 같은 메시지가 표시됩니다.

드롭다운 메뉴를 선택하여 조건에 해당 또는 해당하지 않아야 하는 제한을 설정합니다.

접근 제한 이 활동을 이용하기 위해, 학습자는 다음의 조건에 해당 해야 합니다  $\div$ 

날짜 : 활동을 이용할 수 있는 시작/종료 일시를 설정합니다.

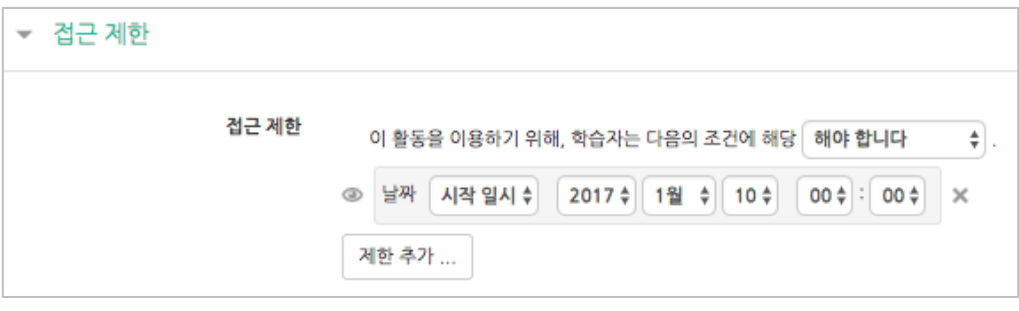

● 성적 : 강좌 내 다른 학습활동(과제, 퀴즈 등)에서 일정한 비율(백분위) 이상/이하를 달성한 학습자만 이 학습자료/활동을 이용할 수 있게 됩니다.

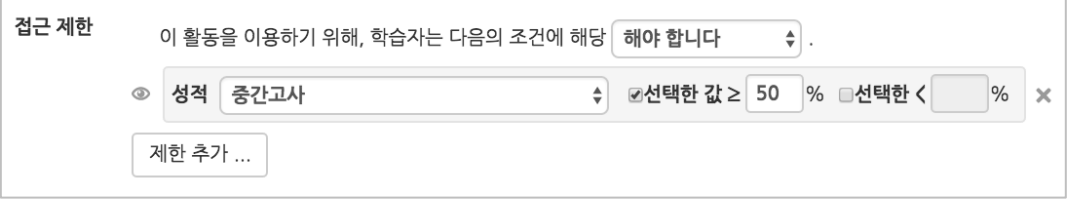

● 팀 : 사전에 생성한 팀을 선택하여, 특정 팀에 소속된 학습자만 활동/자료를 이용하도록 할 수 있습니다.

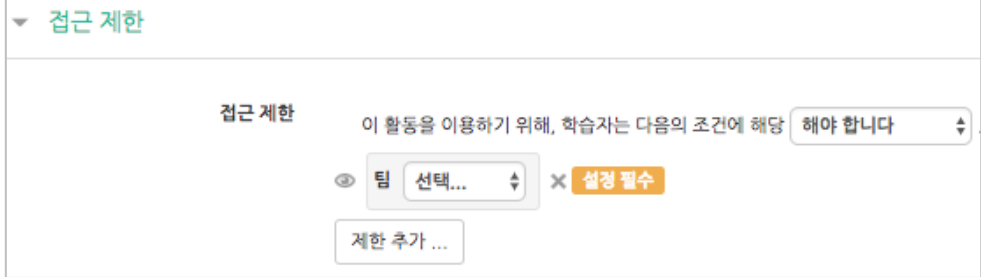

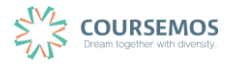

● 팀 분류 : 사전에 생성한 팀 분류를 선택하여, 특정 팀 분류에 소속된 학습자만 활동/자료를 이용하도록 할 수 있습니다.

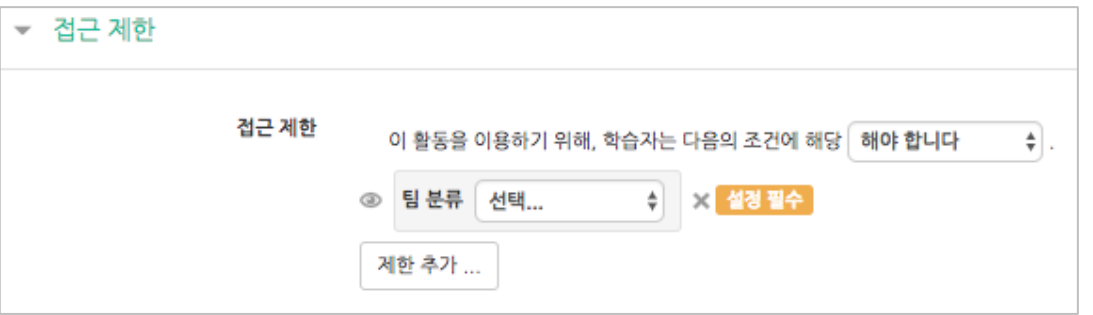

 사용자 개인정보 필드: 학습자의 이름, 학과(학부), 학번 등의 기준을 설정하여 해당하는 학습자만 활동/자료를 이용하도록/하지 않도록 할 수 있습니다.

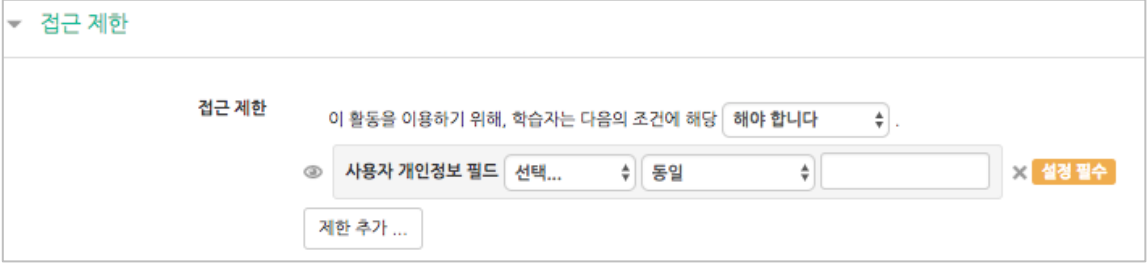

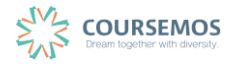

#### 2) 2 개 이상의 제한을 사용할 경우

2개 이상의 제한을 사용하면 더욱 다양한 형태의 강의를 운영하실 수 있습니다.

제한을 2개 이상 추가할 경우 메시지는 다음과 같이 2개 이상의 제한 중 충족해야 하는 제한의 개수(여러 제한 중 1개만 충족하면 가능/모두 충족해야 가능)를 선택합니다.

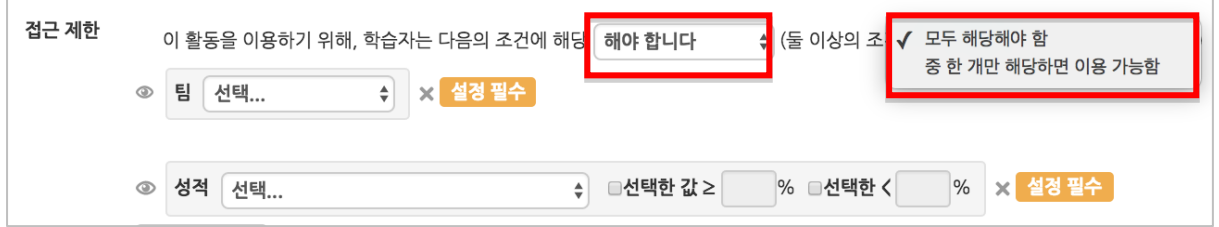

제한을 추가하여 아래와 같이 특정 기간에 성적을 충족하는 학습자에게만 활동/자료를 이용하도 록 할 수 있습니다.

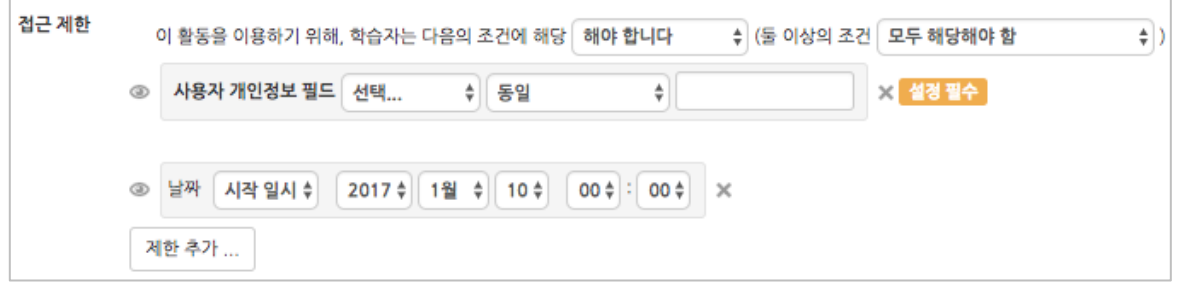

도한, 단계별 제한을 설정하려면 '제한 추가…'에서 │ 제한설정 │ 을 클릭하면 하위 메뉴 개념의 제한을 추가하실 수 있습니다.

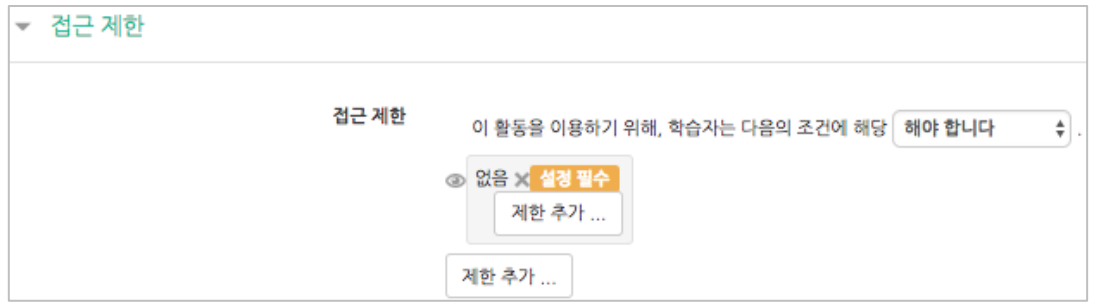

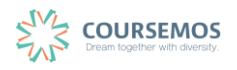